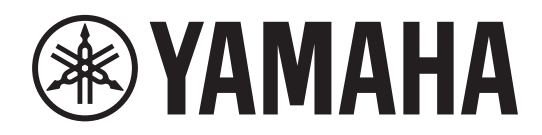

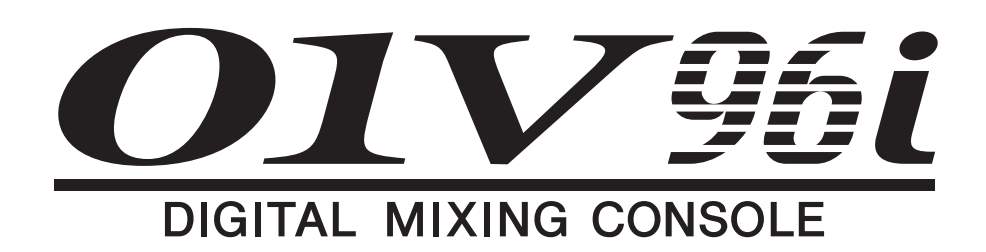

# **Mode d'emploi**

**Veuillez conserver ce manuel pour toute référence ultérieure.**

# **[Sommaire](#page-8-0)**

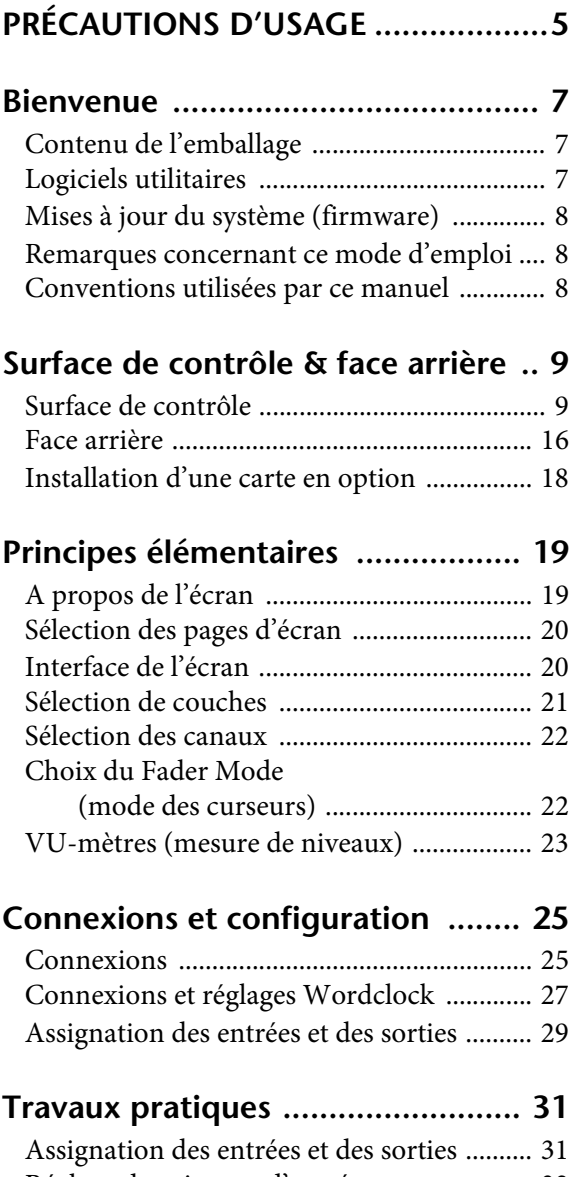

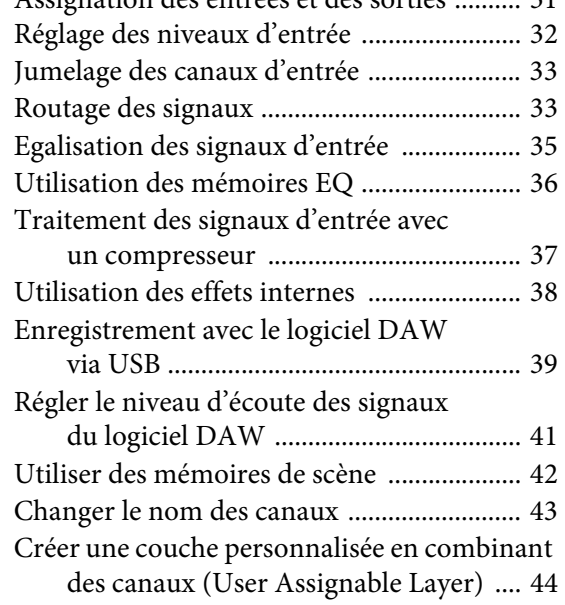

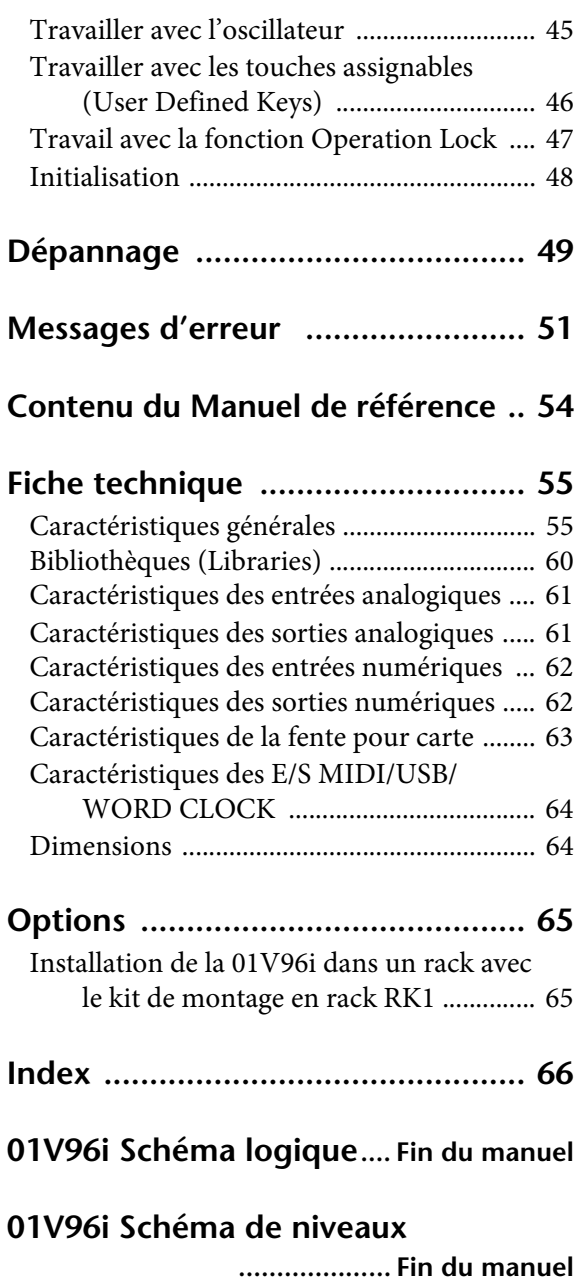

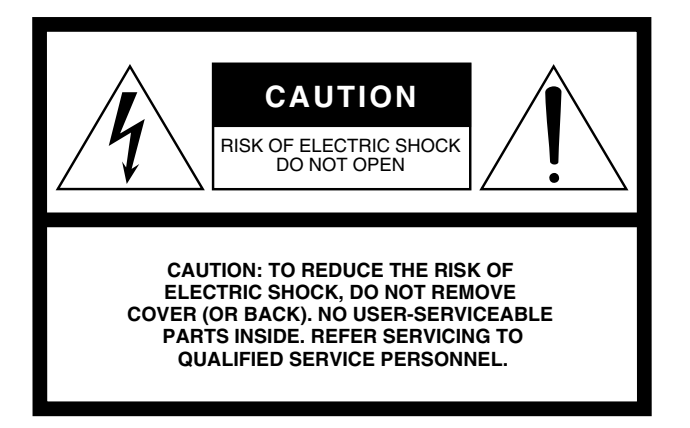

The above warning is located on the rear of the unit.

## **• Explanation of Graphical Symbols**

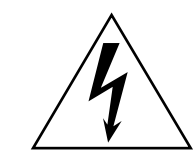

The lightning flash with arrowhead symbol within an equilateral triangle is intended to alert the user to the presence of uninsulated "dangerous voltage" within the product's enclosure that may be of sufficient magnitude to constitute a risk of electric shock to persons.

The exclamation point within an equilateral triangle is intended to alert the user to the presence of important operating and maintenance (servicing) instructions in the literature accompanying the product.

# **IMPORTANT SAFETY INSTRUCTIONS**

- **1 Read these instructions.**
- **2 Keep these instructions.**
- **3 Heed all warnings.**
- **4 Follow all instructions.**
- **5 Do not use this apparatus near water.**
- **6 Clean only with dry cloth.**
- **7 Do not block any ventilation openings. Install in accordance with the manufacturer's instructions.**
- **8 Do not install near any heat sources such as radiators, heat registers, stoves, or other apparatus (including amplifiers) that produce heat.**
- **9 Do not defeat the safety purpose of the polarized or grounding-type plug. A polarized plug has two blades with one wider than the other. A grounding type plug has two blades and a third grounding prong. The wide blade or the third prong are provided for your safety. If the provided plug does not fit into your outlet, consult an electrician for replacement of the obsolete outlet.**

#### **WARNING**

TO REDUCE THE RISK OF FIRE OR ELECTRIC SHOCK, DO NOT EXPOSE THIS APPARATUS TO RAIN OR MOISTURE.

- **10 Protect the power cord from being walked on or pinched particularly at plugs, convenience receptacles, and the point where they exit from the apparatus.**
- **11 Only use attachments/accessories specified by the manufacturer.**
- **12 Use only with the cart, stand, tripod, bracket, or table specified by the manufacturer, or sold with the apparatus. When a cart is used, use caution when moving the cart/ apparatus combination to avoid injury from tip-over.**

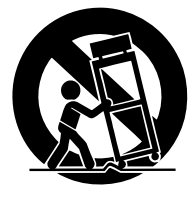

- **13 Unplug this apparatus during lightning storms or when unused for long periods of time.**
- **14 Refer all servicing to qualified service personnel. Servicing is required when the apparatus has been damaged in any way, such as powersupply cord or plug is damaged, liquid has been spilled or objects have fallen into the apparatus, the apparatus has been exposed to rain or moisture, does not operate normally, or has been dropped.**

# **FCC INFORMATION (U.S.A.)**

- **1. IMPORTANT NOTICE: DO NOT MODIFY THIS UNIT!** This product, when installed as indicated in the instructions contained in this manual, meets FCC requirements. Modifications not expressly approved by Yamaha may void your authority, granted by the FCC, to use the product.
- **2. IMPORTANT:** When connecting this product to accessories and/ or another product use only high quality shielded cables. Cable/s supplied with this product MUST be used. Follow all installation instructions. Failure to follow instructions could void your FCC authorization to use this product in the USA.
- **3. NOTE:** This product has been tested and found to comply with the requirements listed in FCC Regulations, Part 15 for Class "B" digital devices. Compliance with these requirements provides a reasonable level of assurance that your use of this product in a residential environment will not result in harmful interference with other electronic devices. This equipment generates/uses radio frequencies and, if not installed and used according to the instructions found in the users manual, may cause interference harmful to the operation of other electronic devices. Compliance with FCC regulations does

\* This applies only to products distributed by YAMAHA CORPORATION OF AMERICA. (class B)

#### **ADVARSEL!**

Lithiumbatteri—Eksplosionsfare ved fejlagtig håndtering. Udskiftning må kun ske med batteri af samme fabrikat og type. Levér det brugte batteri tilbage til leverandoren.

#### **VARNING**

Explosionsfara vid felaktigt batteribyte. Använd samma batterityp eller en ekvivalent typ som rekommenderas av apparattillverkaren. Kassera använt batteri enligt fabrikantens instruktion.

#### **VAROITUS**

Paristo voi räjähtää, jos se on virheellisesti asennettu. Vaihda paristo ainoastaan laitevalmistajan suosittelemaan tyyppiin. Hävitä käytetty paristo valmistajan ohjeiden mukaisesti.

(lithium caution)

### **NEDERLAND / THE NETHERLANDS**

• Dit apparaat bevat een lithium batterij voor geheugen back-up.

- This apparatus contains a lithium battery for memory back-up.
- Raadpleeg uw leverancier over de verwijdering van de batterij op het moment dat u het apparaat ann het einde van de levensduur of gelieve dan contact op te nemen met de vertegenwoordiging van Yamaha in uw land.
- For the removal of the battery at the moment of the disposal at the end of life please consult your retailer or Yamaha representative office in your country.
- Gooi de batterij niet weg, maar lever hem in als KCA.
- Do not throw away the battery. Instead, hand it in as small chemical waste.

(lithium disposal)

This product contains a battery that contains perchlorate material. Perchlorate Material—special handling may apply, See www.dtsc.ca.gov/hazardouswaste/perchlorate.

\* This applies only to products distributed by YAMAHA CORPORATION OF AMERICA.

(Perchlorate)

This product contains a high intensity lamp that contains a small amount of mercury. Disposal of this material may be regulated due to environmental considerations. For disposal information in the United States, refer to the Electronic Industries Alliance web site: www.eiae.org

not guarantee that interference will not occur in all installations. If this product is found to be the source of interference, which can be determined by turning the unit "OFF" and "ON", please try to eliminate the problem by using one of the following measures:

Relocate either this product or the device that is being affected by the interference.

Utilize power outlets that are on different branch (circuit breaker or fuse) circuits or install AC line filter/s.

In the case of radio or TV interference, relocate/reorient the antenna. If the antenna lead-in is 300 ohm ribbon lead, change the lead-in to co-axial type cable.

If these corrective measures do not produce satisfactory results, please contact the local retailer authorized to distribute this type of product. If you can not locate the appropriate retailer, please contact Yamaha Corporation of America, Electronic Service Division, 6600 Orangethorpe Ave, Buena Park, CA90620

The above statements apply ONLY to those products distributed by Yamaha Corporation of America or its subsidiaries.

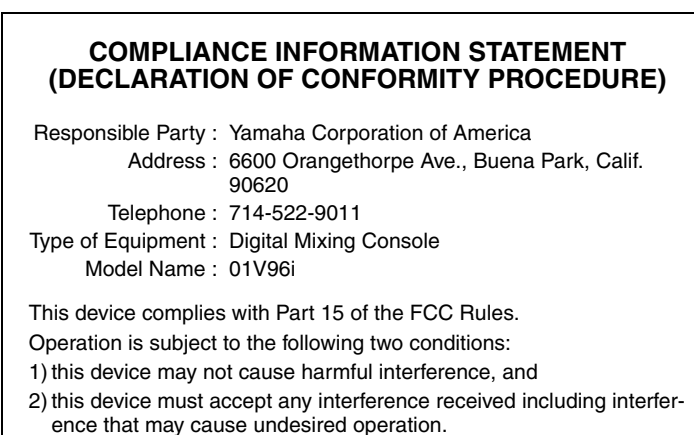

See user manual instructions if interference to radio reception is suspected.

This applies only to products distributed by YAMAHA CORPORATION OF AMERICA

(FCC DoC)

## **IMPORTANT NOTICE FOR THE UNITED KINGDOM Connecting the Plug and Cord**

**WARNING:** THIS APPARATUS MUST BE EARTHED IMPORTANT. The wires in this mains lead are coloured in accordance with the following code:

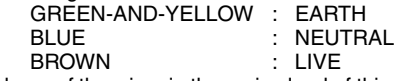

As the colours of the wires in the mains lead of this apparatus may not correspond with the coloured markings identifying the terminals in your plug proceed as follows:

The wire which is coloured GREEN-and-YELLOW must be connected to the terminal in the plug which is marked by the letter E or by the safety earth symbol  $\dot{\oplus}$  or colored GREEN or GREEN-and-YELLOW. The wire which is coloured BLUE must be connected to the terminal

which is marked with the letter N or coloured BLACK.

The wire which is coloured BROWN must be connected to the terminal which is marked with the letter L or coloured RED.

(3 wires)

# <span id="page-4-0"></span>RÉCAUTIONS D'USAG PRIÈRE DE LIRE ATTENTIVEMENT AVANT DE PROCÉDER À TOUTE MANIPULATION

\* Rangez soigneusement ce manuel pour pouvoir le consulter ultérieurement.

# AVERTISSEMENT

**Veillez à toujours observer les précautions élémentaires énumérées ci-après pour éviter de graves blessures, voire la mort, en raison d'un choc électrique, d'un court-circuit, de dégâts, d'un incendie ou tout autre risque. La liste de ces précautions n'est pas exhaustive :**

## Alimentation/Cordon d'alimentation

- Ne laissez pas le cordon d'alimentation à proximité de sources de chaleur, telles que des radiateurs ou des éléments chauffants. Évitez de le plier de façon excessive ou de l'endommager de quelque manière que ce soit, de placer dessus des objets lourds, de le laisser traîner là où l'on pourrait marcher ou trébucher dessus. Évitez d'enrouler dessus d'autres câbles.
- Utilisez uniquement la tension requise pour l'appareil. Celle-ci est imprimée sur la plaque du constructeur de l'appareil.
- Utilisez uniquement le cordon/la fiche d'alimentation fourni(e). Si vous avez l'intention d'exploiter cet appareil dans une zone géographique différente de celle où vous l'avez acheté, le cordon d'alimentation fourni pourra se révéler incompatible. Renseignez-vous auprès de votre distributeur Yamaha.
- Vérifiez périodiquement l'état de la prise électrique, dépoussiérez-la et nettoyezla en prenant soin de retirer toutes les impuretés qui pourraient s'y accumuler.
- Veillez à brancher l'instrument sur une prise appropriée raccordée à la terre. Toute installation non correctement mise à la terre présente un risque de choc électrique.

### Ne pas ouvrir

• Cet appareil ne contient aucune pièce nécessitant l'intervention de l'utilisateur. N'ouvrez pas l'appareil et ne tentez pas d'en démonter les éléments internes ou de les modifier de quelque façon que ce soit. Si l'appareil présente des signes de dysfonctionnement, mettez-le immédiatement hors tension et faites-le contrôler par un technicien Yamaha qualifié.

## Prévention contre l'eau

- N'exposez pas l'appareil à la pluie et ne l'utilisez pas près d'une source d'eau ou dans un milieu humide. Ne déposez pas dessus des récipients (tels que des vases, des bouteilles ou des verres) contenant des liquides qui risqueraient de s'infiltrer par les ouvertures. Si un liquide, tel que de l'eau, pénètre à l'intérieur de l'appareil, mettez immédiatement ce dernier hors tension et débranchez le cordon d'alimentation de la prise secteur. Faites ensuite contrôler l'appareil par un technicien Yamaha qualifié.
- N'essayez jamais de retirer ou d'insérer une fiche électrique avec les mains mouillées.

## Prévention contre les incendies

• Ne placez pas sur l'appareil des objets présentant une flamme, tels que des bougies. Ceux-ci pourraient se renverser et provoquer un incendie.

### En cas d'anomalie

- Si l'un des problèmes suivants intervient, coupez immédiatement l'alimentation et retirez la fiche électrique de la prise. Faites ensuite contrôler l'appareil par un technicien Yamaha.
	- Le cordon d'alimentation est effiloché ou la fiche électrique endommagée.
	- L'appareil dégage une odeur inhabituelle ou de la fumée.
	- Un objet a pénétré à l'intérieur de l'appareil.
	- Une brusque perte de son est survenue durant l'utilisation de l'appareil.
- Si l'appareil vient à tomber ou à s'endommager, coupez immédiatement l'interrupteur d'alimentation, retirez la fiche électrique de la prise et faites inspecter l'appareil par un technicien Yamaha qualifié.

# **ATTENTION**

**Observez toujours les précautions élémentaires reprises ci-dessous pour éviter tout risque de blessure corporelle, à vous-même ou votre entourage, ainsi que la détérioration de l'instrument ou de tout autre bien. La liste de ces précautions n'est toutefois pas exhaustive :**

## Alimentation/Cordon d'alimentation

- Veillez à toujours saisir la fiche et non le cordon pour débrancher l'appareil de la prise d'alimentation. Si vous tirez sur le cordon, vous risquerez de l'endommager.
- Débranchez la fiche électrique de la prise secteur lorsque vous n'utilisez pas l'appareil pendant un certain temps ou en cas d'orage.

#### Emplacement

- Ne placez pas l'appareil dans une position instable afin d'éviter qu'il ne se renverse accidentellement.
- Assurez-vous de ne pas obstruer les orifices d'aération. L'appareil possède des orifices d'aération sur ses arrière et latérales qui sont destinées à le protéger contre l'élévation excessive de sa température interne. Veillez tout particulièrement à ne pas placer l'appareil sur le côté ou à l'envers. Une

mauvaise aération peut entraîner la surchauffe et l'endommagement de l'appareil, ou même provoquer un incendie.

- Si cet appareil doit être monté dans un rack EIA standard, laissez le dos du rack ouvert et installez-le à une distance d'au moins 10cm de tout mur ou surface. De plus, si cet appareil est monté dans un rack à côté d'appareils générant de la chaleur, comme des amplis de puissance, veillez à laisser un intervalle adéquat entre cet appareil et les dispositifs générateurs de chaleur et installez des panneaux d'aération pour éviter que cet appareil n'atteigne des températures excessives.
- Lorsque vous transportez ou déplacez l'appareil, ne le tenez pas par le bas. Vous pourriez vous coincer les doigts dans les fentes arrière et vous blesser.
- N'adossez pas le panneau arrière de l'appareil au mur. La fiche électrique pourrait se retrouver coincée contre le mur et se détacher du cordon d'alimentation, entraînant un court-circuit, un dysfonctionnement, voire un incendie.
- Ne disposez pas l'appareil dans un emplacement où il pourrait entrer en contact avec des gaz corrosifs ou de l'air à haute teneur en sel, car cela pourrait provoquer des dysfonctionnements.
- Avant de déplacer l'appareil, débranchez-en tous les câbles connectés.
- Lors de l'installation de l'appareil, assurez-vous que la prise secteur que vous utilisez est facilement accessible. En cas de problème ou de dysfonctionnement, coupez immédiatement l'alimentation et retirez la fiche de la prise. Même lorsque l'interrupteur d'alimentation est en position d'arrêt, un courant électrique de faible intensité continue de circuler dans l'appareil. Si vous n'utilisez pas le produit pendant une période prolongée, veillez à débrancher le cordon d'alimentation de la prise murale.

### **Connexions**

• Avant de raccorder l'appareil à d'autres dispositifs, mettez toutes les unités concernées hors tension. Avant de mettre un appareil sous ou hors tension, il faut d'abord régler son volume sonore sur le niveau minimal.

## Entretien

• Retirez la fiche d'alimentation de la prise secteur lors du nettoyage de l'appareil.

### Précautions de manipulation

- Ne glissez pas les doigts ou les mains dans les fentes ou les orifices de l'instrument (trous d'aération, etc.).
- Évitez d'insérer ou de faire tomber des objets étrangers (en papier, plastique, métal, etc.) dans les fentes ou les orifices de l'appareil (trous d'aération, etc.). Si cela se produit, mettez immédiatement l'appareil hors tension et débranchez le cordon d'alimentation de la prise secteur. Faites ensuite contrôler l'appareil par un technicien Yamaha qualifié.
- Ne vous appuyez pas sur l'appareil et ne déposez pas dessus des objets lourds. Évitez d'appliquer une force excessive en manipulant les touches, les sélecteurs et les connecteurs.
- N'utilisez pas le casque de manière prolongée à un niveau sonore trop élevé ou inconfortable pour l'oreille, au risque d'endommager irrémédiablement votre ouïe. Si vous constatez une baisse d'acuité auditive ou que vous entendez des sifflements, consultez un médecin.

# Avis

## **Prenez les précautions suivantes pour éviter toute panne, tout dommage et toute perte de données.**

## Précautions pour l'entretien et le maniement

- N'utilisez pas ce produit à proximité d'un autre appareil électrique comme un téléviseur, une radio, une chaîne stéréo ou un téléphone portable. Cela risquerait de générer du bruit au sein de ce produit ou du téléviseur/de la radio.
- N'utilisez pas ce produit dans des endroit exposés directement aux rayons du soleil (à l'intérieur d'un véhicule durant la journée, p.ex.), dans des endroits soumis à températures extrêmement élevées (à proximité d'un chauffage, par exemple) ou dans des endroits soumis à une poussière ou des vibrations excessives. Cela risque d'entraîner une déformation de ce produit, de provoquer des pannes des composants internes ou de rendre le fonctionnement instable.
- Ne placez pas d'objets en vinyle, en plastique ou en caoutchouc sur ce produit. Cela risque de décolorer ou d'endommager la façade.

## Pile de secours

• L'appareil possède une pile auxiliaire intégrée. Lorsque vous débranchez le cordon d'alimentation de la prise secteur, les données internes sont conservées. Lorsque la pile alimentant la mémoire est presque usée, l'écran affiche le message "WARNING Low Battery!". Dans ce cas, archivez immédiatement vos données avec la fonction Bulk Dump et demandez ensuite à un SAV agréé de remplacer la pile.

La durée de vie moyenne de la pile interne est d'environ 5 ans, selon les conditions d'utilisation.

## Information

- \* Les illustrations et saisies d'écran figurant dans ce mode d'emploi sont uniquement données à titre indicatif et pourraient différer des informations affichées par votre unité.
- Les noms de firmes et de produits repris dans ce mode d'emploi sont des marques commerciales ou des marques déposées de leurs détenteurs respectifs.

Yamaha ne peut être tenu responsable ni des détériorations causées par une utilisation impropre de l'unité ou par des modifications apportées par l'utilisateur ni de la perte ou de la destruction des données.

Mettez toujours l'appareil hors tension lorsqu'il est inutilisé.

Les performances des composants possédant des contacts mobiles, tels que des sélecteurs, des commandes de volume et des connecteurs, diminuent avec le temps. Consultez un technicien Yamaha qualifié s'il faut remplacer des composants défectueux.

## **Information concernant la Collecte et le Traitement des déchets d'équipements électriques et électroniques.**

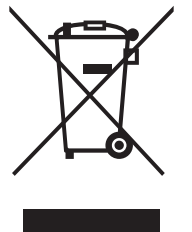

Le symbole sur les produits, l'emballage et/ou les documents joints signifie que les produits électriques ou électroniques usagés ne doivent pas être mélangés avec les déchets domestiques habituels.

Pour un traitement, une récupération et un recyclage appropriés des déchets d'équipements électriques et électroniques, veuillez les déposer aux points de collecte prévus à cet effet, conformément à la réglementation nationale et aux Directives 2002/96/EC.

En vous débarrassant correctement des déchets d'équipements électriques et électroniques, vous contribuerez à la sauvegarde de précieuses ressources et à la prévention de potentiels effets négatifs sur la santé humaine qui pourraient advenir lors d'un traitement inapproprié des déchets.

Pour plus d'informations à propos de la collecte et du recyclage des déchets d'équipements électriques et électroniques, veuillez contacter votre municipalité, votre service de traitement des déchets ou le point de vente où vous avez acheté les produits.

#### [Pour les professionnels dans l'Union Européenne]

Si vous souhaitez vous débarrasser des déchets d'équipements électriques et électroniques veuillez contacter votre vendeur ou fournisseur pour plus d'informations.

#### [Information sur le traitement dans d'autres pays en dehors de l'Union Européenne]

Ce symbole est seulement valable dans l'Union Européenne. Si vous souhaitez vous débarrasser de déchets d'équipements électriques et électroniques, veuillez contacter les autorités locales ou votre fournisseur et demander la méthode de traitement appropriée.

(weee\_eu)

# <span id="page-6-0"></span>**Bienvenue**

Nous vous remercions d'avoir porté votre choix sur la console de mixage numérique 01V96i de Yamaha.

La console de mixage numérique compacte 01V96i offre un traitement audio numérique 24 bits/96 kHz sans compromis ainsi qu'un mixage simultané sur 40 canaux. La 01V96i couvre un large éventail de besoins et d'applications, dont l'enregistrement multipiste, le mixage de plusieurs canaux sur 2 canaux et la production de son surround.

# <span id="page-6-1"></span>**Contenu de l'emballage**

- Câble d'alimentation
- Mode d'emploi (ce document)
- CUBASE AI DOWNLOAD INFORMATION (imprimé)

# <span id="page-6-5"></span><span id="page-6-2"></span>**Logiciels utilitaires**

Les logiciels utilitaires vous permettent de brancher la 01V96i à votre ordinateur.

# <span id="page-6-7"></span><span id="page-6-4"></span>■ Yamaha Steinberg USB Driver

Ce pilote USB vous permet de brancher la 01V96i à votre ordinateur. Installez-le sur votre ordinateur pour pouvoir établir une communication audio/MIDI.

## <span id="page-6-3"></span>■ 01V96i Editor

Ce logiciel vous permet d'effectuer sur ordinateur des réglages pour la console 01V96i. Il permet aussi d'archiver des réglages de la console et de créer des configurations même quand la console physique n'est pas disponible.

01V96i Editor tourne au sein du logiciel "Studio Manager Version 2".

# <span id="page-6-6"></span>■ Studio Manager Version 2

Ce logiciel centralise la gestion de plusieurs éditeurs. 01V96i Editor tourne aussi au sein de ce logiciel. Il permet de sauvegarder ou de charger des réglages pour plusieurs dispositifs simultanément.

Ces logiciels peuvent être téléchargés du site web Yamaha Pro Audio.

http://www.yamahaproaudio.com/

Pour en savoir plus sur l'installation et la configuration, voyez le site web ci-dessus et le guide d'installation fourni avec le logiciel téléchargé.

# <span id="page-7-3"></span><span id="page-7-0"></span>**Mises à jour du système (firmware)**

Ce produit est conçu pour autoriser des mises à jour ultérieures de son système d'exploitation afin d'en améliorer les performances, d'ajouter des fonctions ou de résoudre d'éventuels problèmes. Pour effectuer les mises à jour, le produit doit être branché à un ordinateur. Installez donc au préalable le pilote "Yamaha Steinberg USB Driver" sur l'ordinateur.

Pour mettre le système à jour, utilisez un logiciel de mise à jour. Ce logiciel est téléchargeable à partir du site web suivant.

http://www.yamahaproaudio.com/

Pour en savoir plus sur la procédure et les réglages de la mise à jour, voyez le guide de mise à jour du système disponible sur le site web.

## <span id="page-7-1"></span>**Remarques concernant ce mode d'emploi**

## ■ Mode d'emploi (ce document)

Le mode d'emploi décrit les noms et les fonctions des éléments en façade ainsi que le fonctionnement de base de la machine.

## ■ Manuel de référence (format PDF)

Ce manuel décrit le fonctionnement en détail ainsi que les paramètres d'effets et les fonctions MIDI.

Le manuel de référence est disponible sur le site Web de Yamaha Pro Audio.

http://www.yamahaproaudio.com/

#### **Utiliser le manuel en format PDF**

Le manuel de référence est disponible sous forme de fichier PDF, affichable sur ordinateur. Si vous utilisez "Adobe®Reader®" pour afficher ce fichier vous pouvez effectuer des recherches rapides, n'imprimer que les pages dont vous avez besoin ou cliquer sur un lien pour sauter à la section voulue. La recherche de termes et les liens sont des atouts que seul un fichier électronique peut offrir et nous espérons que vous exploiterez ces possibilités.

La version la plus récente d'Adobe Reader peut être téléchargée du site web suivant.

http://www.adobe.com/

## <span id="page-7-2"></span>**Conventions utilisées par ce manuel**

La 01V96i offre deux sortes de commandes pour les fonctions commutables: des touches (comme ENTER et DISPLAY) que vous pouvez enfoncer et des boutons logiciels affichés à l'écran. Les touches sont reconnaissables aux crochets carrés qui les entourent. Exemple: "Appuyez sur la touche [ENTER]". Les boutons (d'écran) ne sont pas entourés par ces crochets et ont généralement un autre nom. Exemple: "Utilisez le bouton ENTER".

Vous pouvez afficher les différentes pages d'écran avec les touches [DISPLAY], les touches de défilement d'onglets gauche et droit  $\blacktriangleleft$ ,  $\blacktriangleright$  et les touches [F1]–[F4] situées sous l'écran. Le mode d'emploi ne fait cependant allusion qu'à la touche [DISPLAY] concernée. Voyez ["Sélection des pages d'écran" à la page 20](#page-19-2) pour en savoir davantage sur la sélection de pages d'écran.

# <span id="page-8-0"></span>**Surface de contrôle & face arrière**

# <span id="page-8-1"></span>**Surface de contrôle**

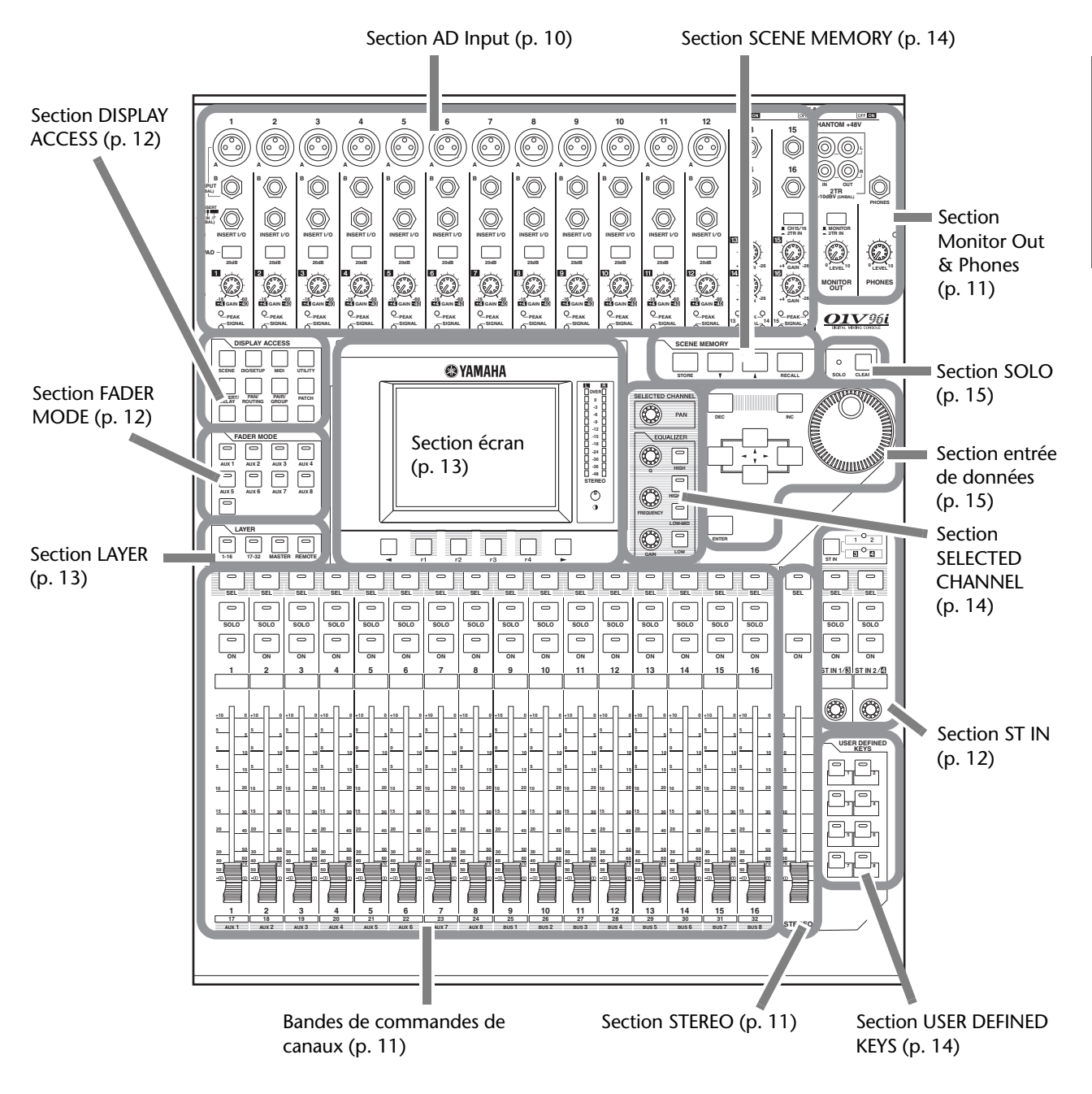

<span id="page-8-2"></span>*Remarque: Les orifices permettant d'attacher un cache avec des vis sont situés de part et d'autre de la section d'entrée AD de la 01V96i. (Taille M3, espacement horizontal 417mm, espacement vertical 36mm.) Vous pouvez fabriquer votre propre cache et le fixer au panneau avant pour éviter toute manipulation intempestive des commandes. Yamaha ne vend pas ce genre de cache. Si vous fabriquez et attachez votre propre cache, veillez à ce que les vis de montage n'entrent pas sur une profondeur de plus de 10mm dans le panneau avant. Laissez un espace d'environ 15–20mm entre le panneau supérieur et le cache pour ne pas abîmer les commandes et les boutons.*

## <span id="page-9-0"></span>**Section AD Input**

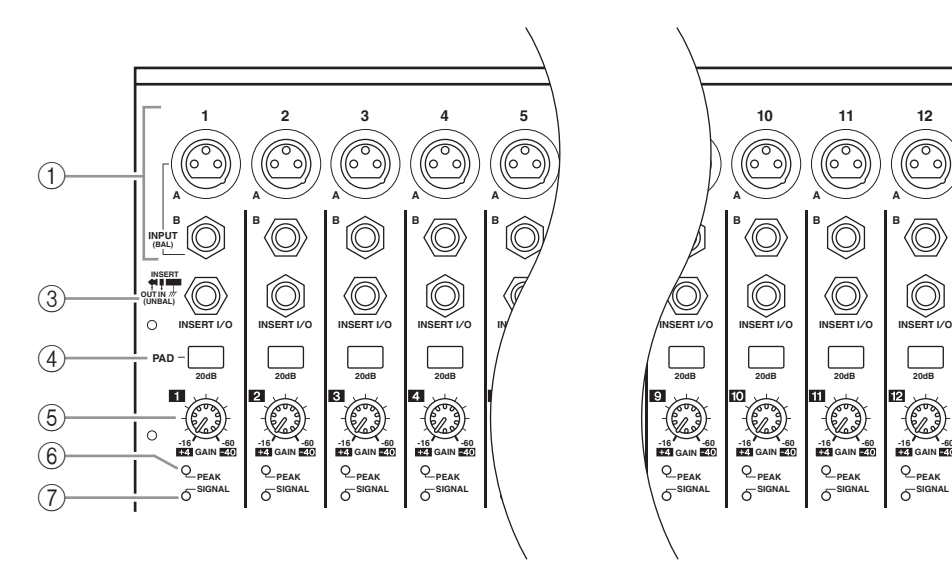

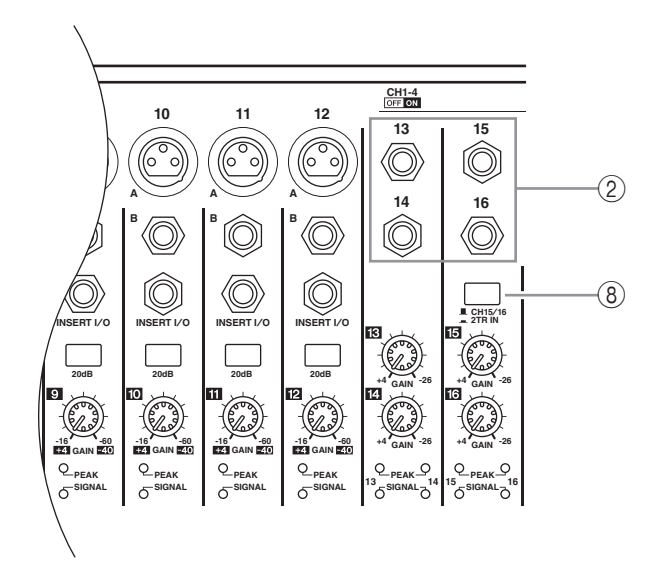

<span id="page-9-3"></span>1 **Connecteurs INPUT A/B**

Ces connecteurs symétriques XLR-3-31 libellés INPUT A acceptent des signaux de niveau ligne et de microphone. Chacun des commutateurs [+48V] en face arrière active/coupe l'alimentation fantôme de +48V de l'entrée en question. Ces connecteurs symétriques TRS libellés INPUT B acceptent des signaux de niveau ligne et de microphone. Le niveau de signal d'entrée nominal de ces deux types de connecteur va de –60 dB à +4 dB. Ces prises ne proposent pas d'alimentation fantôme.

Si vous connectez des fiches aux deux prises d'une même entrée, seul le signal reçu via INPUT B pourra être exploité.

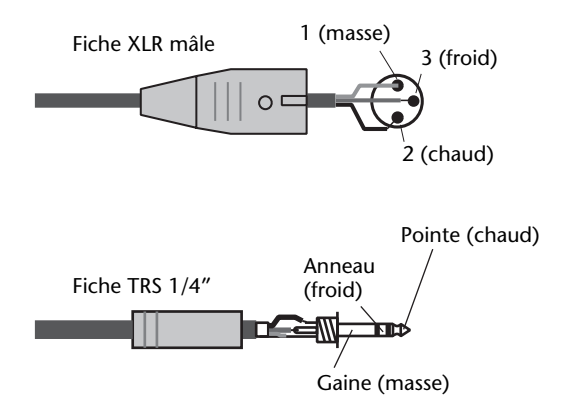

#### <span id="page-9-2"></span>2 **Connecteurs INPUT 13–16**

Ces connecteurs symétriques TRS acceptent des signaux de niveau ligne. Le niveau de signal d'entrée nominal va de –26 dB à +4 dB. Les prises INPUT 15 & 16 sont uniquement disponibles lorsque la touche AD 15/16 n'est pas enclenchée.

#### <span id="page-9-4"></span>3 **Prises INSERT I/O**

Ces connecteurs asymétriques TRS constituent la boucle d'insertion du canal en question. Pour pouvoir utiliser cette boucle, vous avez besoin d'un

câble en "Y" que vous reliez à l'entrée et à la sortie d'un processeur d'effets externe.

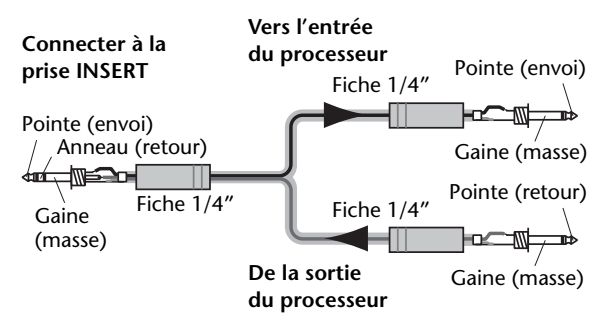

#### <span id="page-9-5"></span>4 **Commutateurs PAD**

Activent/coupent l'atténuation (PAD) de 20 dB pour chaque entrée AD Input.

#### <span id="page-9-1"></span>5 **Commandes GAIN**

Règlent la sensibilité d'entrée de chaque entrée AD Input. Elles ont une sensibilité d'entrée de –16 dB à –60 dB quand l'atténuation est coupée et de +4 dB à –40 dB avec atténuation (PAD).

#### <span id="page-9-6"></span>6 **Témoins PEAK**

Ces témoins s'allument lorsque le niveau du signal d'entrée est à 3 dB sous le seuil de saturation. Réglez les commutateurs PAD et les commandes GAIN de sorte que les témoins PEAK ne s'allument que sporadiquement aux pics de niveau.

#### <span id="page-9-8"></span>7 **Témoins SIGNAL**

Ces témoins s'allument lorsque le niveau du signal d'entrée dépasse les –34 dB.

#### <span id="page-9-7"></span>8 **Sélecteur AD15/16**

Cette touche permet d'affecter les signaux souhaités aux canaux 15 et 16. Quand elle est active (enfoncée), les signaux reçus via 2TR IN [\(page 17\)](#page-16-0) sont utilisés. Quand elle n'est pas activée (si elle ressort), les signaux reçus via les prises INPUT 15 et 16 sont sélectionnés.

 $\bigcirc$ 

## <span id="page-10-8"></span><span id="page-10-0"></span>**Section Monitor Out & Phones**

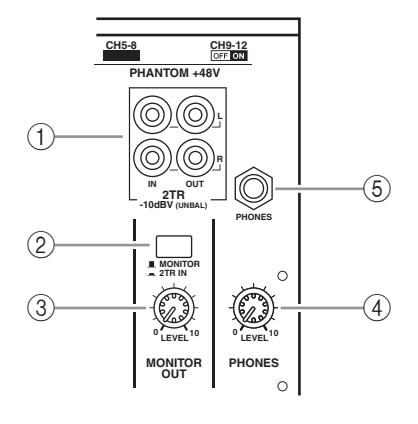

## <span id="page-10-3"></span>1 **Prises 2TR IN/OUT**

Ces prises RCA/cinch asymétriques constituent des entrées et des sorties de niveau ligne généralement utilisées pour brancher un enregistreur externe. Lorsque le sélecteur AD15/16 de la section AD Input  $(8)$ ) est actif (enfoncé), les signaux reçus via les prises 2TR IN peuvent être contrôlés via les canaux d'entrée AD 15 et 16. Lorsque le sélecteur d'écoute  $(2)$  est actif (enfoncé), les signaux reçus via les prises 2TR IN sont transmis aux prises MONITOR OUT.

Les prises 2TR OUT transmettent toujours le même signal que les prises STEREO OUT.

## <span id="page-10-13"></span>2 **Sélecteur d'écoute Monitor**

Cette touche sert à choisir le signal devant être transmis aux prises MONITOR OUT. Lorsqu'elle est active (enfoncée), vous pouvez auditionner les signaux reçus via les prises 2TR IN. Lorsqu'elle est désenclenché, vous pouvez auditionner les signaux du bus stéréo ou du bus solo.

## <span id="page-10-7"></span>3 **Commande MONITOR LEVEL**

Cette commande règle le niveau du signal sortant par les prises MONITOR OUT.

## <span id="page-10-11"></span>4 **Commande PHONES LEVEL**

Cette commande permet de régler le niveau de la sortie PHONES.

<span id="page-10-10"></span>5 **Prise PHONES**

Cette prise jack stéréo permet de brancher un casque d'écoute stéréo. Elle transmet toujours le même signal que celui envoyé aux prises MONITOR OUT.

## <span id="page-10-4"></span><span id="page-10-1"></span>**Bandes de commandes de canaux**

## <span id="page-10-12"></span>1 **Touches [SEL]**

Ces touches permettent de sélectionner les canaux voulus. Le témoin de la touche [SEL] du canal sélectionné s'allume. L'affectation des canaux aux touches [SEL] dépend de la touche activée dans la section LAYER (voyez [page 13](#page-12-0)).

Ces touches servent aussi à constituer ou à dissocier des paires de canaux ainsi qu'à ajouter (et retirer) des canaux de groupes Fader, Mute, EQ et Compressor.

**SEL**

**5**

**0**

## <span id="page-10-14"></span>2 **Touches [SOLO]**

Ces touches permettent d'isoler les canaux en question. Le témoin de la touche [SOLO] du canal isolé s'allume.

## <span id="page-10-9"></span>3 **Touches [ON]**

Ces touches permettent d'activer et de couper les canaux en question. Les témoins des touches [ON] des canaux activés s'allument.

## <span id="page-10-6"></span>4 **Curseurs des canaux**

Selon la touche activée dans la section FADER MODE (voyez [page 12](#page-11-2)), les curseurs règlent le niveau d'entrée des canaux, des Bus ou des bus AUX.

## <span id="page-10-15"></span><span id="page-10-2"></span>**Section STEREO**

- 1 **Touche [SEL]**  Sert à choisir le bus stéréo.
- 2 **Touche [ON]** Permet d'activer et de couper le
- 3 **Curseur [STEREO]**

<span id="page-10-5"></span>bus stéréo.

Ce curseur motorisé de 100 mm sert à régler le niveau de sortie final du bus stéréo.

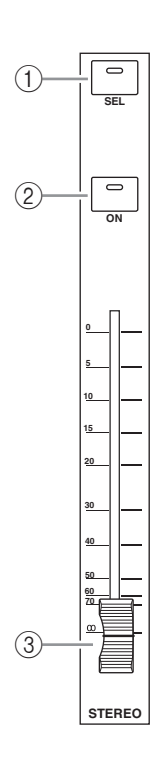

## <span id="page-11-17"></span><span id="page-11-1"></span>**Section ST IN**

### 1 **Touche [ST IN]**

Cette touche permet d'affecter la paire de canaux ST IN (ST IN 1 et 2 ou 3 et 4) souhaitée à la section de commande ST IN. Les témoins à droite de cette touche indiquent quelle paire ST IN peut être réglée.

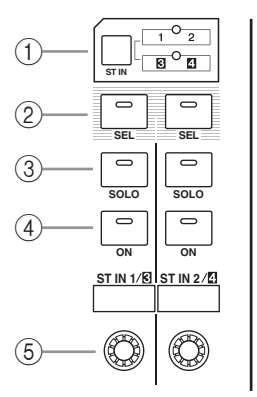

## 2 **Touches [SEL]**

Permettent de sélectionner les canaux ST IN dont vous voulez modifier les réglages.

## <span id="page-11-16"></span>3 **Touches [SOLO]**

Ces touches servent en outre à isoler les canaux ST IN (solo).

## <span id="page-11-11"></span>4 **Touches [ON]**

Ces touches permettent d'activer et de couper le canal ST IN en question.

## <span id="page-11-19"></span>5 **Commandes de volume**

Ces commandes règlent le niveau des canaux ST IN.

## <span id="page-11-8"></span><span id="page-11-2"></span>**Section FADER MODE**

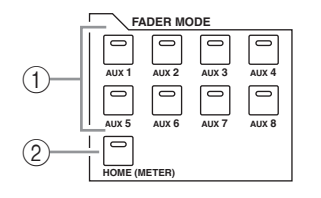

## <span id="page-11-4"></span>1 **Touches [AUX 1]–[AUX 8]**

Ces touches permettent de sélectionner le bus AUX voulu. En appuyant sur l'une de ces touches, vous changez de mode curseur (voyez [page 22\)](#page-21-2). L'écran affiche alors la page du bus AUX choisi. (Le témoin de l'envoi sélectionné s'allume.)

Vous pouvez alors régler le niveau des signaux acheminés des canaux d'entrée aux bus AUX au moyen des curseurs.

## <span id="page-11-9"></span>2 **Touche [HOME]**

Cette touche permet de sauter à une page "Meter" où sont affichés les niveaux des canaux d'entrée ou de sortie (Bus, bus AUX et bus stéréo, voyez [page 23](#page-22-1)).

## <span id="page-11-7"></span><span id="page-11-0"></span>**Section DISPLAY ACCESS**

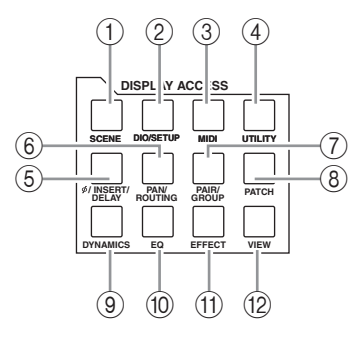

## <span id="page-11-15"></span>1 **Touche [SCENE]**

Cette touche permet de sauter à la page "Scene" où vous pouvez sauvegarder et charger des scènes.

## <span id="page-11-6"></span>2 **Touche [DIO/SETUP]**

Cette touche permet d'afficher la page "DIO/Setup" où vous pouvez configurer la 01V96i, ses entrées et sorties numériques et ses fonctions Remote.

## <span id="page-11-10"></span>3 **Touche [MIDI]**

Cette touche permet d'afficher une page MIDI afin d'effectuer les réglages MIDI.

## <span id="page-11-18"></span>4 **Touche [UTILITY]**

Cette touche permet d'afficher une page "Utility", où vous pouvez utiliser les oscillateurs internes et afficher des informations sur la carte en option installée.

## <span id="page-11-3"></span>5 **Touche [ /INSERT/DELAY]**

Cette touche permet d'afficher une page "  $\oint$  /INS/DLY" en vue de changer la phase du signal, de définir le signal à insérer ou de régler les paramètres Delay.

## <span id="page-11-13"></span><span id="page-11-5"></span>6 **Touche [PAN/ROUTING]**

Cette touche affiche une page "Pan/Route" qui permet d'acheminer les canaux sélectionnés aux Bus voulus, de régler le panoramique du canal sélectionné et de régler le niveau des signaux des Bus 1–8 transmis au bus stéréo. Enfin, vous pouvez aussi régler les paramètres Pan et Surround Pan.

## <span id="page-11-12"></span>7 **Touche [PAIR/GROUP]**

Cette touche affiche une page "Pair/Grup" servant à constituer ou à dissocier des paires de canaux et à grouper plusieurs curseurs ou touches [ON].

## <span id="page-11-14"></span>8 **Touche [PATCH]**

Cette touche affiche une page "Patch" qui permet d'assigner des entrées ou des Bus aux canaux d'entrée, voire d'acheminer les signaux aux sorties voulues.

## <span id="page-12-4"></span>9 **Touche [DYNAMICS]**

Cette touche affiche une page "Dynamics" permettant de régler les fonctions Gate et Compressor des canaux.

## <span id="page-12-7"></span>0 **Touche [EQ]**

Cette touche permet d'afficher une page "EQ" et de régler l'égaliseur du canal choisi.

## <span id="page-12-6"></span>A **Touche [EFFECT]**

Cette touche affiche une page "Effect" permettant d'éditer les processeurs d'effets internes et d'utiliser des cartes plug-in en option.

## <span id="page-12-14"></span>B **Touche [VIEW]**

Cette touche permet d'activer une page "View" afin de vérifier et de régler les paramètres de mixage d'un canal spécifique.

## <span id="page-12-10"></span><span id="page-12-0"></span>**Section LAYER**

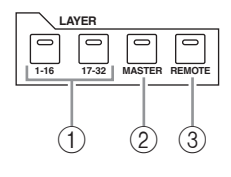

## <span id="page-12-2"></span>1 **Touches [1–16]/[17–32]**

Ces touches servent à choisir la couche (le groupe) de canaux souhaitée aux modules de canal de la console. Quand la touche [1–16] est active, vous pouvez régler les canaux 1–16. Quand la touche [17–32] est active, vous pouvez régler les canaux 17–32. (Voyez la page [page 21](#page-20-1) pour en savoir plus sur les couches.)

## <span id="page-12-11"></span>2 **Touche [MASTER]**

Cette touche permet d'assigner les canaux de sortie (la couche "Master") aux modules de canal de la console. Une fois activée, cette couche permet de régler les Bus et les bus AUX. (Voyez la page [page 21](#page-20-1) pour en savoir plus sur la couche Master.)

## <span id="page-12-13"></span>3 **Touche [REMOTE]**

Cette touche sert à affecter la couche Remote aux modules de canal de la console. Cette couche permet de commander à distance des appareils MIDI externes et des stations de travail audio numériques (DAW).

*Astuce: Le choix de la couche n'a aucune incidence sur les canaux ST IN.*

## <span id="page-12-1"></span>**Section écran**

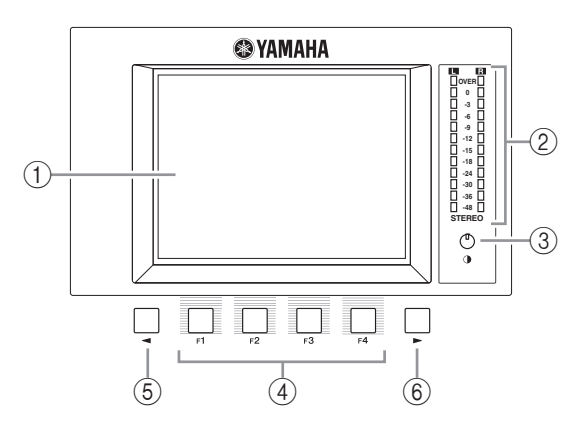

# **Surface de contrôle**  iurface de contrôl<br>& face arrière **& face arrière**

## <span id="page-12-5"></span>1 **Ecran**

Il s'agit d'un écran LCD à 320 x 240 pixels, avec rétro-éclairage.

## <span id="page-12-9"></span>2 **Indicateurs de niveau stéréo**

Ces indicateurs de niveau à 12 segments affichent le niveau de sortie final du bus stéréo.

## <span id="page-12-3"></span>3 **Commande de contraste**

Cette commande permet de régler le contraste de l'écran.

## <span id="page-12-8"></span>4 **Touches [F1]–[F4]**

Ces touches permettent de sélectionner une page d'écran dans les affichages en comportant plusieurs. Pour afficher la page voulue, sélectionnez l'onglet correspondant en bas de l'écran en appuyant sur la touche ad hoc. (Voyez [page 20](#page-19-2) pour en savoir plus sur le travail avec les pages d'écran.)

- <span id="page-12-12"></span>5 **Touche gauche de défilement d'onglets**   $\lceil \blacktriangleleft \rceil$
- 6 **Touche droite de défilement d'onglets [ ]** Si d'autres pages d'écran existent en plus de celles disponibles via les quatre onglets affichés, utilisez ces touches pour afficher les onglets supplémentaires. Ces touches ne sont actives que lorsqu'il y a respectivement une flèche de défilement d'onglets à gauche ou à droite.

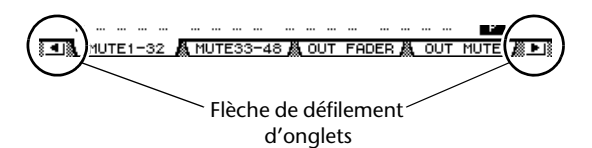

## <span id="page-13-15"></span><span id="page-13-0"></span>**Section SELECTED CHANNEL**

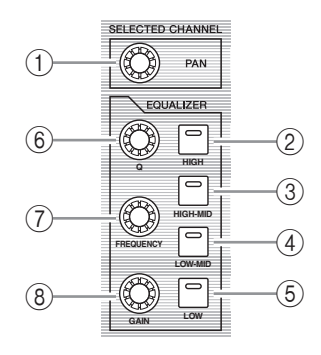

## <span id="page-13-10"></span>1 **Commande [PAN]**

Détermine la position stéréo du signal du canal sélectionné avec sa touche [SEL] au sein du bus stéréo.

- <span id="page-13-7"></span><span id="page-13-6"></span>2 **Touche [HIGH]**
- <span id="page-13-9"></span>3 **Touche [HIGH-MID]**
- <span id="page-13-8"></span>4 **Touche [LOW-MID]**

## 5 **Touche [LOW]**

Ces touches servent à choisir la bande d'égalisation (HIGH, HIGH-MID, LOW-MID, LOW) du canal dont la touche [SEL] est allumée. Le témoin de la touche correspondant à la bande actuellement choisie s'allume.

## <span id="page-13-11"></span>6 **Commande [Q]**

Cette commande permet de régler la largeur (Q) de la bande sélectionnée.

## <span id="page-13-4"></span>7 **Commande [FREQUENCY]**

Cette commande permet de régler la fréquence de la bande sélectionnée.

#### <span id="page-13-5"></span>8 **Commande [GAIN]**

Cette commande permet de régler le gain de la bande sélectionnée.

## <span id="page-13-14"></span><span id="page-13-2"></span>**Section SCENE MEMORY**

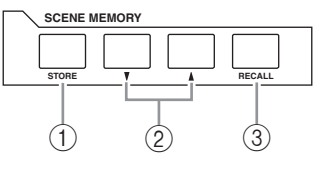

## <span id="page-13-16"></span>1 **Touche [STORE]**

Cette touche permet de sauvegarder les réglages de mixage actuels. Voyez [page 42](#page-41-1) pour en savoir plus sur les mémoires de scène.

### <span id="page-13-13"></span>**2 Boutons Scene [▲]/[▼]**

Ces touches permettent de sélectionner une scène à charger ou à sauvegarder. Une pression sur la touche SCENE [ ] augmente d'une unité le numéro de scène tandis que la touche SCENE  $[\blacktriangledown]$  le diminue. Maintenez une des touches enfoncée pour faire défiler les numéros en continu.

## <span id="page-13-12"></span>3 **Touche [RECALL]**

Cette touche permet de charger la scène sélectionnée avec la touche SCENE  $\lceil \bigwedge \frac{1}{1} \rceil$ .

## <span id="page-13-17"></span><span id="page-13-1"></span>**Section USER DEFINED KEYS**

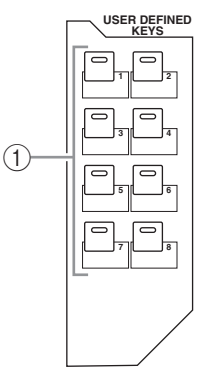

<span id="page-13-3"></span>1 **Touches [1]–[8]**

Les touches de la section USER DEFINED KEYS vous permettent d'utiliser directement l'une des 167 fonctions assignables.

## <span id="page-14-4"></span><span id="page-14-1"></span>**Section entrée de données**

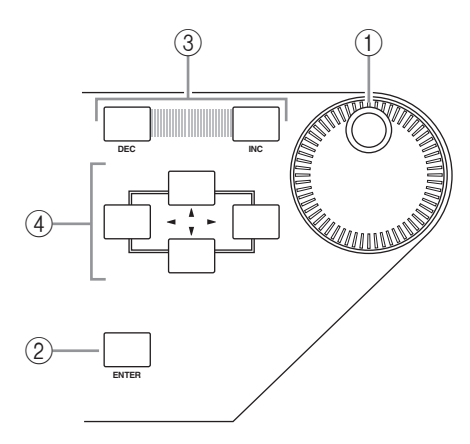

## <span id="page-14-7"></span><span id="page-14-0"></span>**Section SOLO**

## <span id="page-14-8"></span>1 **Témoin [SOLO]**

Ce témoin clignote lorsque vous isolez (solo) un ou plusieurs canaux.

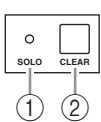

## <span id="page-14-2"></span>2 **Touche [CLEAR]**

Cette touche annule l'isolement de tous les canaux solo.

## <span id="page-14-6"></span>1 **Molette de paramètre**

Cette molette permet de régler les valeurs de paramètres affichées à l'écran. Tournez-la dans le sens des aiguilles d'une montre pour augmenter la valeur et dans l'autre sens pour la diminuer. Cette molette sert aussi à faire défiler les listes et à choisir les caractères lors de l'attribution de noms (voyez [page 21\)](#page-20-2).

## <span id="page-14-5"></span>2 **Touche [ENTER]**

Cette touche permet d'activer un bouton sélectionné (contrasté) à l'écran et de confirmer les valeurs des paramètres édités.

## <span id="page-14-3"></span>3 **Touches [DEC]/[INC]**

Ces touches permettent d'ajuster les valeurs des paramètres d'une unité à la fois. Une pression sur la touche [INC] augmente la valeur et une pression sur la touche [DEC] la diminue. Si vous maintenez l'une ou l'autre touche enfoncée, la valeur du paramètre change en continu.

## <span id="page-14-9"></span>4 **Touches du curseur gauche, droite, haut,**  bas  $([ \blacktriangle ] / [ \blacktriangleright ] / [ \blacktriangle ] / [ \blacktriangledown ])$

Ces touches permettent de déplacer le curseur au sein des pages d'écran et de sélectionner des paramètres et des options. Maintenez une des touches du curseur enfoncée pour vous déplacer en continu dans la direction choisie.

## <span id="page-15-0"></span>**Face arrière**

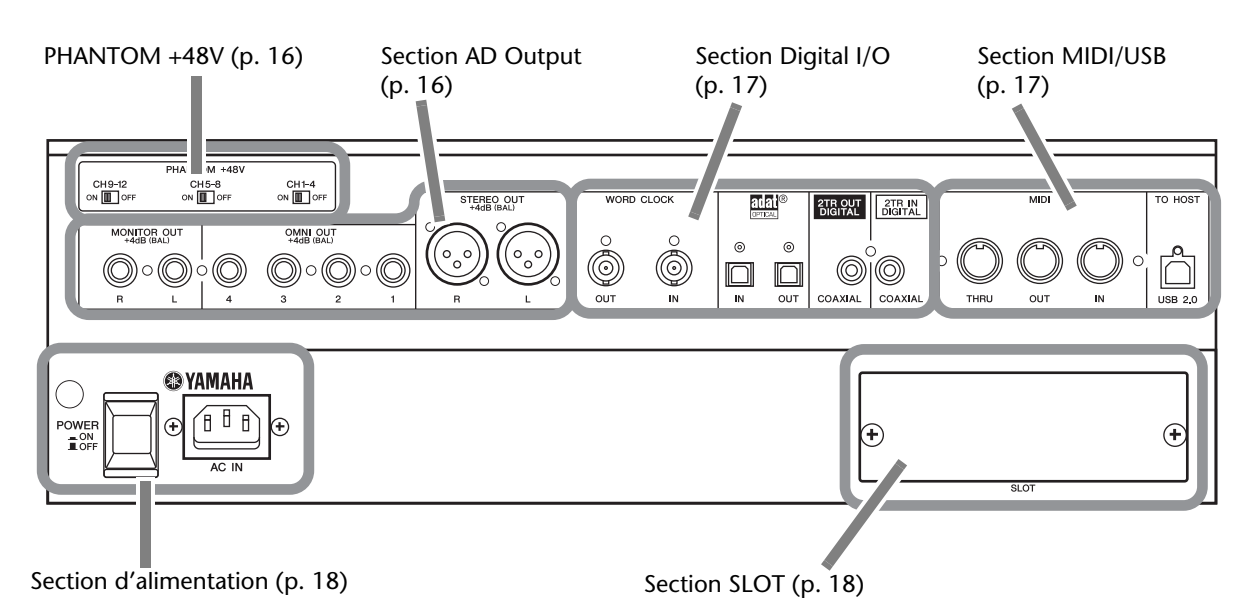

## <span id="page-15-9"></span><span id="page-15-1"></span>**PHANTOM +48V**

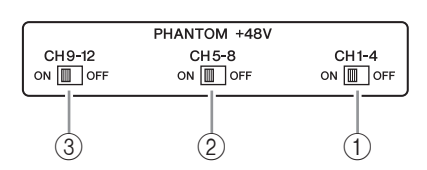

- <span id="page-15-6"></span>1 **Commutateur ON/OFF CH1–4**
- <span id="page-15-8"></span><span id="page-15-7"></span>2 **Commutateur ON/OFF CH5–8**

## 3 **Commutateur ON/OFF CH9–12**

Activent/coupent l'alimentation fantôme de +48 V du groupe d'entrées INPUT en question. En activant ces commutateurs, vous allumez l'alimentation fantôme de +48V pour les prises INPUT A.

#### *Remarque:*

- Vérifiez que ce commutateur est coupé s'il ne faut pas d'alimentation fantôme.
- Avant d'activer l'alimentation fantôme, vérifiez bien que des dispositifs nécessitant une alimentation fantôme (micros à condensateur) sont connectés. L'activation de l'alimentation fantôme pour un dispositif qui n'en a pas besoin risque de provoquer des dysfonctionnements.
- Evitez de brancher ou de débranchez un dispositif tant que l'alimentation fantôme est active. Vous risquez d'endommager le dispositif ou la console.
- Pour protéger vos haut-parleurs, vérifiez que les amplis de puissance (les enceintes actives) sont éteints avant d'activer ou de couper l'alimentation fantôme. Nous conseillons également de régler tous les curseurs de niveau de sortie au minimum. Si vous ne prenez pas ces précautions, vous risquez d'envoyer des signaux de niveau très élevé à la sortie et d'endommager votre ouïe ou votre matériel.

## <span id="page-15-3"></span><span id="page-15-2"></span>**Section AD Output**

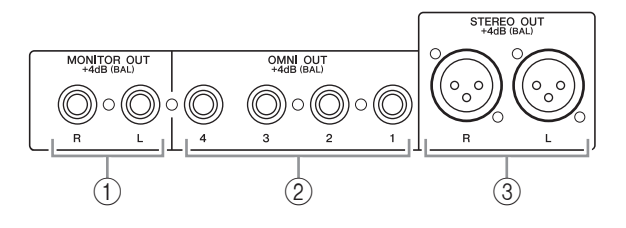

## <span id="page-15-4"></span>1 **Prises MONITOR OUT L/R**

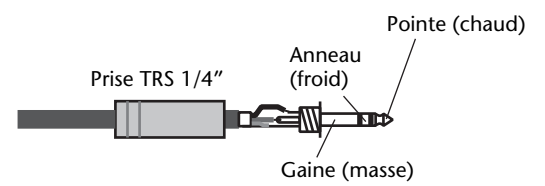

Ces connecteurs symétriques TRS transmettent les signaux internes ou les signaux reçus via les prises 2TR IN. Le niveau nominal du signal est de +4 dB. Le signal à auditionner peut être choisi avec le sélecteur Monitor.

## <span id="page-15-5"></span>2 **Connecteurs OMNI OUT 1–4**

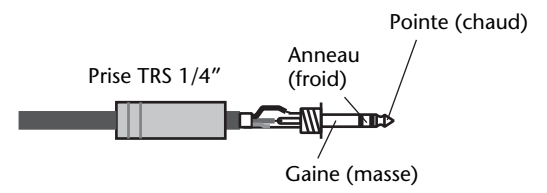

Ces connecteurs symétriques TRS transmettent les signaux de tout Bus ou signal Direct Out d'un des canaux. Le niveau nominal du signal est de +4 dB.

## <span id="page-16-11"></span>3 **Prises STEREO OUT L/R**

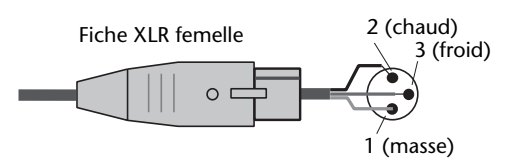

<span id="page-16-6"></span>Ces connecteurs symétriques XLR-3-32 transmettent les signaux du bus stéréo. Le niveau nominal du signal est de +4 dB.

# <span id="page-16-7"></span><span id="page-16-2"></span>**Section Digital I/O**

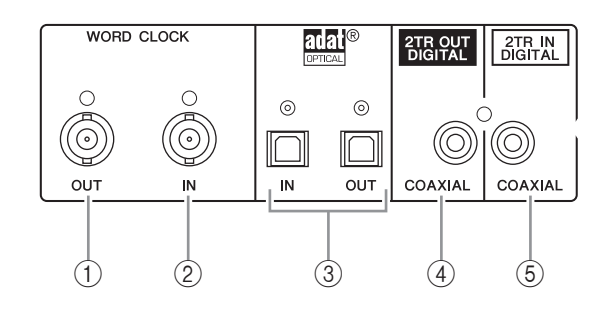

## <span id="page-16-15"></span>1 **Connecteur WORD CLOCK OUT**

Ce connecteur BNC transfère un signal Wordclock équivalant au signal d'horloge de la 01V96i au dispositif externe branché.

## <span id="page-16-14"></span>2 **Connecteur WORD CLOCK IN**

Ce connecteur BNC permet de recevoir un signal Wordclock d'un dispositif externe branché à la 01V96i.

## <span id="page-16-5"></span>3 **Prises ADAT IN/OUT**

Ces prises optiques servent à transmettre et à recevoir des signaux numériques en format ADAT.

## <span id="page-16-4"></span>4 **2TR OUT DIGITAL COAXIAL**

<span id="page-16-8"></span>Ce connecteur RCA/Cinch transmet des signaux audio numériques de format consumer (IEC 60958). Ce connecteur est habituellement branché à l'entrée numérique stéréo (format Consumer) d'une platine DAT, MD ou d'un graveur de CD.

## <span id="page-16-3"></span><span id="page-16-0"></span>5 **2TR IN DIGITAL COAXIAL**

Ce connecteur RCA/Cinch reçoit des signaux audio numériques de format consumer (IEC 60958). Ce connecteur est habituellement branché à la sortie numérique stéréo (format consumer) d'une platine DAT, MD ou d'un graveur de CD.

## <span id="page-16-10"></span><span id="page-16-1"></span>**Section MIDI/USB**

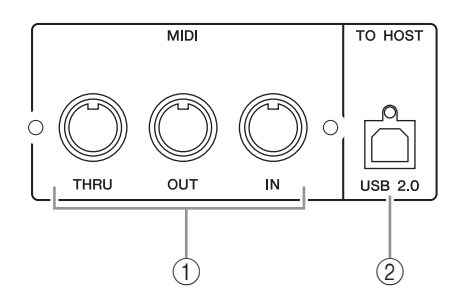

## <span id="page-16-9"></span>1 **Ports MIDI IN/THRU/OUT**

Ces ports standard MIDI IN et OUT permettent de brancher la 01V96i à d'autres appareils MIDI.

## <span id="page-16-12"></span>2 **Port TO HOST USB**

<span id="page-16-13"></span>Ce port USB permet de brancher la console à un ordinateur équipé d'un port USB 2.0.

## **Remarque sur l'utilisation du port TO HOST USB**

Quand vous branchez la 01V96i à un ordinateur avec le port TO HOST USB, veuillez prendre les mesures suivantes.

Si vous ne prenez pas ces mesures, votre ordinateur ou la 01V96i risque de cesser de fonctionner et vous risquez de perdre ou de corrompre des données. Si l'ordinateur ou la console cesse de fonctionner, coupez puis rétablissez l'alimentation et redémarrez l'ordinateur.

- Avant de brancher le port TO HOST USB de votre ordinateur, désactivez ses réglages d'économie d'énergie (de mise en veille).
- Branchez le port TO HOST USB à l'ordinateur avant de mettre la console sous tension.
- Avant de mettre la console sous/hors tension ou de brancher/débrancher le câble USB, effectuez les opérations suivantes.
	- Fermez toutes les applications.
	- Vérifiez que la console ne transmet pas de données. (La console transmet des données quand vous actionnez ses boutons ou ses curseurs).
- Attendez au moins six secondes entre la mise hors tension puis sous tension de la console et entre le débranchement et le rebranchement du câble USB.

## <span id="page-17-7"></span><span id="page-17-2"></span>**Section SLOT**

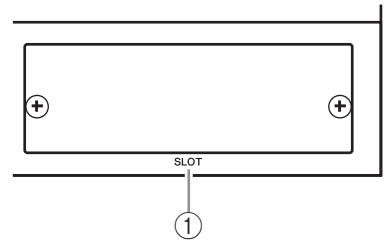

## 1 **SLOT**

<span id="page-17-5"></span>Des cartes E/S mini-YGDAI (Yamaha General Digital Audio Interface) en option peuvent être installées dans cette fente. Vous pouvez installer des cartes AN/NA ou des cartes d'E/S numériques de divers formats dont AES/EBU, ADAT et Tascam. Les signaux d'entrée d'une carte E/S peuvent être envoyés à n'importe quel canal d'entrée ou entrée d'insertion (voyez page 29).

Le signal de sortie de n'importe quel bus ou le signal direct d'un canal d'entrée peut être envoyé à la sortie d'une carte E/S (voyez page 30).

## <span id="page-17-1"></span>**Section d'alimentation**

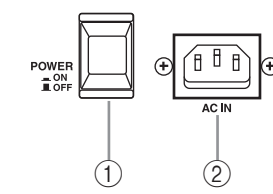

### <span id="page-17-6"></span>1 **Commutateur d'alimentation POWER ON/OFF**

Ce commutateur permet de mettre la 01V96i sous/hors tension.

*Remarque: Pour éviter la production de clics et bruits sourds de haut niveau dans vos enceintes, respectez l'ordre suivant pour mettre votre système audio sous tension (inversez-le pour la mise hors tension): sources sonores, enregistreurs multipiste et maîtres, 01V96i, amplificateurs de puissance du système d'écoute.*

## 2 **Connecteur AC IN**

Ce connecteur permet de brancher la 01V96i à une prise secteur via le cordon d'alimentation fourni. Branchez d'abord le cordon d'alimentation à cette prise avant de le brancher à une prise secteur.

## **Attention**

**Même quand le commutateur POWER ON/OFF est coupé ("OFF"), un flux minime d'électricité est envoyé au produit. Si vous ne comptez pas utiliser la 01V96i pendant une période prolongée, débranchez le câble d'alimentation de la prise de courant.**

# <span id="page-17-3"></span><span id="page-17-0"></span>**Installation d'une carte en option**

Visitez le site web de Yamaha Pro Audio à l'adresse suivante pour vous assurer que la carte que vous projetez d'installer est bien compatible avec la 01V96i.

http://www.yamahaproaudio.com/

Suivez les étapes ci-dessous pour installer une carte Mini-YGDAI disponible en option.

## **1. Mettez la 01V96i hors tension.**

## **2. Retirez les deux vis de fixation et enlevez le cache de la fente, comme illustré ci-dessous.**

Conservez le cache et les vis de fixation dans un

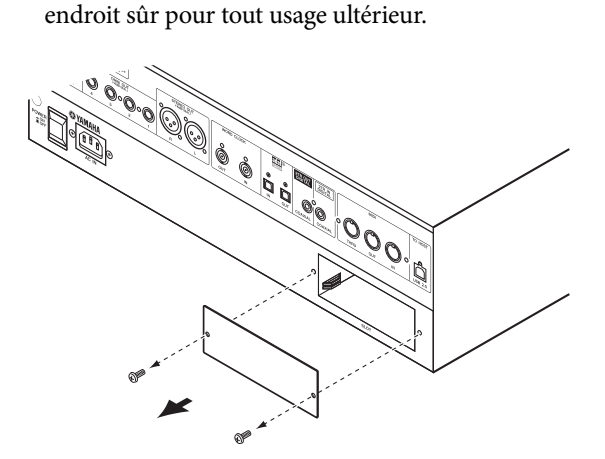

## **3. Insérez la carte entre les rails de guidage et faites-la glisser jusqu'au bout de la fente, comme illustré ci-dessous.**

Vous devrez peut-être enfoncer fermement la carte afin de la brancher au connecteur interne.

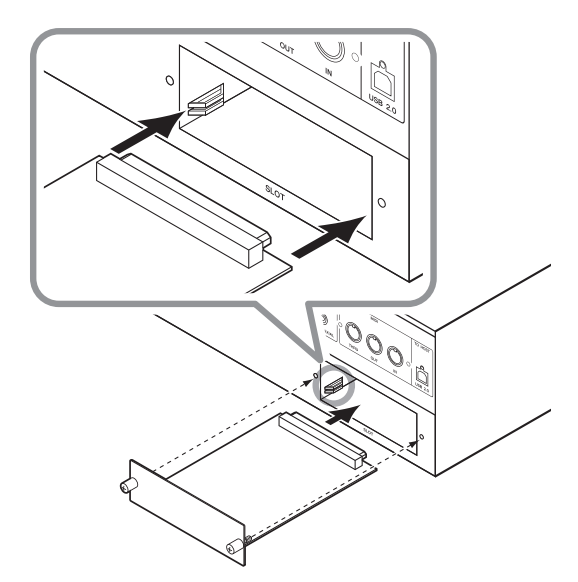

## **Attention**

**Lors de l'insertion de la carte, alignez les deux côtés de la carte avec les rails de guidage se trouvant dans la fente du dispositif hôte.**

<span id="page-17-4"></span>**4. Fixez la carte en vous servant des vis à papillons fournies.**

Serrez les vis pour fixer la carte, faute de quoi la carte ne sera pas mise à la masse.

# <span id="page-18-6"></span><span id="page-18-0"></span>**Principes élémentaires**

Ce chapitre décrit l'utilisation des fonctions de base de la 01V96i, y compris l'utilisation de l'écran et des commandes en face avant.

# <span id="page-18-2"></span><span id="page-18-1"></span>**A propos de l'écran**

L'écran en face avant affiche les divers paramètres qu'il vous faut régler avant de pouvoir travailler avec la 01V96i. Voici les paramètres affichés à l'écran:

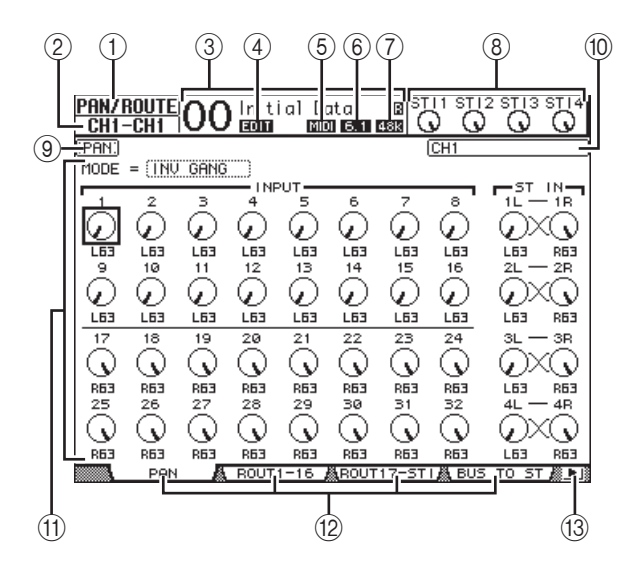

## 1 **Page d'écran sélectionnée**

Cette section affiche le groupe de la page d'écran actuellement sélectionnée.

## 2 **Canal sélectionné**

Affiche le canal d'entrée ou de sortie actuellement sélectionné avec la touche [SEL]. Les quatre premiers caractères donnent l'identité du canal (ex: CH1–CH32, BUS1–BUS8, AUX1–AUX8, ST-L, ST-R). Les quatre caractères suivants constituent le nom abrégé (Short) du canal. Si vous le souhaitez, vous pouvez modifier le nom abrégé (voyez [page 43\)](#page-42-1).

## 3 **Scène actuelle**

Le numéro et le nom de la scène actuelle sont affichés ici. Si la scène sélectionnée est protégée contre l'écriture, une icône de cadenas ( $\blacksquare$ ) s'affiche.

## <span id="page-18-3"></span>4 **Indicateur EDIT**

Cet indicateur s'affiche lorsque les réglages de mixage actuels ne correspondent plus à ceux de la scène chargée en dernier lieu.

## <span id="page-18-5"></span>5 **Indicateur MIDI**

Cet indicateur apparaît lorsque la 01V96i reçoit des données MIDI via le port MIDI IN, USB ou via une carte installée.

## <span id="page-18-7"></span>6 **Indicateur de mode Surround**

Cet indicateur identifie le mode Surround actuellement sélectionné (ST= stéréo, 3-1, 5.1 ou 6.1).

### <span id="page-18-4"></span>7 **Indicateur de fréquence d'échantillonnage** Cette plage affiche la fréquence d'échantillonnage utilisée par la 01V96i: 44,1 kHz (44k), 48 kHz (48k), 88,2 kHz (88k) ou 96 kHz (96k).

## 8 **Niveaux des canaux ST IN**

Ces icônes de commandes indiquent le niveau des canaux ST IN 1–4.

## 9 **Titre de la page**

Affiche le titre de la page actuellement sélectionnée.

## 0 **Nom du canal**

Selon la page sélectionnée, il s'agit du nom complet (Long) du canal actuellement choisi avec la touche [SEL] correspondante ou les boutons du curseur.

## A **Contenu de la page**

Cette zone affiche le contenu des diverses pages d'écran.

## B **Onglets**

Ces onglets permettent de choisir des pages d'écran.

## C **Flèches de défilement d'onglets**

Ces flèches indiquent que d'autres pages sont disponibles.

# <span id="page-19-2"></span><span id="page-19-0"></span>**Sélection des pages d'écran**

Voici comment choisir une page d'écran:

**1. Appuyez sur la touche ad hoc en face avant pour choisir le groupe de pages voulu.**

Les pages d'écran sont groupées par fonction. Vous pouvez choisir d'autres groupes de pages en appuyant sur la touche voulue de la section DIS-PLAY ACCESS.

## **2. Les pages dont les onglets sont affichés sont disponibles d'une pression sur les touches [F1]–[F4].**

Si le groupe de pages d'écran choisi contient plusieurs pages, choisissez la page voulue avec les touches [F1]–[F4] en dessous de l'onglet correspondant.

**3. Pour choisir une page d'écran pour laquelle aucun onglet n'est actuellement affiché, appuyez sur la touche gauche ou**  droite de défilement d'onglets  $[\blacktriangleleft] / [\blacktriangleright]$ **(selon son emplacement) pour afficher l'onglet de page. Appuyez ensuite sur la touche [F1]–[F4] correspondante.**

Les flèches gauche ou droite s'affichent dès qu'un groupe de pages contient plus de quatre pages. Pour afficher les onglets actuellement invisibles, appuyez sur la touche de défilement d'onglets gauche ou droite  $\vert \blacktriangleleft \vert / \vert \blacktriangleright \vert$ .

Vous pouvez aussi procéder comme suit pour choisir une page d'un groupe:

- **Choisir la page suivante d'un groupe de pages:** Appuyez plusieurs fois sur la touche enfoncée à l'étape 1. Vous pouvez ainsi sélectionner une page d'écran dont l'onglet est caché.
- **Pour choisir la page précédente d'un groupe de pages:**

Maintenez enfoncée la touche sur laquelle vous avez appuyé à l'étape 1. L'écran affiche tour à tour chaque page précédente du groupe. Relâchez cette touche quand la page d'écran voulue s'affiche. Vous pouvez ainsi sélectionner une page d'écran dont l'onglet est caché.

- **Pour choisir la première page du groupe:**  "Double-cliquez" la touche enfoncée à l'étape 1.
- **4. Servez-vous des touches du curseur pour amener le curseur (un carré en gras) sur un bouton, une boîte de paramètre, une commande rotative ou un curseur afin de changer la valeur.**

*Astuce: La 01V96i mémorise la page et le paramètre sélectionné à cette page quand vous changez de groupe de pages. Quand vous revenez au groupe de pages précédemment sélectionné, la 01V96i affiche la page et le paramètre sélectionnés en dernier lieu.*

# <span id="page-19-6"></span><span id="page-19-1"></span>**Interface de l'écran**

Cette section décrit le réglage des paramètres via l'écran.

## <span id="page-19-5"></span>**Commandes rotatives & curseurs**

Les commandes rotatives et curseurs permettent de régler les valeurs de paramètres à gradation continue, dont les niveaux des canaux d'entrée et les paramètres d'effets. Servez-vous des touches du curseur pour amener le curseur sur la commande rotative ou le curseur à régler et modifiez la valeur avec la molette de paramètre ou les touches [INC]/[DEC].

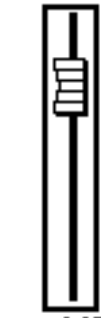

## <span id="page-19-4"></span>**Boutons**

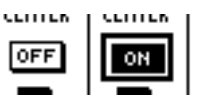

Les boutons affichés servent à activer et à couper certaines fonc-

tions. Amenez le curseur sur le bouton voulu et appuyez sur la touche [ENTER] pour activer (contrasté) ou couper cette fonction. Les boutons permettent aussi de choisir entre deux options ou d'exécuter certaines fonctions.

## <span id="page-19-3"></span>**Boîtes de paramètre**

Les boîtes de paramètre permettent d'opérer un choix parmi plusieurs options. Amenez le curseur sur la boîte de paramètre voulue avec les

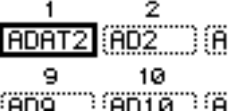

touches du curseur et choisissez l'option avec la molette de paramètre ou les touches [INC]/[DEC].

Dans certaines boîtes, vous devrez peut-être appuyer sur la touche [ENTER] pour confirmer le changement opéré. Lorsque vous éditez une valeur dans ce type de boîte de paramètre, la valeur clignote. Appuyez sur la touche [ENTER] pour confirmer le changement. La valeur cesse de clignoter. Si vous déplacez le curseur sur d'autres paramètres quand une valeur d'édition clignote, vous perdez votre réglage.

## <span id="page-20-3"></span>**Demandes de confirmation**

Pour certaines fonctions, la 01V96i vous demande confirmation avant de les exécuter, comme illustré ci-dessous.

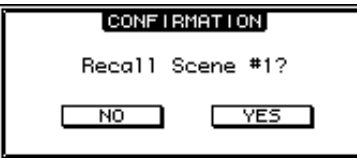

Amenez le curseur sur YES et appuyez sur [ENTER] pour exécuter la fonction; amenez le curseur sur NO et appuyez sur [ENTER] pour l'annuler.

Si vous ne faites rien durant un certain temps, la fenêtre de confirmation se referme automatiquement et la fonction n'est pas exécutée.

# <span id="page-20-2"></span>**Fenêtre Title Edit**

<span id="page-20-5"></span>La fenêtre Title Edit permet d'entrer des noms pour les scènes et les mémoires des différentes bibliothèques. Selon l'objet auquel vous attribuez un nom, vous pouvez entrer 4, 12 ou 16 caractères.

L'illustration de gauche montre les majuscules et diverses marques de ponctuation disponibles. Celle de droite montre les minuscules et les chiffres.

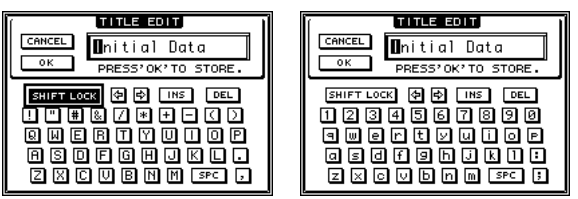

Servez-vous des touches du curseur pour sélectionner les caractères. Appuyez sur la touche [ENTER] pour les entrer dans le nom. Le curseur passe automatiquement à l'emplacement suivant après chaque entrée de caractère. Vous pouvez vous servir de la molette de paramètre pour déplacer le curseur au sein du nom.

<span id="page-20-7"></span>Servez-vous du bouton SHIFT LOCK pour sélectionner les majuscules et les minuscules et du bouton SPC pour entrer un espace.

<span id="page-20-6"></span>Pour entrer un espace à la position du curseur et déplacer les caractères suivants vers la droite, amenez le curseur sur le bouton INS et appuyez sur la touche [ENTER].

<span id="page-20-4"></span>Pour supprimer le caractère à la position du curseur et déplacer les caractères suivants vers la gauche, amenez le curseur sur le bouton DEL et appuyez sur la touche [ENTER].

Lorsque vous avez terminé, amenez le curseur sur le bouton OK et appuyez sur [ENTER] pour confirmer le nom. Pour annuler le nom défini, amenez le curseur sur le bouton CANCEL et appuyez sur [ENTER].

# <span id="page-20-1"></span><span id="page-20-0"></span>**Sélection de couches**

Les canaux d'entrée et de sortie (Bus & AUX) sont agencés par couches comme illustré ci-dessous. Il y a quatre couches en tout.

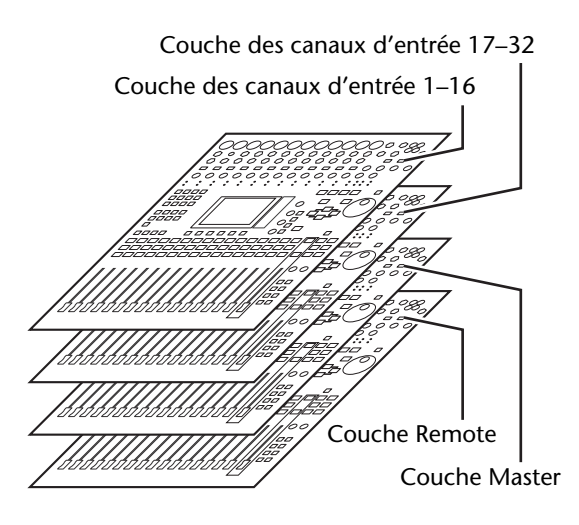

La couche actuellement sélectionnée détermine la fonction des bandes de canaux, à savoir des touches [SEL], [SOLO],

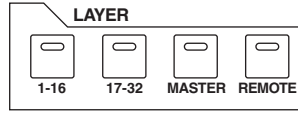

[ON] et des curseurs. Servez-vous des touches LAYER pour sélectionner la couche que vous voulez éditer avec les commandes des bandes de canaux.

Le tableau suivant montre les couches accessibles via les touches LAYER et les paramètres que vous pouvez régler avec les modules de commandes.

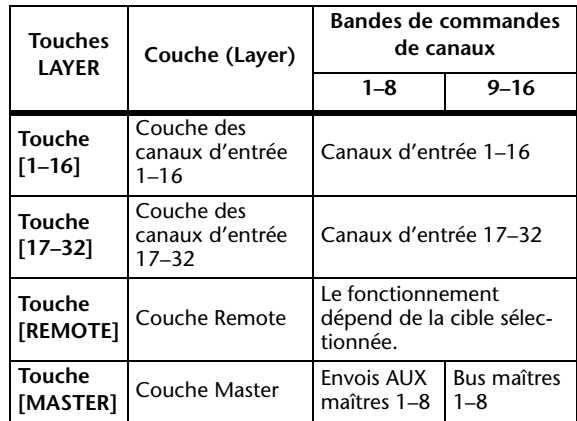

#### <span id="page-20-8"></span>*Astuce:*

- *• La fonction exacte de chaque curseur des bandes de canaux dépend du mode Fader (voyez [page 22\)](#page-21-1).*
- *• Les touches STEREO [SEL] et [ON] ainsi que le curseur [STEREO] sont toujours assignés au bus stéréo, quelle que soit la couche sélectionnée.*
- *• Les touches ST IN [SEL], [SOLO] et [ON] ainsi que les commandes de volume sont toujours affectées aux canaux ST IN actuellement choisis avec la touche [ST IN], quelle que soit la couche.*

# <span id="page-21-3"></span><span id="page-21-0"></span>**Sélection des canaux**

Pour sélectionner un canal de la 01V96i, appuyez sur sa touche [SEL]. Le panoramique et l'égalisation du canal sélectionné peuvent être réglés avec les commandes de la section SELEC-TED CHANNEL. Pour sélectionner un canal lorsque l'écran en affiche plusieurs, appuyez sur la touche [SEL] du canal dont vous avez besoin.

## **1. Appuyez sur la touche LAYER de la couche contenant le canal voulu (voyez [page 21](#page-20-0)).**

Appuyez sur la touche [ST IN] pour sélectionner les canaux ST IN qu'il vous faut.

## **2. Choisissez le canal en appuyant sur sa touche [SEL].**

Le canal est choisi et le témoin de la touche [SEL] en question s'allume.

L'identité et le nom abrégé (short) du canal apparaissent dans le coin supérieur gauche de l'écran. Si la page actuellement affichée contient un paramètre de canal approprié, le curseur sélectionne automatiquement ce paramètre. Si la page affichée ne contient pas un tel paramètre, une page qui en contient est automatiquement sélectionnée.

*Astuce: Pour les canaux d'entrée ou de sortie formant une paire, le canal correspondant à la touche [SEL] enfoncée est sélectionné et le témoin de la touche s'allume. Le témoin de la touche [SEL] du partenaire jumelé clignote.*

## **3. Pour sélectionner le bus stéréo, appuyez sur la touche STEREO [SEL].**

Chaque pression sur la touche STEREO [SEL] sélectionne en alternance les canaux gauche et droit du bus stéréo.

Si la page actuellement affichée contient un paramètre Stereo Out, le curseur sélectionne automatiquement ce paramètre. Si la page affichée ne contient pas un tel paramètre, une page qui en contient est automatiquement sélectionnée.

# <span id="page-21-2"></span><span id="page-21-1"></span>**Choix du Fader Mode (mode des curseurs)**

La fonction des curseurs 1–16 est déterminée par la couche et le mode des curseurs.

- **1. Choisissez une couche contenant le canal voulu (voyez [page 21\)](#page-20-0).**
- **2. Appuyez sur une touche FADER MODE pour sélectionner un mode pour les curseurs.** Les témoins des touches renvoient aux

modes suivants:

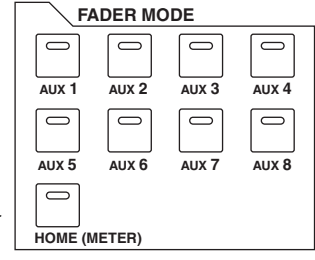

- **Si le témoin de la touche [HOME] est allumé:** Les curseurs de canaux déterminent les niveaux des canaux d'entrée ou les niveaux maîtres des canaux de sortie (bus AUX 1–8, Bus 1–8).
- **Si le témoin de l'une des touches [AUX1]–[AUX8] est allumé:**

Les curseurs de canaux déterminent les niveaux d'envoi AUX des canaux d'entrée.

Voici les fonctions des curseurs pour chaque couche et chaque mode Fader.

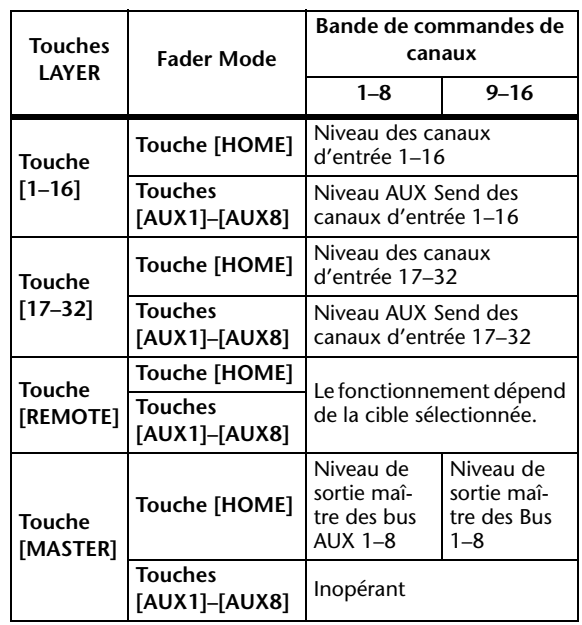

*Remarque: Les touches [AUX1]–[AUX8] ne sont pas disponibles tant que la couche Master est sélectionnée. Si vous activez la couche Master quand le témoin d'une touche [AUX1]–[AUX8] est allumé, ce dernier s'éteint automatiquement et le témoin de la touche [HOME] s'allume.*

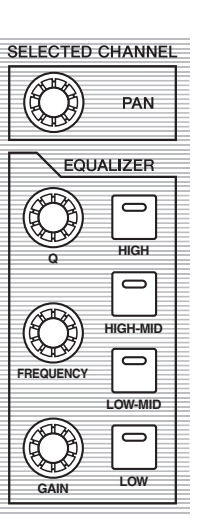

# <span id="page-22-1"></span><span id="page-22-0"></span>**VU-mètres (mesure de niveaux)**

Cette section vous explique comment vérifier les niveaux des canaux d'entrée et des canaux de sortie via les pages "Meter".

## **1. Appuyez sur la touche DISPLAY ACCESS [HOME] jusqu'à ce que la page "Meter | Position" s'affiche.**

Cette page permet de régler la position de prise du signal mesuré pour les canaux d'entrée et de sortie.

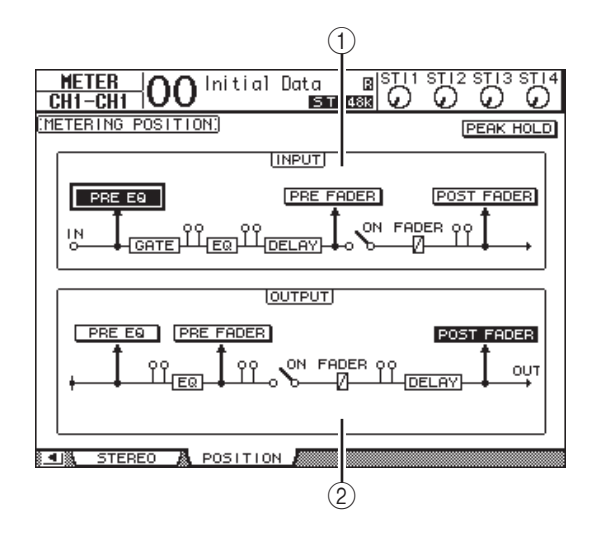

## <span id="page-22-3"></span>1 **Section INPUT**

Choisissez ici la position de prise des signaux mesurés pour les canaux d'entrée et les canaux ST IN.

## <span id="page-22-5"></span>2 **Section OUTPUT**

Dans cette section, vous spécifiez la position de prise des signaux mesurés pour les canaux de sortie (AUX 1–8, Bus 1–8, bus stéréo).

## **2. Amenez le curseur sur le bouton du paramètre voulu de la section INPUT ou OUT-PUT et appuyez sur [ENTER].**

Vous pouvez choisir une des trois positions de mesure suivantes pour chaque section.

- <span id="page-22-9"></span>• **PRE EQ** ................Le niveau est mesuré avant l'égaliseur.
- <span id="page-22-10"></span><span id="page-22-8"></span>• **PRE FADER**........Juste avant le curseur.
- **POST FADER**.....Juste après le curseur.
- **3. Appuyez sur la touche FADER MODE [HOME] jusqu'à ce qu'une des pages suivantes contenant les canaux voulus s'affiche.**
- <span id="page-22-2"></span>**• Page "CH1-32"**

Ces pages affichent les niveaux des canaux d'entrée  $1 - 32$ .

<span id="page-22-6"></span>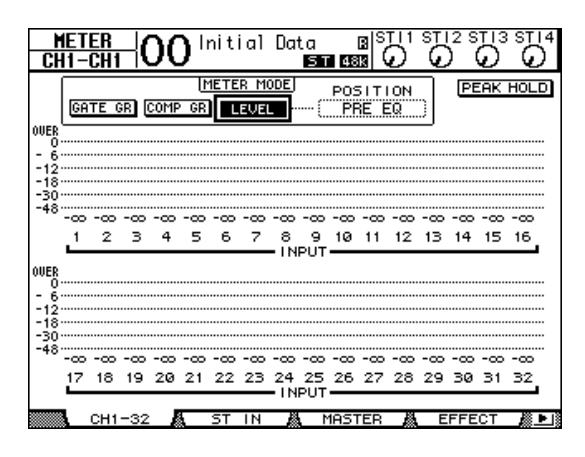

## <span id="page-22-7"></span>**• Page "ST IN"**

Cette page affiche les niveaux des canaux gauche et droit des canaux ST IN 1–4.

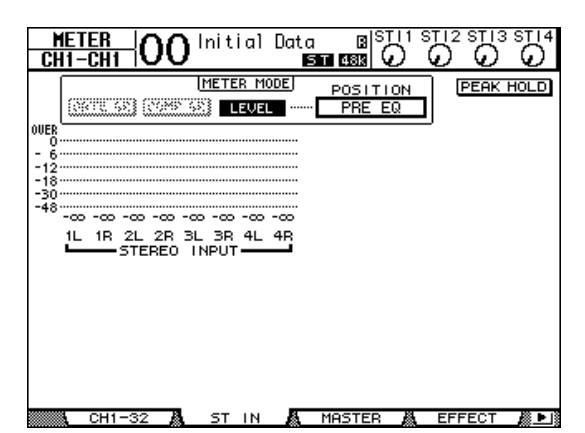

## <span id="page-22-4"></span>**• Page "Master"**

Cette section affiche les niveaux des canaux de sortie (AUX 1–8, Bus 1–8, bus stéréo).

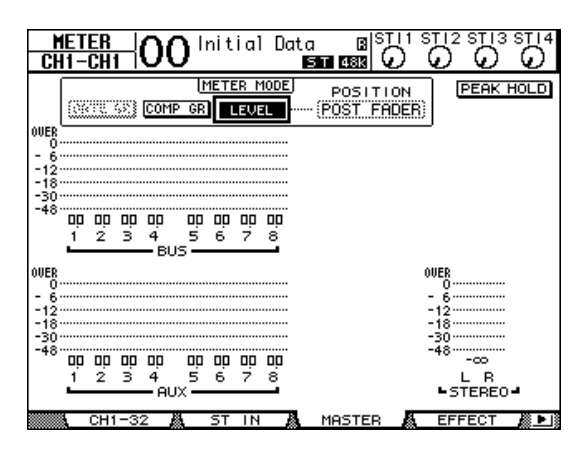

### <span id="page-23-2"></span>**• Page "Effect"**

Cette page affiche les niveaux d'entrée et de sortie des processeurs d'effets internes 1–4.

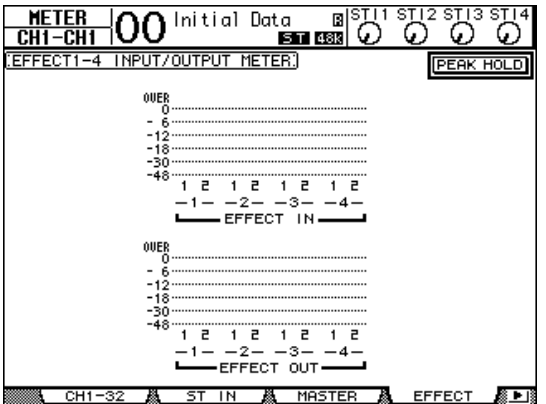

### <span id="page-23-5"></span>**• Page "Stereo"**

Cette page affiche le niveau de sortie du bus stéréo.

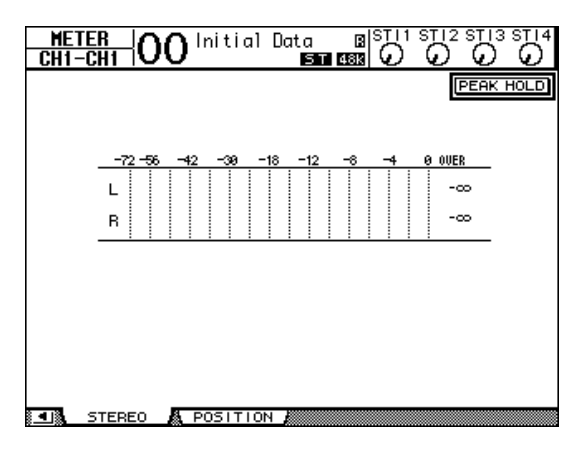

Si vous avez choisi la page "CH1-32" ou la page "Master", spécifiez un des trois points de mesure de niveau suivants avec le paramètre MASTER MODE:

- <span id="page-23-3"></span>• **GATE GR**.............La quantité de réduction de gain produit par le Gate (uniquement pour la page "CH1-32")
- <span id="page-23-0"></span>• **COMP GR**...........La quantité de réduction de gain produit par le compresseur
- <span id="page-23-4"></span>• **LEVEL** ..................Le niveau d'entrée du canal d'entrée ou le niveau de sortie du canal de sortie

*Astuce: Ces pages permettent en outre de changer la position de mesure du signal avec le paramètre POSI-TION. Ce paramètre fonctionne en tandem avec le réglage de la page "Meter | Position".*

### <span id="page-23-6"></span><span id="page-23-1"></span>**4. Pour activer la fonction Peak Hold (maintien de crête), amenez le curseur sur le bouton PEAK HOLD et appuyez sur [ENTER].**

Le bouton PEAK HOLD est actif et le maintien de crête est activé à la page d'écran avec les VU-mètres. Pour annuler la fonction Peak Hold, désactivez le bouton PEAK HOLD.

# <span id="page-24-2"></span><span id="page-24-0"></span>**Connexions et configuration**

Ce chapitre vous montre comment effectuer les branchements et les réglages sur votre 01V96i.

# <span id="page-24-1"></span>**Connexions**

Cette section décrit duex façons typiques de brancher la 01V96i à des équipements externes. Il existe cependant de nombreuses autres méthodes de connexion.

## <span id="page-24-3"></span>■ Configuration d'un système de mixage analogique à 16–24 canaux

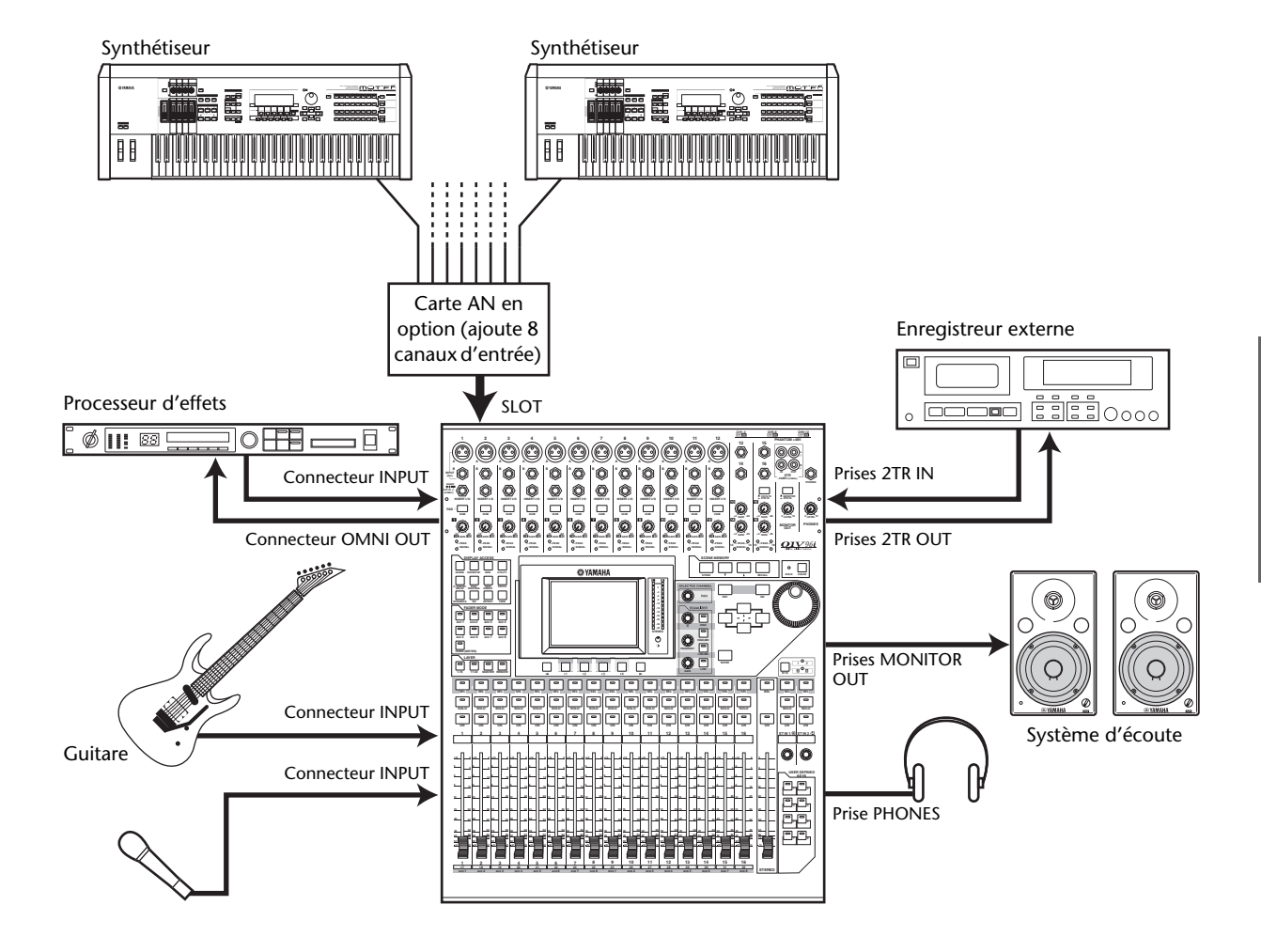

Cette illustration montre un système simple avec 16 canaux analogiques utilisant les connecteurs INPUT 1–16 de la 01V96i.

Si vous ajoutez une carte AN en option (comme la MY8-AD ou la MY8-AD96) dans la fente, vous pouvez mixer jusqu'à 24 canaux analogiques.

*Astuce: Vous pouvez régler le gain des canaux de la carte AD à l'aide de ses commutateurs DIP. Pour en savoir plus, consultez la documentation accompagnant votre carte AD.*

## <span id="page-25-0"></span>■ Système d'enregistrement intégrant une station de travail audio numérique **(DAW)**

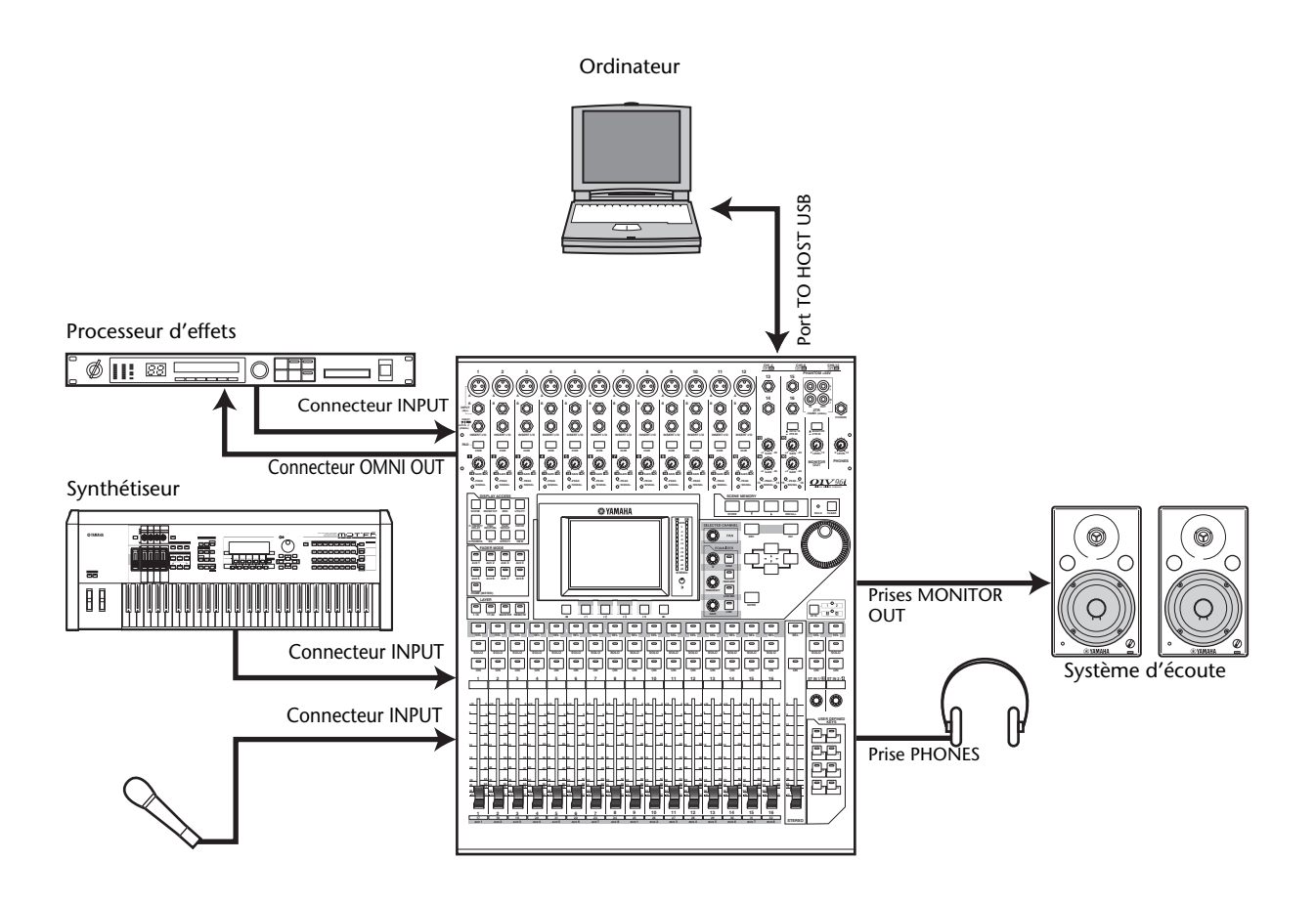

Avec ce système, la 01V96i est reliée à un logiciel DAW ("Digital Audio Workstation" ou station de travail audio numérique). Cela permet d'utiliser la 01V96i comme interface audio dotée de 16 canaux d'entrée et de sortie. La 01V96i peut également servir de télécommande à la DAW: elle permet d'effectuer des opérations de localisation et de transport ou de régler ses paramètres.

# <span id="page-26-7"></span><span id="page-26-1"></span><span id="page-26-0"></span>**Connexions et réglages Wordclock**

## **A propos de la synchro Wordclock**

A la différence du matériel audio analogique, le matériel audio numérique doit être synchronisé pour transférer des signaux audio numériques d'un appareil à l'autre. En effet, une absence de synchronisation entre les circuits de traitement numérique des deux dispositifs risque d'entraîner des erreurs de transfert, du bruit ou des clics audibles, même si les deux appareils utilisent la même fréquence d'échantillonnage.

Les signaux Wordclock permettent aux circuits audio numériques de se mettre au diapason. Dans un système audio numérique typique, un appareil fait office de maître Wordclock et transmet les signaux Wordclock, tandis que les autres lui sont asservis (esclaves) et se synchronisent sur son horloge.

<span id="page-26-5"></span>Si vous branchez du matériel numérique à la 01V96i, vous devez d'une part déterminer quel appareil fait office de maître Wordclock et les appareils qui lui seront asservis et d'autre part régler correctement tous les appareils. La 01V96i peut aussi servir de maître Wordclock à 44,1 kHz, 48 kHz, 88,2 kHz ou 96 kHz ou être asservie à une source Wordclock externe.

## **Connexions Wordclock**

Pour définir la synchronisation Wordclock entre la 01V96i et des dispositifs externes, vous pouvez distribuer les signaux Wordclock de manière indépendante via des câbles dédiés ou utiliser un signal d'horloge reçu via les connexions numériques.

Les connecteurs WORD CLOCK IN et OUT de la 01V96i reçoivent et transmettent les signaux Wordclock de façon indépendante. Les exemples suivants illustrent deux méthodes de réception et de distribution des signaux Wordclock via les connecteurs WORD CLOCK IN et OUT.

<span id="page-26-2"></span>**• Distribution en chaîne**

Ici, le signal Wordclock est distribué en "chaîne" et la sortie Wordclock de chaque appareil transmet l'horloge numérique à l'appareil suivant. Cette méthode de distribution n'est pas recommandée pour les systèmes importants.

<span id="page-26-3"></span>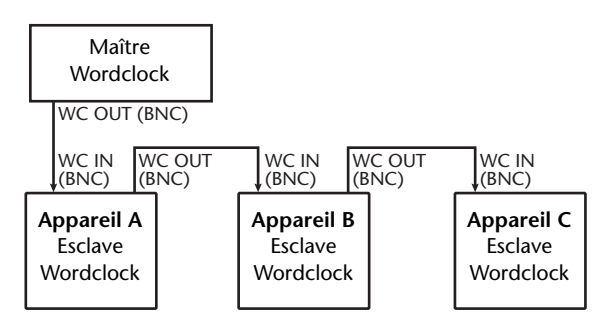

## <span id="page-26-4"></span>**• Distribution en étoile**

Cet exemple utilise un boîtier de distribution Wordclock pour amener individuellement le signal Wordclock du maître à chaque esclave.

<span id="page-26-6"></span>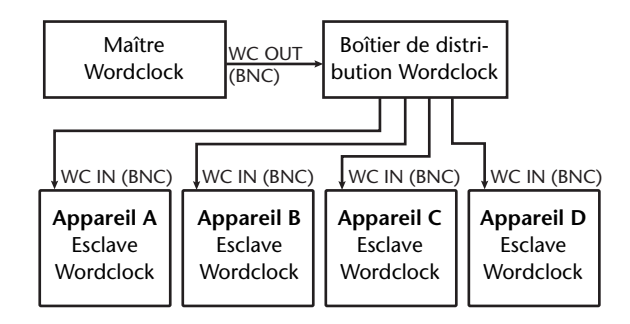

Si les appareils externes ne possèdent pas d'entrée ni de sortie Wordclock, vous pouvez utiliser les données de synchronisation incluses dans les signaux audio numériques. Dans ce cas, les signaux audio numériques et les signaux Wordclock sont transmis et reçus via les prises 2TR OUT DIGITAL et 2TR IN DIGITAL ou par le biais d'une carte E/S installée dans la fente en face arrière.

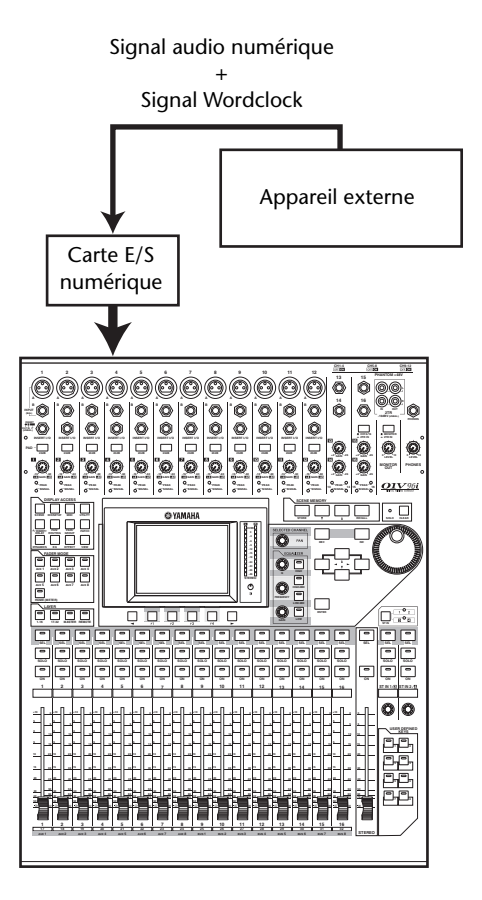

## <span id="page-27-0"></span>**Sélection de la source Wordclock**

Pour pouvoir établir une connexion numérique entre la 01V96i et des appareils externes, vous devez désigner la source Wordclock du système. Suivez pour ce faire les étapes ci-dessous.

*Remarque: Quand vous changez les réglages Wordclock sur tout appareil de votre système audio numérique, certains appareils peuvent produire un bruit provoqué par la désynchronisation. Diminuez donc le volume de votre écoute avant de changer les réglages Wordclock.*

## **1. Appuyez sur la touche DISPLAY ACCESS [DIO/SETUP] jusqu'à ce que la page d'écran "DIO/Setup | Word Clock" s'affiche.**

Cette page permet de vérifier le statut de synchronisation actuel des signaux reçus via la fente et les prises.

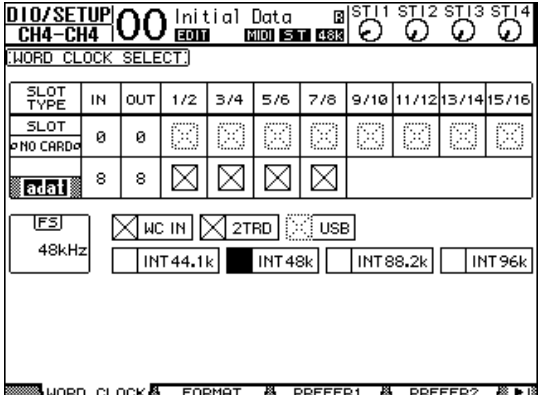

Voici ce qu'indiquent les témoins des boutons de sélection de source:

- Un signal Wordclock utilisable est présent à cette entrée et est synchronisé avec la fréquence actuelle de la 01V96i.
- Aucun signal Wordclock n'est présent à cette entrée.
- Un signal Wordclock utilisable est présent à cette entrée mais il n'est pas synchronisé avec la fréquence actuelle de la 01V96i.
- Cette entrée est la source Wordclock en vigueur.
- Cette entrée a été sélectionnée comme source Wordclock mais aucun signal utilisable n'a été reçu.
- Soit cette entrée ne reçoit pas de signal Wordclock, soit l'horloge ne convient pas pour la carte E/S actuellement installée.

#### *Astuce:*

- *• La case FS affiche la fréquence d'échantillonnage à laquelle tourne actuellement la 01V96i.*
- *• La colonne SLOT TYPE affiche le nom de la carte E/S installée.*
- *• Les colonnes IN et OUT indiquent le nombre d'entrées et de sorties disponibles pour la carte E/S installée.*

## **2. Amenez le curseur sur une source avec les touches du curseur puis appuyez sur [ENTER].**

Vous avez le choix parmi les sources Wordclock suivantes:

Cependant, la case "USB" se borne à afficher l'état de la synchronisation et ne peut pas être sélectionnée comme source de synchronisation Wordclock (maître).

### **• SLOT**

Ces boutons sélectionnent les entrées de la carte E/S numérique installée dans la fente comme source Wordclock. Les entrées sont sélectionnées par paires (numéros impairs et pairs, dans cet ordre). La colonne SLOT TYPE affiche le nom de la carte E/S installée. Le nombre de paires dépend du type de carte E/S installée.

## <span id="page-27-1"></span>**• adat**

Ces boutons permettent de choisir des canaux d'entrée de la prise ADAT IN en face arrière. Les entrées sont sélectionnées par paires (numéros impairs et pairs, dans cet ordre).

### **• WC IN**

Ce bouton sélectionne le signal reçu via le connecteur WORD CLOCK IN en face arrière comme source Wordclock.

### **• 2TRD**

Ce bouton sélectionne l'entrée numérique 2TR IN DIGITAL comme source Wordclock.

## **• INT 44.1k, INT 48k, INT 88.2k, INT 96k**

Ces boutons sélectionnent le générateur Wordclock interne comme source Wordclock. La 01V96i fait alors office de maître Wordclock.

## **• USB (affichage uniquement)**

Cet affichage indique le statut de synchronisation du signal d'entrée du port TO HOST USB. Il ne peut pas servir de maître Wordclock.

*Remarque: Pour transférer des données à des fréquences d'échantillonnage plus élevées (88,2 kHz ou 96 kHz) entre la 01V96i et les dispositifs externes connectés, vous devez régler le format de transfert des données.*

*Astuce: Si le signal Wordclock n'arrive plus, alors que la 01V96i est utilisée comme esclave, elle bascule automatiquement à la fréquence interne (INT 44.1k, INT 48k, INT 88.2k ou INT 96k) s'approchant le plus des signaux reçus jusque là.*

# <span id="page-28-2"></span><span id="page-28-0"></span>**Assignation des entrées et des sorties**

La 01V96i propose des fonctions qui vous permettent d'assigner (Patch) des signaux aux entrées et aux sorties. Cette section explique comment vérifier les signaux assignés aux entrées et sorties et comment modifier les assignations.

*Astuce: Si vous ne recevez pas le signal d'un instrument connecté ou si vous n'arrivez pas à entendre un signal, vérifiez les assignations des entrées et sorties comme décrit ci-dessous:*

## <span id="page-28-1"></span>**Assignation des canaux d'entrée (Input Patch)**

Voici les assignations par défaut des canaux d'entrée:

- **Prises INPUT 1–16**.............Canaux d'entrée 1–16
- **Canaux ADAT IN 1–8**........Canaux d'entrée 17–24
- **Canaux Slot 1–8**...................Canaux d'entrée 25–32
- **Sorties 1–2 des processeurs d'effetsinternes 1–4**.............Canaux ST IN 1–4

Suivez les étapes ci-dessous pour vérifier ou modifier les assignations.

**1. Appuyez sur la touche DISPLAY ACCESS [PATCH] jusqu'à ce que la page suivante s'affiche.**

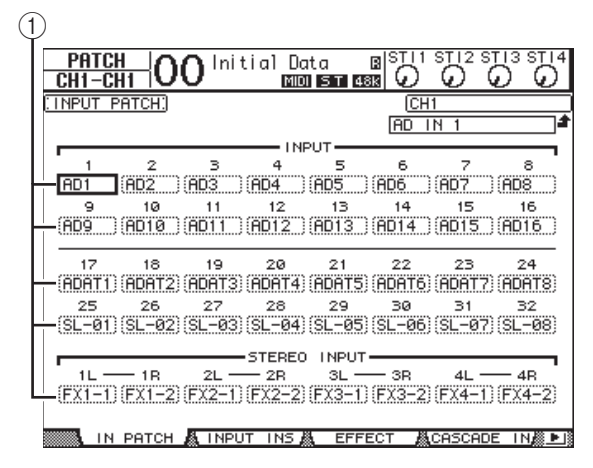

Les entrées et canaux de Slot actuellement assignés aux canaux d'entrée sont indiqués dans les boîtes de paramètres  $(1)$  en dessous des numéros des canaux. Voici le sens des indicateurs de paramètre:

- ...................................Aucune assignation
- **AD1–AD16** ...............Connecteurs INPUT 1–16
- **USB 1–USB 16**.......... Canaux 1–16 du port TO HOST USB
- **ADAT1–ADAT8** ......Canaux ADAT IN 1–8
- **SL-01–SL-16**.............. Canaux Slot 1–16
- **FX1-1–FX1-2** ..... Sorties 1–2 du processeur d'effets interne 1
- **FX2-1–FX2-2** ..... Sorties 1–2 du processeur d'effets interne 2
- **FX3-1–FX3-2** ..... Sorties 1–2 du processeur d'effets interne 3
- **FX4-1–FX4-2** ..... Sorties 1–2 du processeur d'effets interne 4
- **2TD-L/R**.............. Prises 2TR IN DIGITAL L/R

Suivez les étapes ci-dessous pour vérifier ou modifier les assignations.

- **2. Servez-vous des touches du curseur pour sélectionner le paramètre (**1**) dont vous voulez changer l'assignation et utilisez la molette de paramètre ou les touches [INC]/[DEC] pour modifier l'assignation.**
- **3. Appuyez sur la touche [ENTER] pour confirmer l'assignation.**

*Astuce: Pour rappeler les assignations par défaut, chargez la mémoire d'assignations d'entrées (Input Patch) "00".*

## <span id="page-28-3"></span>**Assignation des connecteurs OMNI OUT**

Voici les assignations par défaut des sorties:

- **Prises OMNI OUT 1–4**........Bus AUX 1–4
- **Canaux ADAT OUT 1–8**.....Bus 1–8
- **Canaux Slot 1–8** ....................Bus 1–8
- **Canaux Slot 9–16**..................Bus 1–8
- **Prise 2TR DIGITAL**.............Canaux L & R du bus stéréo

#### *Astuce:*

- *• Les prises STEREO OUT transmettent toujours les signaux du bus stéréo.*
- *• Les prises MONITOR OUT transmettent soit le signal d'écoute (Monitor), soit les signaux reçus via les prises 2TR IN. Cela dépend du statut du sélecteur de source d'écoute.*

Suivez les étapes ci-dessous pour vérifier ou modifier les assignations.

**1. Appuyez sur la touche DISPLAY ACCESS [PATCH] jusqu'à ce que la page suivante s'affiche.**

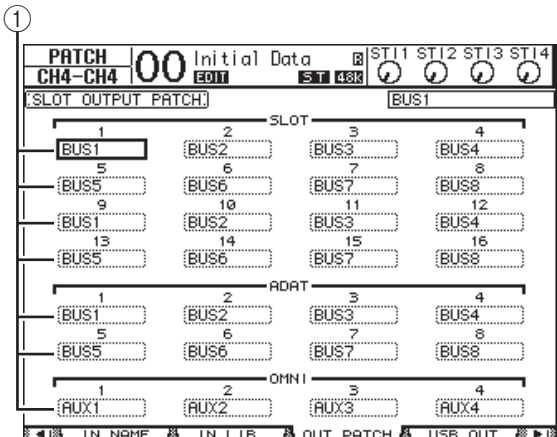

Les signaux actuellement assignés aux sorties apparaissent dans les boîtes de paramètres  $(1)$  en dessous des numéros des connecteurs. Voici le sens des indicateurs de paramètre:

- ..........................................Aucune assignation
- **BUS1–BUS8**.....................Signaux des Bus 1–8
- **AUX1–AUX8** ...................Signaux des bus AUX 1–8
- **ST L/R**................................Signal du bus stéréo
- **INS CH1–INS CH32**......Sorties d'insertion des canaux d'entrée 1–32
- **INS BUS1–INS BUS8** ....Sortie d'insertion des Bus  $1 - 8$
- **INS AUX1–INS AUX8** ..Sortie d'insertion des bus AUX  $1-8$
- **INS ST-L/ST-R** ................Sortie d'insertion du bus stéréo
- **CAS BUS1–BUS8** ...........Sortie Cascade des Bus  $1 - 8$
- **CAS AUX1–AUX8**..........Sortie Cascade des bus AUX  $1-8$
- **CAS ST-L/ST-R**...............Sortie Cascade du bus stéréo
- **CASSOLOL/CASSOLOR** ...Sortie Cascade du bus Solo
- **2. Servez-vous des touches du curseur pour sélectionner le paramètre (**1**) dont vous voulez changer l'assignation et utilisez la molette de paramètre ou les touches [INC]/[DEC] pour modifier l'assignation.**
- **3. Appuyez sur [ENTER] pour confirmer l'assignation.**

*Astuce: Pour rappeler les assignations par défaut, chargez la mémoire d'assignations de sorties (Output Patch) "00".*

## <span id="page-29-0"></span>**Assignation des signaux de sortie à USB OUT**

Par défaut, les signaux de sortie suivants sont envoyés à USB OUT.

- **USB OUT1–8** ..... Signaux des bus 1–8
- **USB OUT9–16**... Signaux des bus 1–8

Pour changer ou vérifier ces assignations, procédez de la façon suivante.

**1. Appuyez plusieurs fois sur [PATCH] jusqu'à ce que la page suivante apparaisse.** 

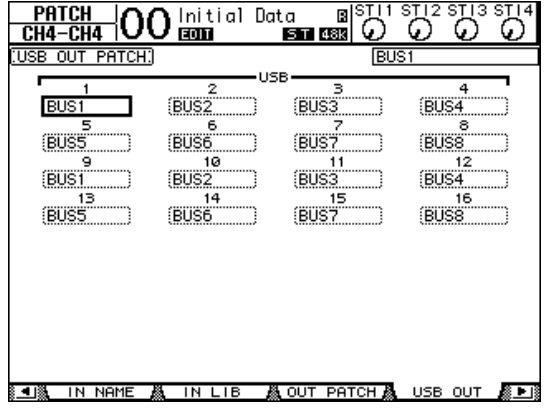

Les cadres sous chaque numéro indiquent le routage en vigueur des signaux. La signification de ces indicateurs est expliquée ci-dessous.

- ......................................... Aucune assignation
- **BUS1–BUS8**..................... Signaux des bus 1–8
- **AUX1–AUX8**................... Signaux des bus AUX 1–8
- **ST L/R**............................... Signaux du bus stéréo
- **INS CH1–INS CH32**..... Sorties d'insertion des
- canaux d'entrée 1–32 • **INS BUS1–INS BUS8**.... Sortie d'insertion des bus  $1 - 8$
- **INS AUX1–INS AUX8**... Sortie d'insertion des bus AUX 1–8
- **INS ST-L/ST-R**................ Sortie d'insertion du bus stéréo
- **2. Amenez le curseur sur un cadre et utilisez la molette de paramètre (ou [INC]/[DEC]) pour changer l'assignation.**
- **3. Appuyez sur [ENTER] pour confirmer l'assignation.**

# <span id="page-30-0"></span>**Travaux pratiques**

Ce chapitre décrit les opérations sur la 01V96i en fonction de leur finalité.

# <span id="page-30-1"></span>**Assignation des entrées et des sorties**

La 01V96i vous permet d'assigner les signaux d'entrée aux sorties comme bon vous semble. Procédez de la façon suivante.

# <span id="page-30-3"></span>**Assignations des entrées**

**1. Appuyez sur la touche DISPLAY ACCESS [PATCH] jusqu'à ce que la page "Patch | In Patch" s'affiche.** 

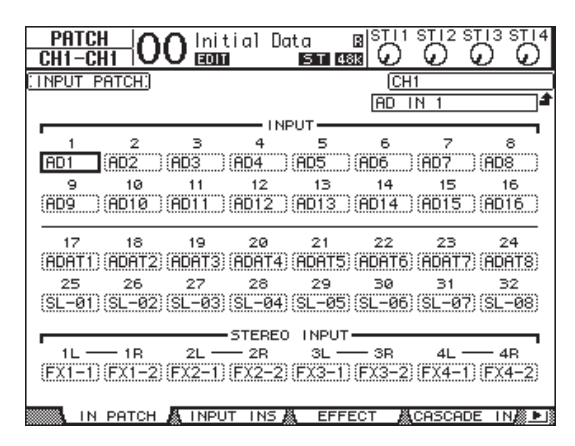

Par défaut, les signaux des instruments ou micros branchés aux prises INPUT 1–16 sont transmis aux canaux d'entrée 1–16. Les signaux d'entrée de la prise ADAT IN sont transmis aux canaux d'entrée 17–24 et les signaux d'entrée de la fente ("Slot") sont envoyés aux canaux d'entrée 25–32.

**2. Amenez le curseur sur la case de paramètre du canal d'entrée dont vous voulez changer l'assignation et utilisez la molette de paramètre ou les touches [INC]/[DEC] pour modifier l'assignation.** 

## **3. Appuyez sur [ENTER] pour confirmer l'assignation.**

*Remarque: Vous pouvez aussi amener le curseur sur la case de paramètre du canal d'entrée et appuyer sur [ENTER] puis faire votre choix dans la fenêtre "PATCH SELECT". Dans ce cas, sélectionnez l'entrée et le numéro de canal puis appuyez sur [INC] pour confirmer le changement.*

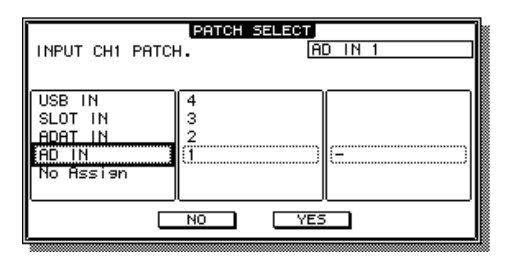

# <span id="page-30-2"></span>**Assignation des sorties**

**1. Appuyez sur la touche [PATCH] jusqu'à ce que la page "Patch | Out Patch " s'affiche.** 

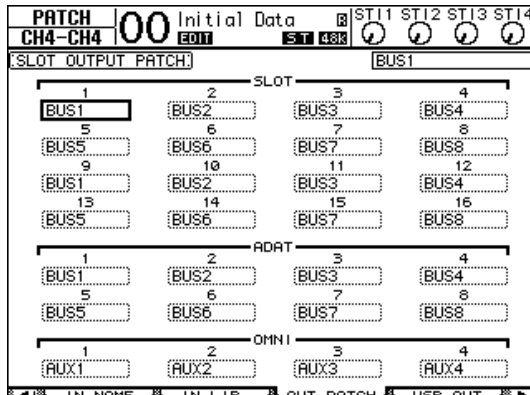

Par défaut, les assignations de sorties sont celles illustrées.

- **2. Amenez le curseur sur la case du paramètre d'assignation du canal de sortie à modifier et changez le réglage avec la molette de paramètre ou les touches [INC]/[DEC].**
- **3. Appuyez sur [ENTER] pour confirmer l'assignation.**

# <span id="page-31-2"></span><span id="page-31-0"></span>**Réglage des niveaux d'entrée**

Cet exemple montre comment régler le niveau d'entrée d'une source de signaux (instrument ou micro) branchée à une prise INPUT en conservant les assignations d'entrée par défaut.

**1. Tandis que les musiciens jouent, réglez les paramètres [PAD] et [GAIN] des prises INPUT de sorte que [PEAK] s'allume brièvement au niveau maximum.** 

<span id="page-31-1"></span>*Remarque: Les commandes [GAIN] règlent la sensibilité d'entrée dans le domaine analogique. En vue d'un rapport signal/bruit optimal, avec un maximum de signal et un minimum de souffle, vous devez régler les commandes [GAIN] à la valeur la plus élevée, tout en prenant soin d'éviter la saturation.*

## **2. Appuyez sur la touche LAYER [1–16].**

La couche (Layer) des canaux d'entrée 1–16 est assignée aux commandes des modules de la console.

*Remarque: Comme les positions et le statut des curseurs ainsi que des touches [ON] des différentes couches sont mémorisés, les curseurs bougeront à chaque fois que vous changez de couche.*

## **3. Appuyez sur la touche FADER MODE [HOME] puis sur [F1] pour afficher la page "Meter | CH1-32".**

L'utilisation des pages "Meter" est fortement conseillée durant l'enregistrement et le mixage. En effet, c'est là que sont affichés les volumes d'entrée et de sortie ainsi que la réduction du gain obtenue avec les processeurs Gate et les compresseurs.

La page "CH1-32" permet de surveiller les niveaux des canaux d'entrée  $1-32$  ainsi que la réduction du gain des compresseurs et Gate.<br>
(1) (2) des canaux d'entrée 1–32 ainsi que la réduction du gain des compresseurs et Gate.

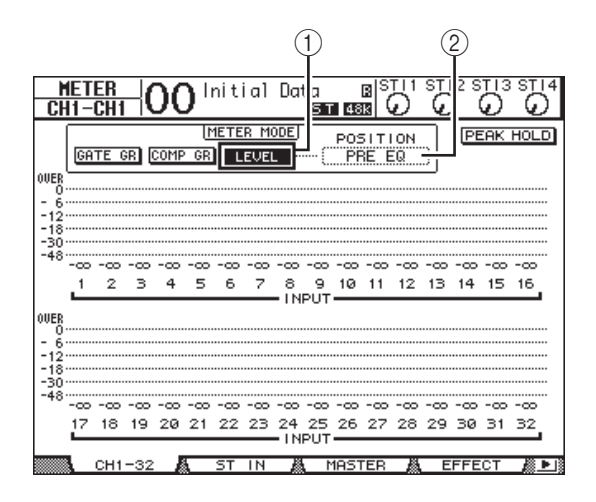

## **4. Activez le bouton LEVEL (**1**) dans la section METER MODE.**

La section METER MODE sert à choisir les types de signaux devant être affichés par le VU-mètres. Si le bouton LEVEL n'est pas allumé, amenez-y le curseur et appuyez sur [ENTER].

**5. Amenez le curseur dans le cadre POSI-TION (**2**) à droite du bouton LEVEL et utilisez la molette de paramètre ou les touches [INC]/[DEC] pour choisir "POST FADER". Appuyez ensuite sur [ENTER].**

Le paramètre POSITION indique la position où le signal est mesuré. La mention "POST FADER" signifie que les niveaux sont mesurés derrière les curseurs.

*Remarque: En réglant POSITION sur "PRE EQ", vous pouvez surveiller les niveaux à l'entrée des égaliseurs. "PRE FADER", enfin, signifie que les niveaux sont mesurés à la sortie des égaliseurs.*

- **6. Vérifiez que la touche [ON] du canal en question est allumée et amenez le curseur à la position "0dB".**
- **7. Demandez aux musiciens de jouer et vérifiez les niveaux d'entrée à l'aide des VU-mètres affichés à l'écran.**

*Remarque: Si la mention "OVER" apparaît, diminuez le réglage de la commande [GAIN] en question. Laissez cependant le curseur associé en position "0dB".*

# <span id="page-32-3"></span><span id="page-32-0"></span>**Jumelage des canaux d'entrée**

La 01V96i permet de jumeler des canaux impair/pair adjacents pour le traitement de signaux stéréo. Les curseurs et la majorité des paramètres (exception faite de l'assignation d'entrée, de la phase, du routage et des paramètres PAN) des canaux jumelés sont liés. Le jumelage de canaux d'entrée convient notamment pour des sources stéréo comme un lecteur CD ou un synthétiseur.

## **1. Pour jumeler des canaux impair/pair adjacents, maintenez la touche [SEL] d'un canal enfoncée pendant que vous appuyez sur la touche [SEL] du canal adjacent.**

Les réglages du premier canal (position du curseur, statut allumé/éteint etc.) sont copiés vers le deuxième canal. Si, un fois ce jumelage effectué, vous changez le réglage d'un canal, le même ajustement est automatiquement adopté par le deuxième canal de la paire.

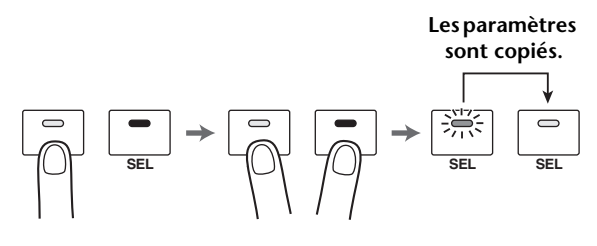

*Astuce: Il est toujours possible de modifier les réglages d'un des deux canaux jumelés en maintenant sa touche [SEL] enfoncée. Lorsque vous sélectionnez un canal d'une paire, le témoin de sa touche [SEL] s'allume, tandis que le témoin [SEL] de l'autre canal clignote.*

## **2. Pour dissocier une paire de canaux, maintenez la touche [SEL] d'un canal enfoncée pendant que vous appuyez sur la touche [SEL] du canal adjacent.**

*Remarque: Dites-vous bien que vous ne pouvez manipuler qu'un curseur d'une paire à la fois. Les curseurs étant motorisés, le deuxième suivra de toute manière. En essayant de le bouger dans l'autre direction que le premier, vous risquez de l'endommager.*

# <span id="page-32-4"></span><span id="page-32-1"></span>**Routage des signaux**

Pour pouvoir entendre les signaux transmis à la 01V96i, vous devez spécifier les sorties auxquelles les canaux d'entrée doivent transmettre leurs signaux. C'est ce que nous appellerons le "routage". Il existe deux procédés pour effectuer le routage.

**• Utilisation des Bus 1–8**

Les canaux d'entrées sont reliés aux Bus 1–8 qui sont à leur tour acheminés vers les sorties souhaitées. Utilisez cette procédure si vous souhaitez mixer les signaux de plusieurs canaux d'entrée avant la sortie. En cas de besoin, vous pouvez peaufiner les signaux de sortie des Bus 1–8 au moyen de leur compresseur et égaliseur.

Dans l'exemple ci-dessous, les canaux d'entrée sont reliés aux Bus 1 et 2 qui transmettent leurs signaux aux canaux 1 et 2 de la prise ADAT OUT.

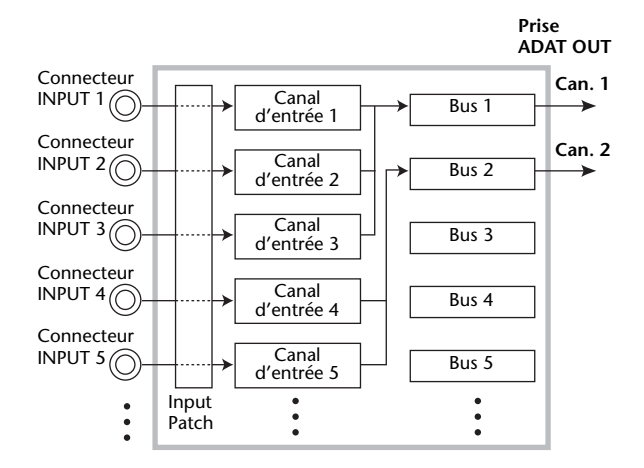

## <span id="page-32-2"></span>**• Utilisation de sorties directes**

<span id="page-32-5"></span>Chaque canal d'entrée transmet son signal à la sortie assignée, voire à un canal de la sortie choisie.

Dans l'exemple suivant, les canaux 1–5 de la prise ADAT OUT ont été définis comme sorties directes.

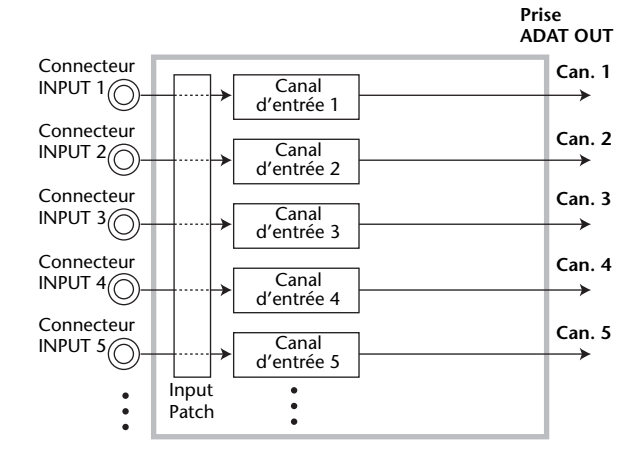

Voyons maintenant comment appliquer les deux approches présentées ci-dessus simultanément.

**1. Appuyez sur la touche DISPLAY ACCESS [PAN/ROUTING] jusqu'à ce que la page d'écran "Pan/Route | Rout1-16" s'affiche.**

Cette page permet de relier les canaux d'entrée aux Bus souhaités.

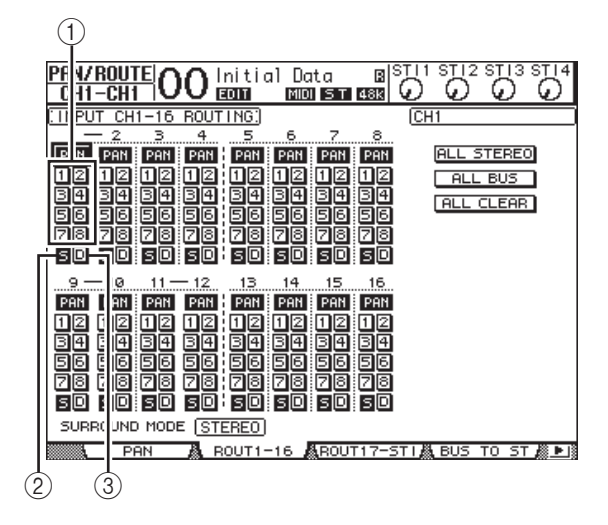

<span id="page-33-0"></span>Cette page contient les fonctions suivantes:

### 1 **Boutons 1–8**

Ces boutons permettent d'acheminer les canaux d'entrée actuellement sélectionnés aux Bus 1–8. Vous pouvez choisir plusieurs destinations.

## <span id="page-33-2"></span>2 **Bouton S**

Quand ce bouton est actif, les canaux d'entrée sont acheminés au bus stéréo.

#### <span id="page-33-1"></span>3 **Bouton D**

Ce bouton sert à relier le canal d'entrée en question directement à la sortie ou au canal de sortie souhaité.

## **2. Amenez le curseur sur le bouton "S" du canal d'entrée auquel vous avez connecté un instrument ou un microphone, puis appuyez sur [ENTER] pour désactiver le bouton.**

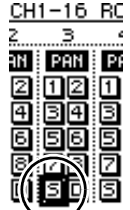

Par défaut, tous les canaux d'entrée sont reliés au bus stéréo et donc transmis aux prises MONITOR OUT et PHONES.

Notez que lors d'un enregistrement multipiste ou lorsque vous écoutez les signaux de la DAW avec des effets, il souvent préférable d'écouter les signaux venant de l'enregistreur ou de la DAW plutôt que les signaux d'entrée (contrôle "post-bande"). A cette fin, désactivez le bouton "S" pour que les signaux des canaux d'entrée ne soient pas transmis au bus stéréo.

**3. Pour transmettre les signaux des canaux d'entrée à l'enregistreur ou à la DAW en passant par les bus 1–8, activez les boutons "1"–"8" pour les canaux d'entrée auxquels vous avez connecté un instrument ou un micro.** 

Dans cet exemple, les canaux d'entrée 1–4 sont routés vers les Bus 1 et 2, tandis que les canaux d'entrée 5–8 sont reliés aux Bus 3 et 4.

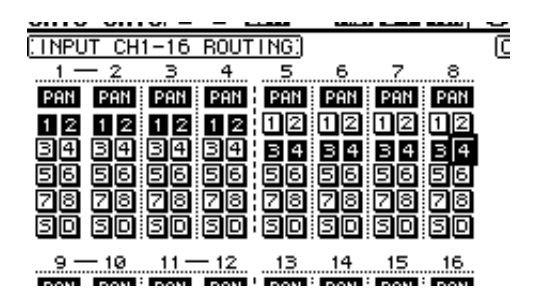

## **4. Appuyez sur la touche [PAN/ROUTING] jusqu'à ce que la page d'écran "Pan/Route | Pan" s'affiche.**

Cette page contient les paramètres Pan des canaux d'entrée servant à spécifier le panoramique des canaux d'entrée dans le bus stéréo et les paires de bus (impair/pair).

**5. Amenez le curseur sur les commandes PAN des canaux d'entrée que vous avez routés vers des paires de bus (impair/pair). Utilisez la molette de paramètre ou les touches [INC]/[DEC] pour spécifier le panoramique.**

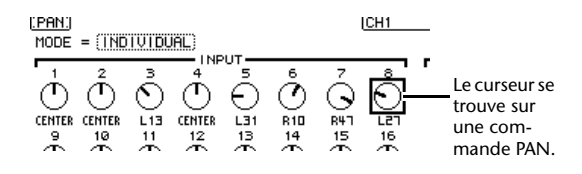

*Astuce: Vous pouvez aussi sélectionner un canal d'entrée en amenant le curseur sur son symbole [SEL], après quoi vous pourrez en régler le panoramique avec la commande SELECTED CHANNEL [PAN].*

**6. Pour relier un canal d'entrée à une sortie (Direct Out), appuyez plusieurs fois sur DISPLAY ACCESS [PATCH] pour faire apparaître la page "Patch | Direct Out".**

La page "Direct Out" permet de définir la prise et l'un de ses canaux comme sortie directe du canal d'entrée choisi.

**7. Amenez le curseur à la plage de paramètre du canal d'entrée que vous souhaitez relier directement à une sortie, puis choisissez la prise et éventuellement le canal de cette dernière.**

Dans cet exemple, les canaux d'entrée 9–12 sont reliés aux canaux 5–8 de la prise ADAT OUT.

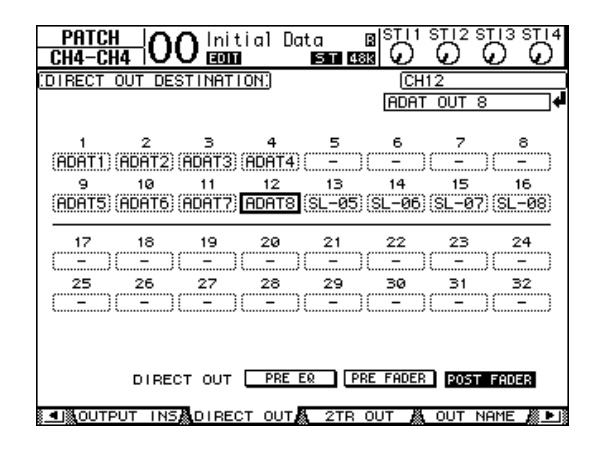

- **8. Appuyez sur la touche DISPLAY ACCESS [PAN/ROUTING] jusqu'à ce que la page d'écran "Pan/Route | Rout1-16" s'affiche.**
- **9. Amenez le curseur sur le bouton "D" des canaux d'entrée devant être reliés à des sorties individuelles. Appuyez ensuite sur [ENTER].**

Les canaux d'entrée dont le bouton "D" est actif transmettent leur signaux aux sorties ou canaux spécifiés à l'étape 7.

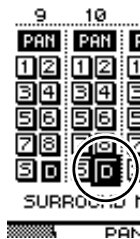

ک : مکافک : مکافک

# <span id="page-34-1"></span><span id="page-34-0"></span>**Egalisation des signaux d'entrée**

Les canaux d'entrée de la 01V96i sont dotés d'une égalisation paramétrique à 4 bandes. Cette section explique comment utiliser l'égaliseur d'un canal d'entrée pour régler le timbre.

**1. Appuyez sur la touche LAYER [1–16].**

La couche (Layer) des canaux d'entrée 1–16 est assignée aux commandes des modules de la console.

- **2. Appuyez sur la touche [SEL] du canal d'entrée dont vous voulez régler l'égalisation.**
- **3. Appuyez sur la touche [EQ] puis sur [F1] pour afficher la page "EQ | EQ Edit".**

La page "EQ Edit" contient tous les paramètres d'égalisation du canal actuellement choisi.

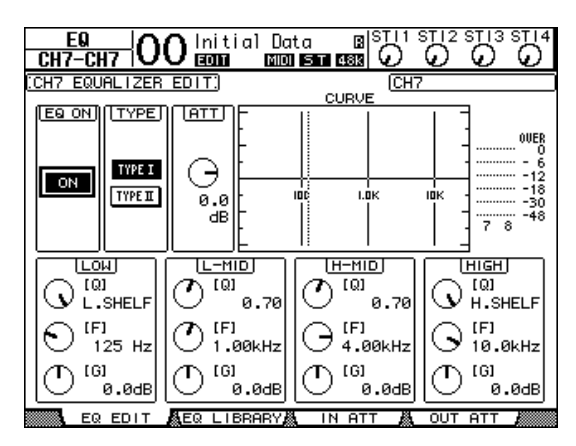

## **4. Activez le bouton EQ ON (dans le coin supérieur gauche) pour qu'il affiche "ON".**

Le bouton EQ ON/OFF active/coupe l'égalisation du canal d'entrée sélectionné. Si ce bouton est désactivé, amenez-y le curseur et appuyez sur la touche [ENTER] pour l'activer.

## **5. Tant que la source (instrument ou autre) produit un signal, réglez les paramètres d'égalisation.**

Pour ce faire, amenez le curseur sur le paramètre voulu dans la partie inférieure de l'écran et modifiez-en la valeur avec la molette de paramètre. Le paramètres suivants peuvent être réglés séparément pour les bandes LOW, L-MID, H-MID et HIGH.

<span id="page-34-3"></span>**• Q**

<span id="page-34-2"></span>Ce paramètre sert à régler la largeur (pente) de la bande (choisie avec "F") à traiter. La plage va de 10 à 0,10. Plus la valeur est élevée, moins il y aura de fréquences adjacentes qui sont influencées en

même temps que la fréquence choisie. De plus, ce paramètre permet de spécifier le comportement des bandes LOW et HIGH.

<span id="page-35-2"></span>**• F (fréquence)**

Ce paramètre sert à choisir la fréquence centrale à traiter (21,2 Hz à 20,0 kHz).

<span id="page-35-3"></span>**• G (gain)**

Ce paramètre permet de spécifier le niveau de la fréquence choisie. La plage va de –18,0 dB à +18,0 dB. Si vous réglez le paramètre "Q" sur HPF ou LPF, LOW ou HIGH GAIN sert à activer et à couper le filtre passe-haut ou passe-bas.

Vous pouvez aussi utiliser les boutons ([HIGH], [HIGH-MID], [LOW-MID], [LOW]) de la section SELEC-TED CHANNEL pour choisir la bande voulue et ensuite régler les paramètres "Q", "F" et "G" au moyen des commandes ([Q], [FREQUENCY], [GAIN]).

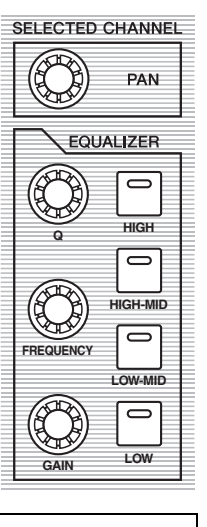

#### *Astuce:*

- *• Tournez la commande "Q" de la bande LOW tout à fait à gauche pour transformer cette bande en "L. SHELF" (plateau de graves). En la tournant à fond à droite, vous choisissez "HPF" (filtre passe-haut).*
- <span id="page-35-5"></span>*• Tournez la commande "Q" de la bande HIGH tout à fait à gauche pour transformer cette bande en "H. SHELF" (plateau d'aigus). En la tournant à fond à droite, vous choisissez "LPF" (filtre passe-bas).*
- *• Par défaut, la bande LOW est réglée sur "L. SHELF", tandis que la bande HIGH est réglée sur "H. SHELF".*

## **6. En cas de besoin, réglez aussi l'égalisation des autres canaux.**

<span id="page-35-1"></span>*Astuce: Les VU-mètres en haut à droite affichent les niveaux après égalisation du canal d'entrée actuellement sélectionné. Si ces VU-mètres affichent le message "OVER", il convient de réduire le niveau d'entrée de l'EQ au moyen de la commande ATT. dans le coin supérieur gauche de la page d'écran.*

## <span id="page-35-7"></span><span id="page-35-0"></span>**Utilisation des mémoires EQ**

Vous pouvez charger une mémoire EQ contenant des réglages d'égalisation. Les mémoires EQ 1–40 contiennent des réglages d'égalisation d'usine, adaptés à des instruments utilisés fréquemment. Ces réglages peuvent vous faire gagner du temps.

- **1. Appuyez sur la touche LAYER [1–16].** La couche (Layer) des canaux d'entrée 1–16 est assignée aux commandes des modules de la console.
- **2. Appuyez sur la touche [SEL] du canal d'entrée dont vous voulez régler l'égalisation.**
- **3. Appuyez sur la touche [EQ] puis sur [F2] pour afficher la page "EQ | EQ Library".**
- **4. Utilisez la molette de paramètre pour sélectionner le titre de la mémoire voulue.**

Le nom entouré d'un cadre pointillé renvoie à la mémoire choisie.

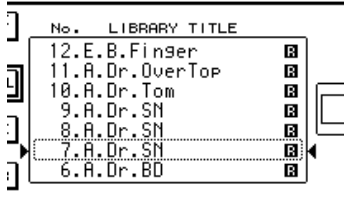

<span id="page-35-6"></span><span id="page-35-4"></span>**5. Amenez le curseur sur le bouton RECALL à gauche de la liste et appuyez sur [ENTER].**

La mémoire choisie est chargée.

**6. Appuyez sur la touche [F1] pour afficher la page "EQ | EQ Edit".** 

Réglez les paramètres comme vous le désirez.

## <span id="page-36-5"></span><span id="page-36-1"></span><span id="page-36-0"></span>**Traitement des signaux d'entrée avec un compresseur**

Les canaux d'entrée 1–32 de la 01V96i proposent chacun leur propre compresseur. Un compresseur permet de réduire la plage de variation de niveau d'un signal et de diminuer les crêtes du signal afin de pouvoir en augmenter le volume global. Nous expliquons ici comment traiter un signal d'entrée avec un compresseur.

## **1. Appuyez sur la touche LAYER [1–16].**

La couche (Layer) des canaux d'entrée 1–16 est assignée aux commandes des modules de la console.

**2. Appuyez sur la touche [SEL] du canal d'entrée dont vous voulez régler le compresseur.**

## **3. Appuyez sur la touche [DYNAMICS], puis sur [F4].**

<span id="page-36-4"></span>La page "Dynamics | Comp Lib" s'affiche. Cette page permet de sauvegarder et de charger des réglages de la bibliothèque COMP (compresseur). Pour perdre un minimum de temps, nous allons nous servir der mémoires COMP 1–36 préprogrammées.

## **4. Utilisez la molette de paramètre pour sélectionner le titre de la mémoire voulue.**

Le nom entouré d'un cadre pointillé renvoie à la mémoire choisie.

## **5. Amenez le curseur sur le bouton RECALL à gauche de la liste et appuyez sur [ENTER].**

La mémoire choisie est chargée.

## **6. Appuyez sur la touche [F3].**

<span id="page-36-3"></span>La 01V96i affiche la page "Dynamics | Comp Edit", où vous pouvez éditer les paramètres du compresseur.

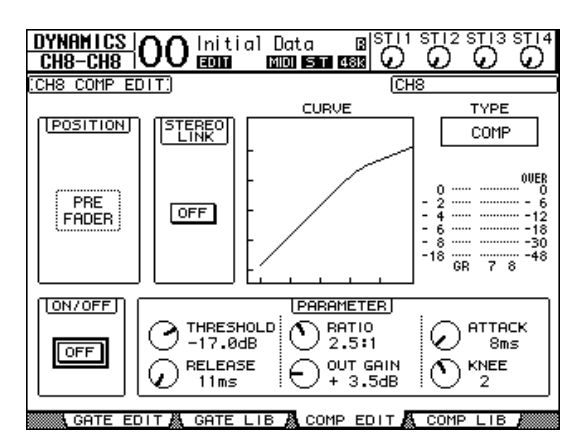

### *Astuce:*

- <span id="page-36-2"></span>*• La 01V96i propose quatre types de processeurs de dynamique: COMP (compresseur), EXPAND (expandeur), COMP. (S) (Compander Soft) et COMP. (H) (Compander Hard). Les paramètres disponibles dépendent du processeur choisi. (Voyez le manuel de référence pour en savoir plus sur les paramètres des différents types de compresseur.)*
- *• La page "Comp Edit" ne permet pas de changer de type de compresseur. Pour changer de type de compresseur, chargez un programme de la bibliothèque COMP utilisant le type voulu et éditez-en les paramètres à votre guise.*

## **7. Appuyez sur [ENTER] pour activer le bouton ON/OFF dans le coin inférieur gauche de la page.**

Le bouton ON/OFF active/coupe le compresseur du canal d'entrée sélectionné.

## **8. Tant que la source (instrument ou autre) produit un signal, réglez les paramètres du compresseur.**

Si nécessaire, amenez le curseur sur la commande voulue de la plage PARAMETER et servez-vous de la molette de paramètre ou des touches [INC]/[DEC] pour en modifier la valeur.

Les canaux d'entrée 1–32 proposent en outre un processeur Gate pouvant être utilisé en même temps que le compresseur. Pour paramétrer le Gate, appuyez sur la touche [DYNAMICS], puis sur [F2]. La bibliothèque Gate apparaît alors. Après avoir chargé une mémoire Gate, appuyez sur la touche [DYNAMICS], puis sur [F1] pour sauter à la page "Gate Edit" où vous pouvez éditer les réglages.

# <span id="page-37-0"></span>**Utilisation des effets internes**

La 01V96i est dotée de quatre processeurs multi-effets internes que vous pouvez exploiter via les envois AUX ou en les insérant dans les canaux voulus. Ici, vous apprendrez comment utiliser le processeur d'effets 1 en le sollicitant via le bus AUX 1. Nous l'utiliserons pour ajouter de la réverbération.

**1. Appuyez sur la touche DISPLAY ACCESS [PATCH] jusqu'à ce que la page d'écran "Patch | Effect" s'affiche.**

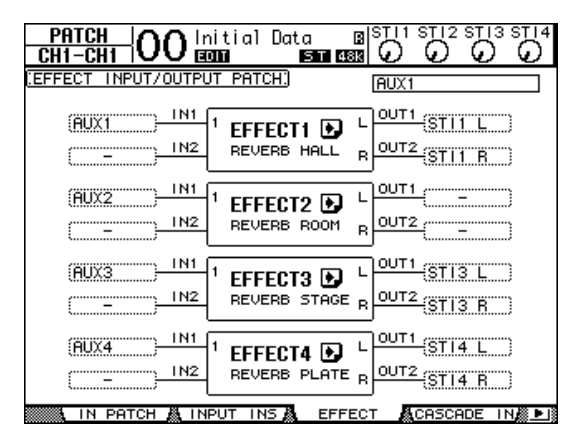

Cette page permet d'assigner les entrées et sorties des processeurs d'effets 1–4. Par défaut, le bus AUX 1 est relié au processeur d'effets 1. Les sorties de ce dernier sont acheminées vers le canal ST IN 1 (L et R). Voyez l'illustration plus haut.

*Astuce: Si le routage du processeur d'effets diffère de la configuration ci-dessus, utilisez la molette de paramètre ou les touches [INC]/[DEC] pour modifier les connexions. Confirmez-les en appuyant sur [ENTER].*

**2. Activez la touche [ON] du canal ST IN 1 (section ST IN).**

<span id="page-37-2"></span>**3. Appuyez sur la touche DISPLAY ACCESS [EFFECT] jusqu'à ce que la page d'écran "Effect | FX1 Lib" s'affiche.**

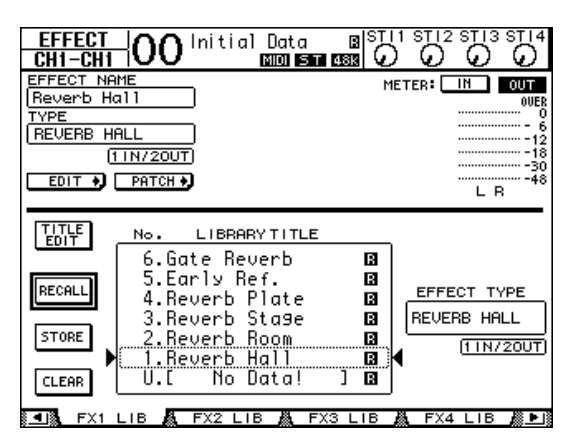

<span id="page-37-1"></span>La page "Effect | FX1 Lib" permet de charger les réglages d'une mémoire pour le processeur d'effets 1. De plus, vous pouvez y sauvegarder vos propres réglages du processeur d'effets 1 si vous pensez encore en avoir besoin plus tard.

Dans la liste affichée au milieu, choisissez la mémoire où vous souhaitez sauvegarder vos réglages ou que vous voulez charger. Le nom entouré d'un cadre pointillé renvoie à la mémoire choisie.

## **4. Tournez la molette de paramètre pour sélectionner "2. Reverb Room".**

A titre d'exemple, nous allons utiliser une réverbération de pièce.

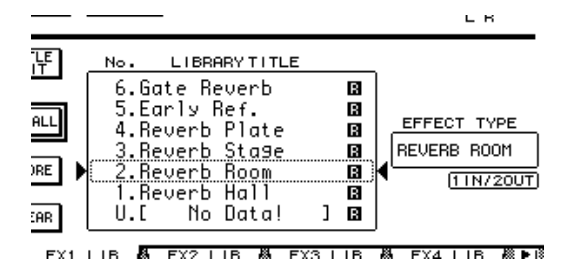

**5. Amenez le curseur sur le bouton RECALL à gauche de la liste et appuyez sur [ENTER].**

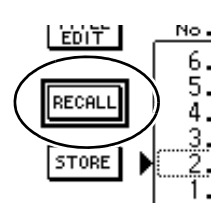

Le programme d'effet "Reverb Room" est chargé pour le processeur d'effets 1.

**6. Appuyez sur la touche [EFFECT] jusqu'à ce que la page "Effect | FX1 Edit" s'affiche.** 

Réglez les paramètres comme vous le désirez.

**7. Appuyez sur la touche LAYER [1–16].**

La couche (Layer) des canaux d'entrée 1–16 est assignée aux commandes des modules de la console.

## **8. Appuyez sur la touche FADER MODE [AUX1].**

Le témoin de la touche s'allume.

Tant que le témoin d'une touche [AUX 1]–[AUX 8] est allumé, les curseurs 1–16 servent à régler le niveau d'envoi des canaux vers le bus AUX 1–8 en question.

Dans cet exemple, nous pouvons régler le niveau d'envoi des canaux d'entrée 1–16 au bus AUX 1 (qui dessert le processeur d'effets 1).

*Astuce: Appuyez sur la touche FADER MODE [HOME] pour sélectionner à nouveau le fonction de volume pour les curseurs 1–16.*

- **9. Tant que la source (instrument ou autre) produit un signal, utilisez les curseurs 1–16 pour régler le niveau d'envoi du signal de chaque canal d'entrée au processeur d'effet 1.**
- **10.Pour régler le volume de sortie du processeur même, utilisez la commande de gauche de la section ST IN.**

Le volume du processeur est affiché en haut à droite de la page d'écran.

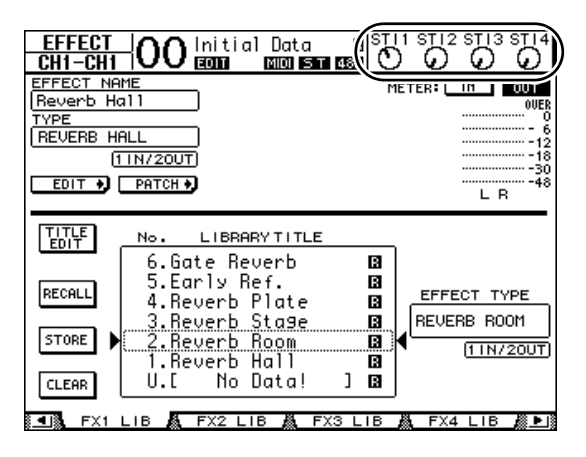

# <span id="page-38-1"></span><span id="page-38-0"></span>**Enregistrement avec le logiciel DAW via USB**

Ce chapitre explique comment les signaux d'entrée de la 01V96i peuvent être envoyés via USB et être enregistrés avec le logiciel DAW.

*Remarque: Le pilote USB Yamaha Steinberg doit être installé sur votre ordinateur. Le pilote USB Yamaha Steinberg peut être téléchargé du site web suivant. Pour en savoir plus sur l'installation, voyez le guide d'installation fourni avec le fichier téléchargé.*

*http://www.yamahaproaudio.com/*

Il y a deux façons d'enregistrer des signaux via USB avec le logiciel DAW sur ordinateur.

# **Enregistrement des bus 1–8**

Les canaux d'entrées sont reliés aux bus 1–8 dont les sorties (Bus Out 1–8) sont envoyées à la sortie USB OUT. Utilisez cette procédure si vous souhaitez mixer les signaux de plusieurs canaux d'entrée avant la sortie et les enregistrer en stéréo. Si nécessaire, vous pouvez traiter les signaux avec les compresseurs et les égaliseurs des sorties des bus 1–8.

A titre d'exemple, nous allons vous montrer comment enregistrer la sortie des bus 1/2 via USB sur une piste stéréo de votre logiciel DAW.

*Astuce: Les canaux d'entrée à enregistrer doivent être assignés aux bus 1/2. Pour savoir comment procéder, voyez la section ["Routage des signaux" à la page 33](#page-32-1) .* 

- **1. Utilisez un câble USB pour brancher votre ordinateur à la 01V96i.**
- **2. Appuyez sur la touche DISPLAY ACCESS [PATCH] jusqu'à ce que la page d'écran "Patch | USB Out" s'affiche.**

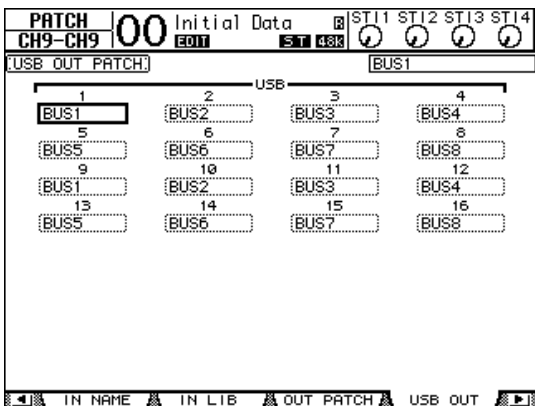

## **3. Vérifiez si "BUS1" est bien assigné à "USB1" et "BUS2" à "USB2".**

Si ce n'est pas le cas, utilisez la molette de paramètre (ou [INC]/[DEC]) et [ENTER] pour changer les réglages.

**4. Lancez le logiciel DAW et réglez-le pour utiliser le pilote "Yamaha Steinberg USB Driver".** 

Si vous utilisez Cubase AI, effectuez les réglages suivants.

- Dans la barre de menu, sélectionnez "Devices" → "Device Settings" puis cliquez sur [VST Audio System]. Comme pilote ASIO, sélectionnez "Yamaha Steinberg USB ASIO" (Windows) ou "Yamaha 01V96i" (Mac).
- Dans le menu "Device", sélectionnez "VST Connections". Sous l'onglet "Input", cliquez sur [Add Bus], réglez "Configuration" sur "Stereo" et "Number" sur "1" puis cliquez sur [OK] pour créer une nouvelle entrée stéréo. Réglez le port de périphérique ("Device Port") de la nouvelle entrée "Stereo In" sur "01V96i 1/2" (Windows)/"01V96i 1" et "01V96i 2" (Mac).

Pour en savoir plus sur d'autres réglages du logiciel DAW, voyez le mode d'emploi de votre DAW.

- **5. Créez une piste stéréo dans votre logiciel DAW.**
- **6. Sélectionnez "01V96i 1/2" comme port d'entrée de la piste stéréo.**

Si vous utilisez Cubase AI, sélectionnez le nom du port d'entrée que vous avez créé à l'étape 4 (par défaut, il s'agit de "Stereo In").

- **7. Activez l'enregistrement pour la piste que vous voulez enregistrer et lancez l'enregistrement.**
- **8. Une fois l'enregistrement terminé, arrêtez le logiciel DAW.**

## **Enregistrement des sorties directes**

Avec cette méthode, chaque canal d'entrée est enregistré directement avec le logiciel DAW. Utilisez cette procédure pour enregistrer les signaux des différents canaux d'entrée sur une piste distincte. Cela vous permet d'effectuer un enregistrement live et de le mixer plus tard. Nous allons voir ici comment enregistrer directement les canaux d'entrée 1–16 sur les pistes 1–16 du logiciel DAW.

**1. Appuyez sur la touche DISPLAY ACCESS [PATCH] jusqu'à ce que la page d'écran "Patch | Direct Out" s'affiche.**

**2. Amenez le curseur à la plage de paramètre du canal d'entrée que vous souhaitez relier directement à une sortie, puis choisissez la prise et éventuellement le canal de cette dernière.**

Amenez le curseur sur un cadre et utilisez la molette de paramètre (ou [INC]/[DEC]) pour changer l'assignation. Assignez 1–16 à "USB1"–"USB16".

**3. Appuyez sur la touche DIS-PLAY ACCESS [PAN/ROU-TING] jusqu'à ce que la page d'écran "Pan/Route | Rout1-16" s'affiche.**

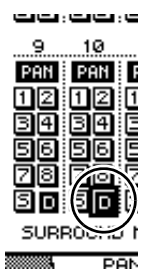

Les canaux d'entrée dont le bouton "D" est actif transmettent directement leurs signaux à la sortie USB OUT spécifiée à l'étape 2.

**4. Lancez le logiciel DAW et réglez-le pour utiliser le pilote "Yamaha Steinberg USB Driver".** 

Si vous utilisez Cubase AI, effectuez les réglages suivants.

- Dans la barre de menu, sélectionnez "Devices" → "Device Settings" puis cliquez sur [VST Audio System]. Comme pilote ASIO, sélectionnez "Yamaha Steinberg USB ASIO" (Windows) ou "Yamaha 01V96i" (Mac).
- Dans le menu "Device", sélectionnez "VST Connections". Sous l'onglet "Input", cliquez sur [Add Bus], réglez "Configuration" sur "Mono" et "Number" sur "16" puis cliquez sur [OK] pour créer 16 nouvelles entrées mono. Réglez le port de chaque nouvelle entrée "Mono In 1"-"16" sur "01V96i 1"-"16" respectivement.

Pour en savoir plus sur d'autres réglages du logiciel DAW, voyez le mode d'emploi de votre DAW.

## **5. Créez une piste stéréo dans votre logiciel DAW.**

## **6. Sélectionnez "01V96i 1"–"16" respectivement comme port d'entrée pour les différentes pistes mono.**

Si vous utilisez Cubase AI, sélectionnez le nom des ports d'entrée que vous avez créés à l'étape 4 (par défaut, il s'agit de "Mono In 1"–"16").

- **7. Activez l'enregistrement pour toutes les pistes à enregistrer et lancez l'enregistrement.**
- **8. Une fois l'enregistrement terminé, arrêtez le logiciel DAW.**

# <span id="page-40-1"></span><span id="page-40-0"></span>**Régler le niveau d'écoute des signaux du logiciel DAW**

Les signaux audio reproduit par le logiciel DAW peuvent être renvoyés aux canaux d'entrée de la 01V96i et écoutés via les prises MONITOR OUT ou la prise PHONES.

Normalement, le signal du bus stéréo du logiciel DAW est transmis à un canal d'entrée de la 01V96i pour l'écoute. Cependant, lors d'ajouts notamment, il est souvent plus facile pour les musiciens d'écouter un mixage différent de celui du morceau. Il suffit alors de renvoyer les sorties des pistes DAW à des canaux d'entrée distincts et de régler la balance sur la 01V96i. A titre d'exemple, nous allons voir comment renvoyer les signaux des pistes DAW 1–8 aux canaux d'entrée 17–24 de la 01V96i et comment régler les niveaux d'écoute.

## **1. Utilisez un câble USB pour brancher votre ordinateur à la 01V96i.**

## **2. Lancez le logiciel DAW et réglez-le pour utiliser le pilote "Yamaha Steinberg USB Driver".**

Si vous utilisez Cubase AI, effectuez les réglages suivants.

- Dans la barre de menu, sélectionnez "Devices" → "Device Settings" puis cliquez sur [VST Audio System]. Comme pilote ASIO, sélectionnez "Yamaha Steinberg USB ASIO" (Windows) ou "Yamaha 01V96i" (Mac).
- Dans le menu "Device", sélectionnez "VST Connections". Sous l'onglet "Input", cliquez sur [Add Bus], réglez "Configuration" sur "Mono" et "Number" sur "8" puis cliquez sur [OK] pour créer 16 nouvelles entrées mono. Réglez le port de chaque nouvelle entrée "Mono Out 1"–"8" sur "01V96i 1"–"8" respectivement.

Pour en savoir plus sur d'autres réglages du logiciel DAW, voyez le mode d'emploi de votre DAW.

## **3. Au sein du logiciel DAW, sélectionnez "01V96i 1"–"8" comme ports de sortie des pistes 1–8.**

Si vous utilisez Cubase AI, sélectionnez le nom des ports de sortie que vous avez créés à l'étape 2 (par défaut, il s'agit de "Mono Out 1"–"8").

**4. Appuyez sur la touche DISPLAY ACCESS [PATCH] jusqu'à ce que la page "Patch | In Patch" s'affiche.** 

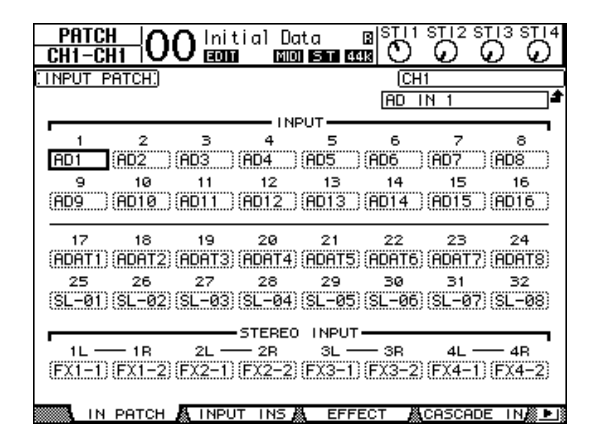

- **5. Amenez le curseur sur INPUT 17–24 et utilisez la molette de paramètre (ou [INC]/[DEC]) pour sélectionner "USB IN 1"–"8" respectivement.**
- **6. Appuyez sur la touche LAYER [17–32].** La couche (Layer) des canaux d'entrée 17–32 est assignée aux commandes des modules de la console.
- **7. Appuyez sur la touche DISPLAY ACCESS [PAN/ROUTING] jusqu'à ce que la page d'écran "Pan/Route | Rout17-STI" s'affiche.**

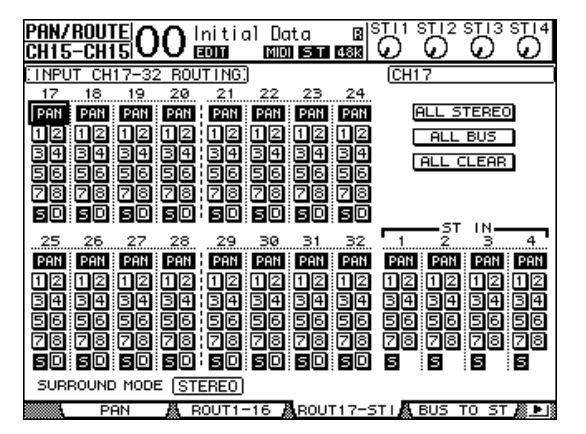

**8. Pour chaque canal 17–24, vérifiez que le bouton "S" est activé et que les boutons "1"–"8" sont désactivés puis utilisez la section PAN pour régler la position stéréo des signaux d'écoute.** 

*Astuce: Notez que toute modification des commandes Pan, des curseurs et des touches [ON] des canaux d'entrée 17–32 ne modifiera que le signal d'écoute et n'aura aucune incidence sur les signaux enregistrés par la DAW.* 

- **9. Appuyez sur la touche DISPLAY ACCESS [HOME] puis sur [F1] pour afficher la page "Meter | CH1-32".**
- **10.Activez les boutons [ON] 1–8 (leur témoin doit s'allumer) et mettez le curseur [STEREO] en position "0 dB".**

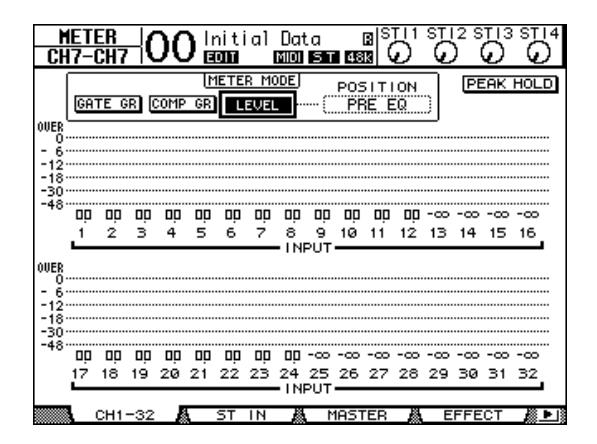

**11.Lancez la reproduction sur le logiciel DAW et utilisez les curseurs 1–8, [MONITOR OUT] et [PHONES] pour régler le niveau des signaux d'écoute.** 

Le signal d'écoute est désormais transmis à votre système d'écoute ainsi qu'au casque, car les canaux d'entrée 17–24 sont acheminés au bus stéréo.

*Astuce: Si les VU-mètres L & R affichent la mention "OVER", diminuez le réglage du curseur [STEREO].*

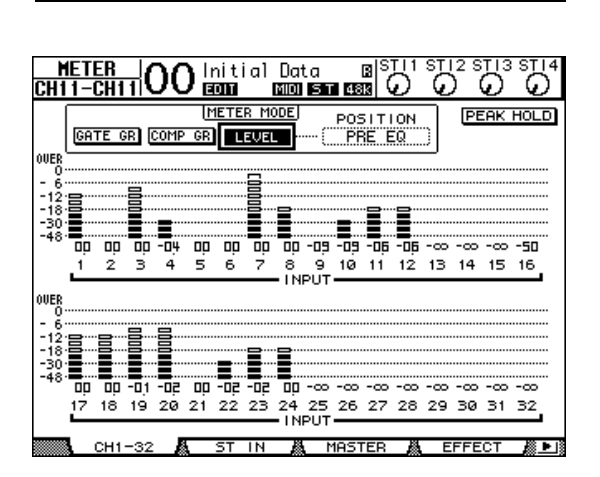

# <span id="page-41-3"></span><span id="page-41-2"></span><span id="page-41-0"></span>**Utiliser des mémoires de scène**

Les mémoires de scène vous permettent de nommer et de sauvegarder des instantanés de paramètres de mixage de la 01V96i ainsi que de réglages de processeurs d'effet internes, de la couche "Remote" et d'assignations d'E/S.

Vous pouvez sauvegarder 99 mémoires de scène que vous pouvez charger avec les pages d'écran ou les commandes en face avant.

Voici comment charger une scène avec les touches en face avant.

**1. Réglez les paramètres de mixage de la 01V96i tels que vous voulez les sauvegarder dans la scène.**

## **2. Choisissez la mémoire de scène voulue avec les touches SCENE MEMORY [ ] et [ ].**

Si vous choisissez une mémoire autre que la scène actuellement chargée, son numéro clignote dans l'affichage Scene Memory.

Les scènes "U" ("Ud") et "0" ("00") sont des mémoires ROM spéciales qui ne permettent pas d'effectuer de sauvegarde. En outre, vous ne pouvez pas sauvegarder de scène dans les mémoires verrouillées (protégées contre l'écriture).

<span id="page-41-1"></span>**3. Appuyez sur la touche SCENE MEMORY [STORE].**

La fenêtre "Title Edit" apparaît. Entrez-y le nom voulu pour la scène à sauvegarder.

## **4. Editez le nom, amenez le curseur sur le bouton OK et appuyez sur la touche [ENTER].**

La fenêtre "Title Edit" se referme et les réglages de mixage actuels sont sauvegardés dans la mémoire de scène sélectionnée.

**5. Pour charger une scène, choisissez le numéro de la mémoire voulue avec les**  touches SCENE MEMORY [**△**] et [**V**] puis **enfoncez la touche SCENE MEMORY [RECALL].**

# <span id="page-42-1"></span><span id="page-42-0"></span>**Changer le nom des canaux**

Si vous le voulez, vous pouvez changer le nom assigné par défaut aux canaux d'entrée (1–32, ST IN 1–4) et aux canaux de sortie (bus AUX 1–8, Bus 1–8 et bus stéréo).

## **Changer le nom des canaux d'entrée**

**1. Appuyez sur la touche DISPLAY ACCESS [PATCH] jusqu'à ce que la page "Patch | In Name" s'affiche.**

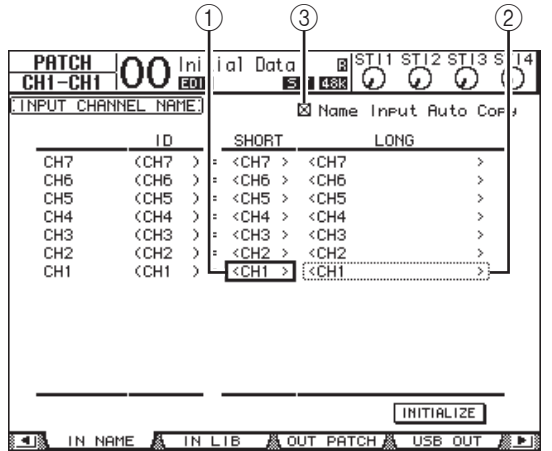

Cette page affiche de gauche à droite l'identité (ID) des canaux, leur nom abrégé (Short) et leur nom complet (Long). Vous pouvez entrer un nom abrégé dans les boîtes de paramètre de la colonne centrale  $(1)$ ) et un nom complet dans les boîtes de paramètre de la colonne de droite  $(2)$ ).

**2. Amenez le curseur sur la boîte de paramètre voulue et choisissez le port dont vous voulez changer le nom avec la molette de paramètre ou les touches [INC]/[DEC].**

## **3. Appuyez sur la touche [ENTER].**

La fenêtre "Title Edit" apparaît et vous permet de changer le nom.

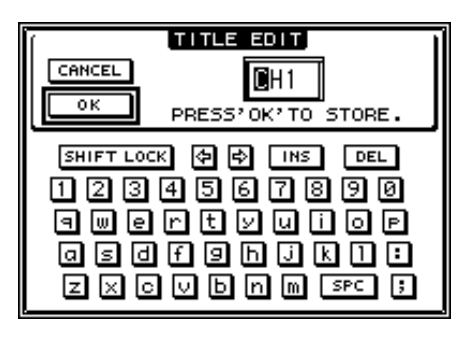

## **4. Editez le nom, amenez le curseur sur le bouton OK et appuyez sur [ENTER].**

Le nouveau nom est adopté.

<span id="page-42-5"></span>*Astuce: Le nom que vous définissez est sauvegardé dans la bibliothèque Input Patch.*

<span id="page-42-6"></span><span id="page-42-4"></span><span id="page-42-3"></span>Si la case de sélection Name Input Auto Copy  $(3)$ est active, les quatre premiers caractères de votre nouveau nom complet ("Long") sont automatiquement copiés dans le nom abrégé ("Short"). A l'inverse, le nouveau nom abrégé ("Short") est automatiquement copié au début du nom complet. Vous pouvez retrouver le nom défini à l'usine pour tous les ports en amenant le curseur sur le bouton INITIALIZE et en appuyant sur [ENTER].

## <span id="page-42-2"></span>**Changer le nom des canaux de sortie**

Pour renommer les canaux de sortie, appuyez sur la touche DISPLAY ACCESS [PATCH] jusqu'à ce que la page d'écran "Patch | Out Name" s'affiche.

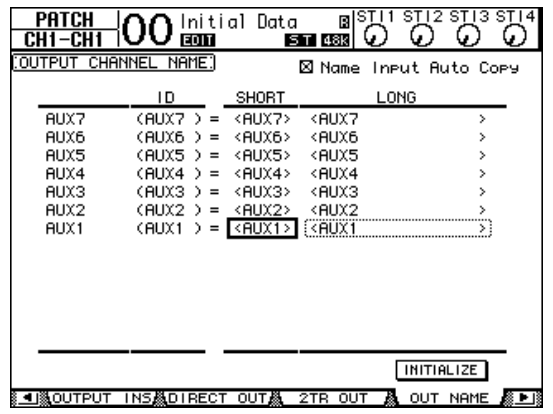

La procédure d'édition des noms et l'utilisation de la case de sélection Name Output Auto Copy et du bouton INITIALIZE sont identiques à celles décrites pour la page "In Name".

# <span id="page-43-0"></span>**Créer une couche personnalisée en combinant des canaux (User Assignable Layer)**

<span id="page-43-2"></span>Lorsque le paramètre Target (cible) de la couche Remote est sur "USER ASSIGNABLE", vous pouvez créer votre propre couche en combinant tout canal de la 01V96i (sauf la sortie stéréo). Cette couche personnalisée s'appelle "User Assignable Layer".

- **1. Appuyez sur la touche DISPLAY ACCESS [DIO/SETUP] jusqu'à ce que la page d'écran "DIO/Setup | Remote" s'affiche.**
- **2. Réglez le paramètre TARGET sur USER ASSI-GNABLE puis appuyez sur [ENTER].** Un message de confirmation s'affiche.
- **3. Amenez le curseur sur le bouton YES, puis appuyez sur [ENTER].**

La 01V96i affiche la page suivante.

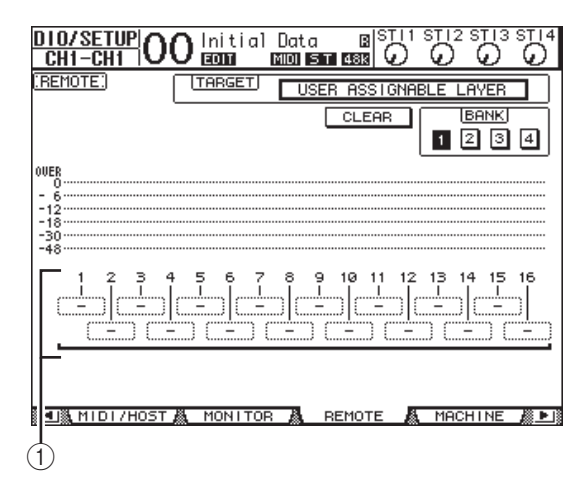

## **4. Choisissez les canaux voulus pour votre couche personnalisée avec les boîtes de paramètre 1–16 (**1**).**

<span id="page-43-1"></span>Vous pouvez mémoriser jusqu'à quatre configurations de 16 canaux (dans les banques 1–4). Pour ce faire, choisissez la banque voulue avec les boutons BANK 1–4. Si vous appuyez sur [ENTER] avant de spécifier les canaux, vous pouvez faire votre choix dans la fenêtre "User CH Select".

*Astuce: Vous pouvez retrouver les réglages par défaut en amenant le curseur sur le bouton CLEAR et en appuyant sur [ENTER].*

## **5. Assignez ou chargez votre couche personnalisée en appuyant sur la touche LAYER [REMOTE].**

Vous pouvez effectuer l'assignation des canaux à la couche avec les curseurs et touches [ON].

# <span id="page-44-4"></span><span id="page-44-1"></span><span id="page-44-0"></span>**Travailler avec l'oscillateur**

La 01V96i contient un oscillateur qui peut servir au calibrage ou à la détection de problèmes. Pour travailler avec l'oscillateur:

## **1. Appuyez sur la touche DISPLAY ACCESS [UTILITY] jusqu'à ce que la page d'écran "Utility | Oscillator" s'affiche.**

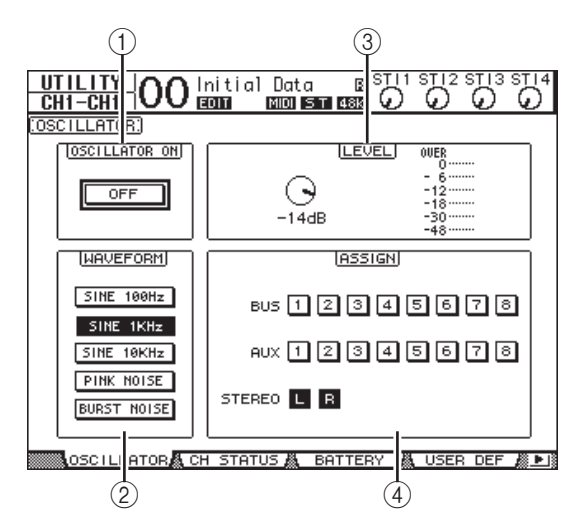

Cette page contient les paramètres suivants:

## 1 **OSCILLATOR ON**

Ce bouton permet d'activer et de couper l'oscillateur.

## <span id="page-44-6"></span>2 **WAVEFORM**

Ces boutons permettent de choisir une forme d'onde pour l'oscillateur.

## <span id="page-44-3"></span>3 **Section LEVEL**

Ce paramètre détermine le niveau de sortie de l'oscillateur.

## <span id="page-44-2"></span>(4) **Section ASSIGN**

Ces boutons permettent d'assigner le signal de l'oscillateur au bus voulu.

- **2. Amenez le curseur sur le bouton ASSIGN correspondant au canal de sortie voulu pour le signal de l'oscillateur et appuyez sur la touche [ENTER] (vous pouvez choisir plusieurs canaux).**
- **3. Amenez le curseur sur un des boutons WAVEFORM et appuyez sur la touche [ENTER].**

Vous avez le choix entre les formes d'onde suivantes:

- **SINE 100Hz** ........Sinusoïde de 100 Hz
- **SINE 1kHz**...........Sinusoïde de 1 kHz
- **SINE 10kHz** ........Sinusoïde de 10 kHz
- **PINK NOISE**...... Bruit rose
- **BURST NOISE**... Bruit rose produit par impulsions de 200 msec toutes les 4 secondes
- <span id="page-44-5"></span>**4. Amenez le curseur sur la commande de paramètre de la section LEVEL et réglez le niveau de l'oscillateur au minimum avec la molette de paramètre.**

*Remarque: Les sinusoïdes et le bruit rose produisent une pression sonore excessivement élevée. Un niveau trop élevé de l'oscillateur pourrait endommager vos enceintes. Aussi, avant d'utiliser l'oscillateur, réglez son niveau au minimum. Augmentez-le ensuite progressivement.*

**5. Amenez le curseur sur le bouton OSCILLATOR ON/OFF et appuyez sur la touche [ENTER] ou les touches [INC]/[DEC] pour activer l'oscillateur.**

Le signal de l'oscillateur est alors acheminé aux canaux choisis dans la section ASSIGN.

**6. Amenez le curseur sur la commande de paramètre de la section LEVEL et augmentez le niveau de l'oscillateur avec la molette de paramètre.**

Vous pouvez vérifier le niveau actuel de l'oscillateur avec l'indicateur de niveau LEVEL.

# <span id="page-45-0"></span>**Travailler avec les touches assignables (User Defined Keys)**

Les touches de la section USER DEFINED KEYS [1]–[8] vous permettent d'utiliser directement jusqu'à 8 fonctions parmi plus de 160 possibilités.

Si vous affectez une fonction généralement exécutée à l'écran à l'une de ces touches, celle-ci pourra servir de raccourci.

Les assignations des fonctions aux touches User Defined Keys sont conservées dans des banques. Chaque banque conserve un ensemble d'assignations pour les huit touches. La 01V96i propose huit banques (A–H). Vous pouvez donc modifier instantanément les assignations de ces touches en changeant de banque.

Voici comment assigner des fonctions aux touches USER DEFINED KEYS.

## **1. Appuyez sur la touche USER ACCESS [UTILITY] pour afficher la page "Utility | User Def".**

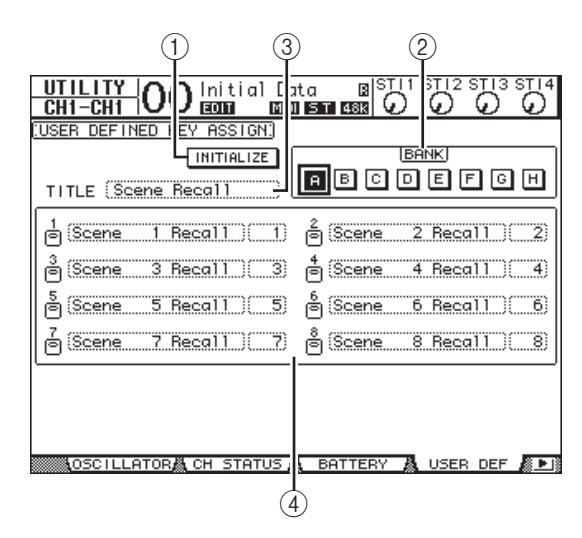

<span id="page-45-2"></span>Cette page contient les paramètres suivants:

## 1 **INITIALIZE**

Ce bouton initialise les assignations de touches de toutes les banques.

## <span id="page-45-1"></span>2 **BANK**

<span id="page-45-3"></span>Ces boutons servent à choisir la banque voulue.

## 3 **TITLE**

Ce paramètre affiche le nom de la banque choisie avec le bouton BANK. Amenez le curseur sur la boîte de paramètre TITLE et appuyez sur la touche [ENTER]. La fenêtre "Title Edit" apparaît. Elle permet de changer le nom.

## <span id="page-45-4"></span>4 **1–8**

Ces boîtes de paramètre servent à assigner une fonction aux touches USER DEFINED KEYS  $[1]-[8]$ .

## **2. Amenez le curseur sur le bouton BANK de la banque voulue et appuyez sur la touche [ENTER].**

La banque en question est choisie et les assignations de touches de cette banque sont affichées dans les boîtes de paramètre 1–8.

*Astuce: Si vous choisissez une fonction dont l'exécution implique un numéro (une fonction chargeant une scène, une mémoire donnée ou transmettant des messages MIDI par exemple), une boîte de paramètre supplémentaire s'affiche à droite. Vous devez entrer le numéro voulu pour la fonction dans cette boîte.*

## **3. Amenez le curseur sur une des boîtes de paramètre 1–8 et appuyez sur la touche [ENTER].**

<span id="page-45-5"></span>La 01V96i affiche la fenêtre "User Define Select". Servez-vous en pour assigner des fonctions aux touches choisies.

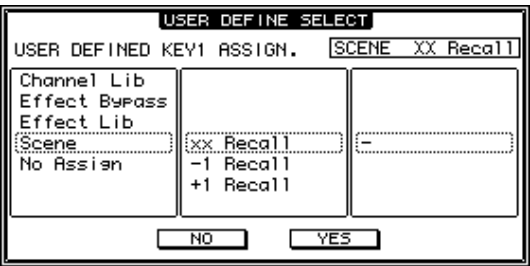

## **4. Amenez le curseur dans la colonne de gauche et choisissez la fonction à assigner avec la molette de paramètre ou les touches[INC]/[DEC].**

Une fonction est sélectionnée lorsqu'elle est entourée d'un cadre pointillé. Vous trouverez la liste complète des fonctions assignables dans le manuel de référence.

## **5. Procédez de même pour les assignations dans la colonne centrale et la colonne de droite.**

Les options de la colonne centrale et de la colonne de droite dépendent de la fonction choisie à l'étape 4.

## **6. Pour refermer cette fenêtre, amenez le curseur sur le bouton YES et appuyez sur la touche [ENTER].**

Quand cette fenêtre se referme, la fonction spécifiée est assignée à la touche User Defined en question. Pour annuler l'assignation, amenez le curseur sur le bouton CANCEL et appuyez sur la touche [ENTER]. **7. Si vous avez assigné des fonctions nécessitant un numéro (comme un chargement de scène ou d'une autre mémoire), amenez le curseur sur la boîte de paramètre supplémentaire affichée à droite et spécifiez le numéro.**

*Astuce: Les réglages de la 01V96i peuvent être sauvegardés sur le disque dur de votre ordinateur avec le logiciel Studio Manager. Nous vous conseillons vivement de faire une copie de secours de vos données importantes. Studio Manager peut être téléchargé du site web suivant. http://www.yamahaproaudio.com/*

# <span id="page-46-4"></span><span id="page-46-0"></span>**Travail avec la fonction Operation Lock**

La 01V96i comporte une fonction Operation Lock qui prévient tout changement accidentel et protège l'accès aux fonctions en face avant avec un mot de passe.

<span id="page-46-1"></span>Pour activer la fonction Operation Lock, appuyez sur la touche [UTILITY] jusqu'à ce que la page "Utility | Lock" s'affiche.

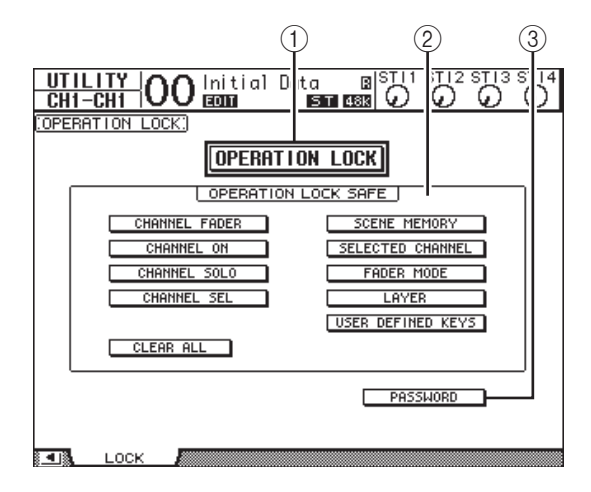

Cette page contient les paramètres suivants:

## <span id="page-46-3"></span>1 **OPERATION LOCK**

<span id="page-46-5"></span>Ce bouton active ou annule la fonction Operation Lock. Quand vous sélectionnez ce bouton, la fenêtre "Password" s'affiche.

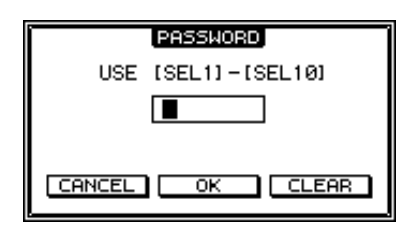

Choisissez un mot de passe de quatre caractères avec les touches [SEL] des canaux 1–10 (la touche [SEL] du canal 10 entre le caractère "0"). (Les caractères du mot de passe sont représentés par des astérisques.) Amenez le curseur sur le bouton OK et appuyez sur la touche [ENTER] pour activer la fonction Operation Lock. Le mot de passe défini à l'usine est "1234".

<span id="page-46-2"></span>Pour annuler la fonction Operation Lock, appuyez sur la touche [ENTER]. La fenêtre "Password" s'affiche de nouveau. Entrez le mot de passe et choisissez le bouton OK. La fonction Operation Lock est annulée.

*Remarque: Si vous avez oublié le mot de passe, vous ne pourrez pas désactiver la fonction Operation Lock. Veillez donc à prendre note de votre mot de passe.*

#### <span id="page-47-2"></span>2 **Section OPERATION LOCK SAFE**

Cette section permet de choisir des commandes en face avant qui ne seront pas concernées par la fonction Operation Lock. Vous pouvez annuler le "verrouillage" de toutes les touches en amenant le curseur sur le bouton CLEAR ALL et en appuyant sur [ENTER].

#### <span id="page-47-3"></span>3 **PASSWORD**

Ce bouton permet de modifier le mot de passe actuel. Amenez le curseur sur le bouton PAS-SWORD et appuyez sur la touche [ENTER]. La fenêtre "Set Password" s'affiche. Vous pouvez y modifier le mot de passe.

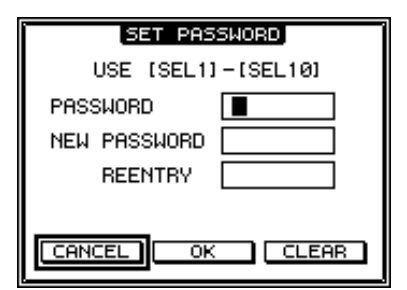

Entrez le mot de passe actuel dans la zone PAS-SWORD et le nouveau mot de passe dans la zone NEW PASSWORD. Le mot de passe défini à l'usine est "1234". Confirmez votre nouveau mot de passe en l'entrant à nouveau dans la zone REENTRY en dessous de la zone NEW PASSWORD. Amenez le curseur sur le bouton OK et appuyez sur la touche [ENTER] pour entériner le nouveau mot de passe.

*Astuce: Pour effacer le mot de passe mémorisé, amenez le curseur sur le bouton CLEAR et appuyez sur la touche [ENTER].* 

*Si vous avez oublié votre mot de passe, vous pouvez le supprimer en ramenant la 01V96i à ses réglages d'usine.* 

# <span id="page-47-1"></span><span id="page-47-0"></span>**Initialisation**

Cette fonction permet de supprimer tous les réglages actuellement mémorisés, de retrouver les valeurs définies à l'usine et de rétablir le mot de passe d'origine de la fonction Operation Lock. Suivez pour ce faire les étapes ci-dessous.

#### *Remarque:*

- *• L'initialisation de la 01V96i signifie que vous perdez le contenu des scènes, des bibliothèques et d'autres réglages que vous avez mémorisés. Avant d'effectuer l'initialisation, vérifiez toujours que la mémoire ne contient pas de réglages que vous voulez conserver.*
- *• Vous trouverez la liste complète des fonctions assignables dans le manuel de référence.*
- **1. Mettez la 01V96i hors tension.**

## **2. Maintenez la touche SCENE MEMORY [STORE] enfoncée et remettez la console sous tension.**

La 01V96i affiche bientôt le message de confirmation suivant.

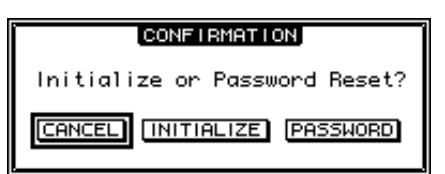

**3. Pour retrouver les réglages d'usine de la 01V96i, amenez le curseur sur le bouton INITIALIZE et appuyez sur la touche [ENTER].**

Pour annuler l'initialisation, amenez le curseur sur le bouton CANCEL et appuyez sur la touche [ENTER].

Dès que les données sont entièrement initialisées, la 01V96i redémarre avec les réglages d'usine.

**4. Pour rétablir le mot de passe d'origine de la fonction Operation Lock: à l'étape 2, amenez le curseur sur le bouton PAS-SWORD et appuyez sur [ENTER].**

Le mot de passe est réglé sur "1234".

Si vous n'effectuez aucune opération après l'apparition de la fenêtre de confirmation, celle-ci se referme automatiquement et la 01V96i redémarre sans initialiser ses réglages.

# <span id="page-48-0"></span>**Dépannage**

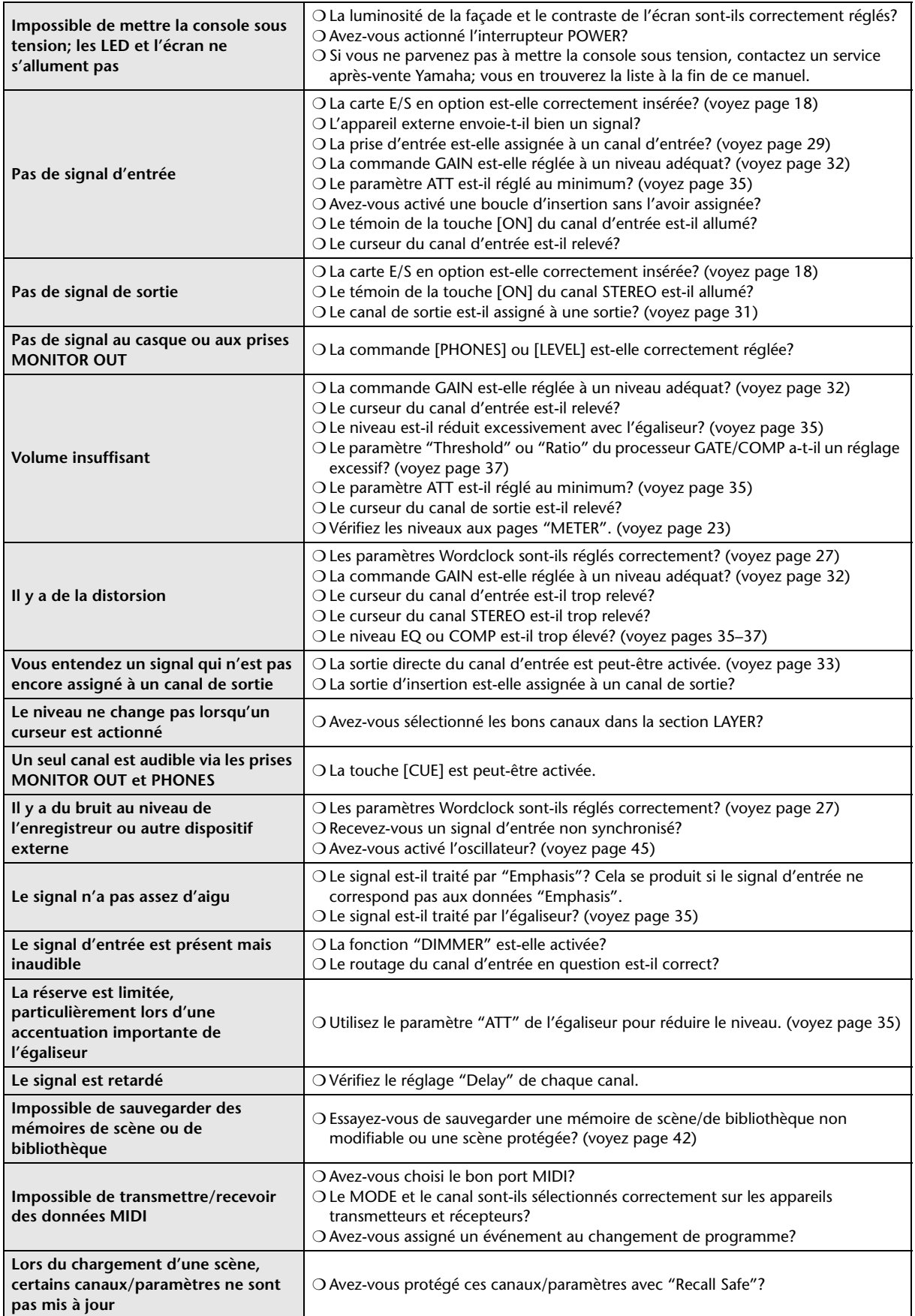

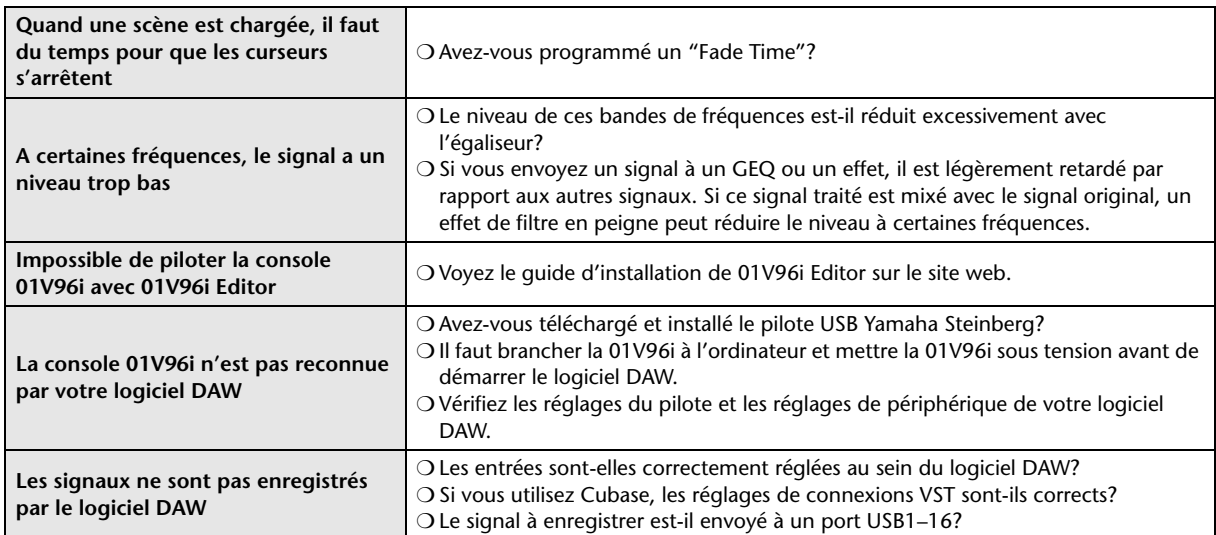

# <span id="page-50-0"></span>**Messages d'erreur**

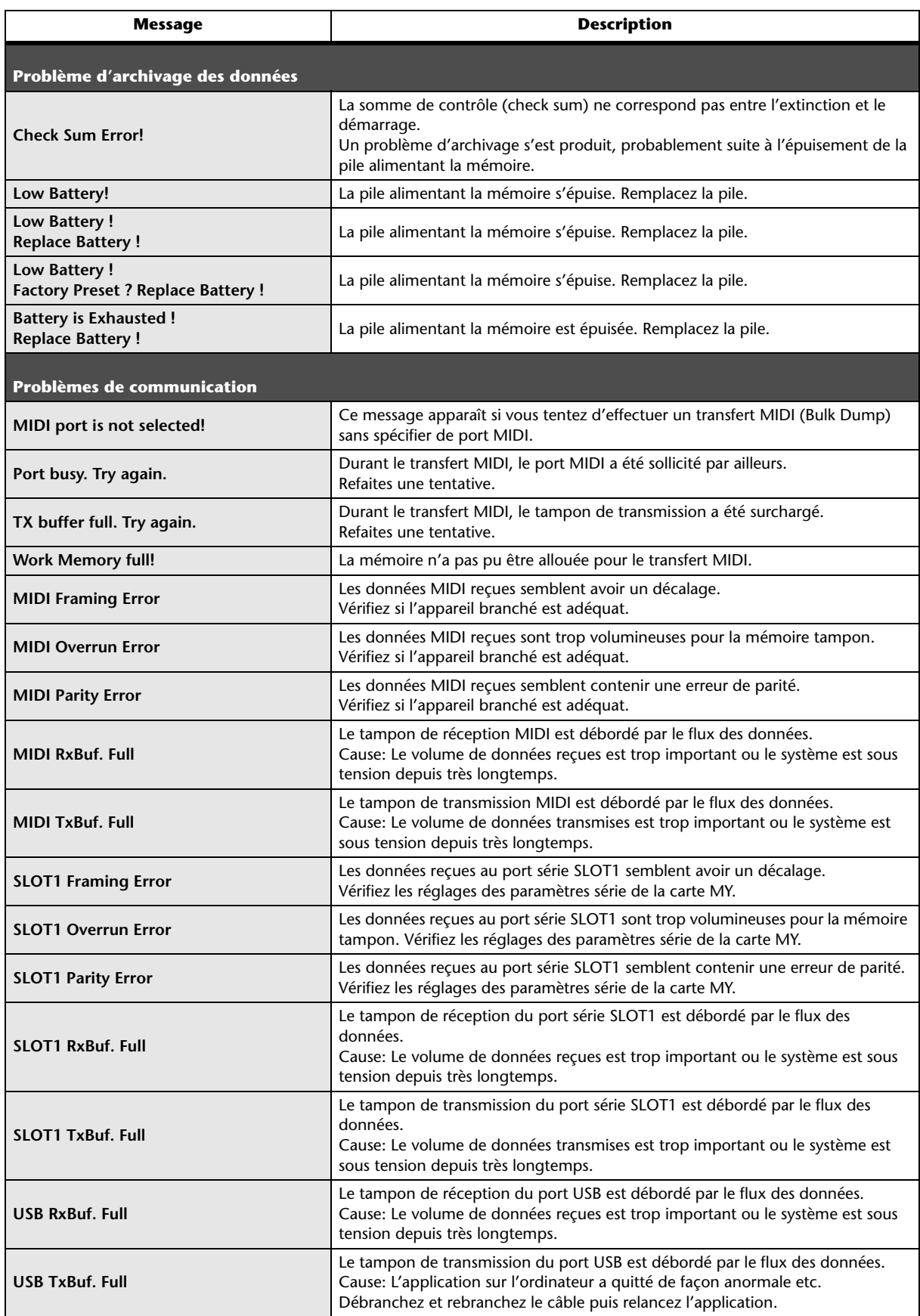

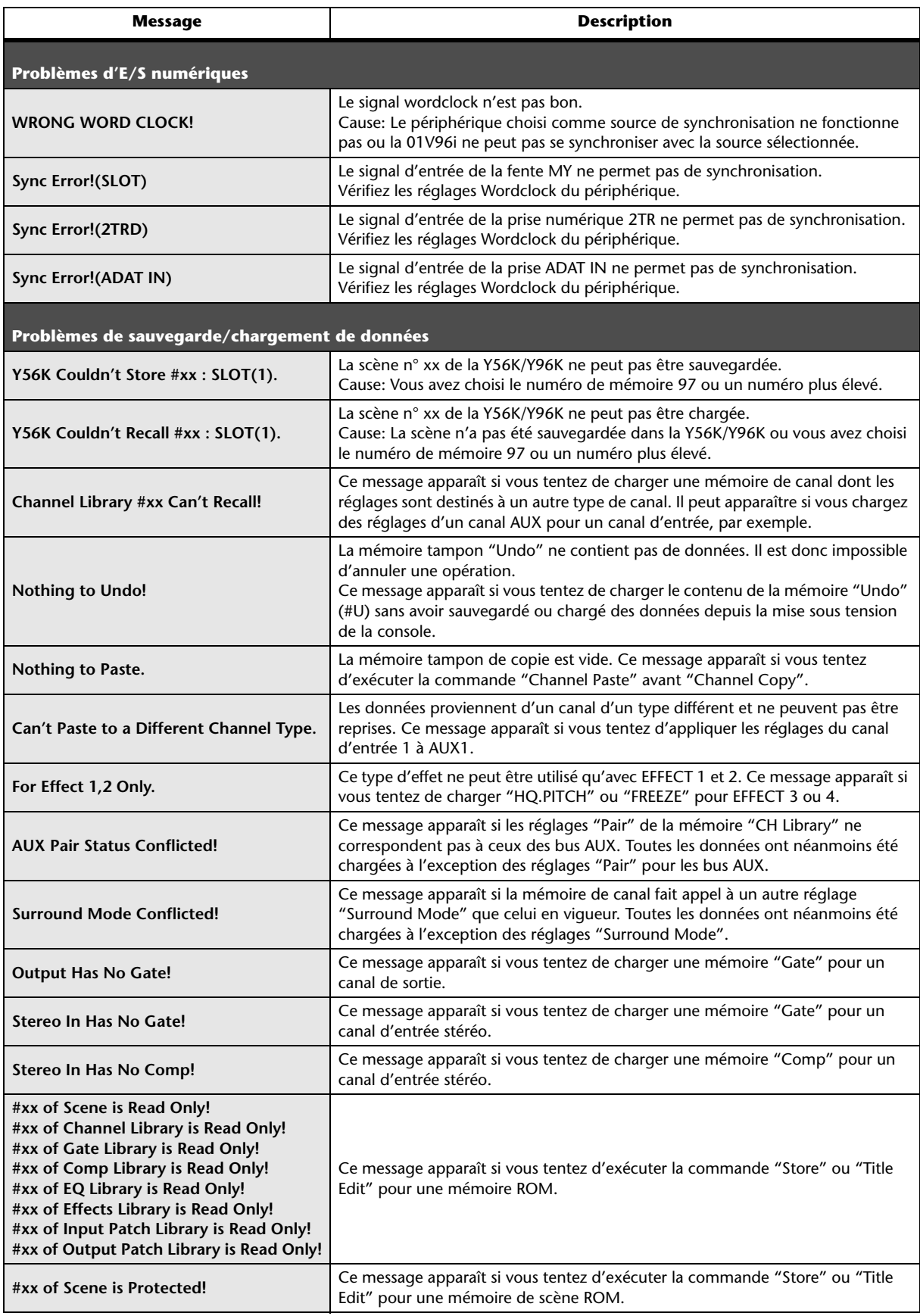

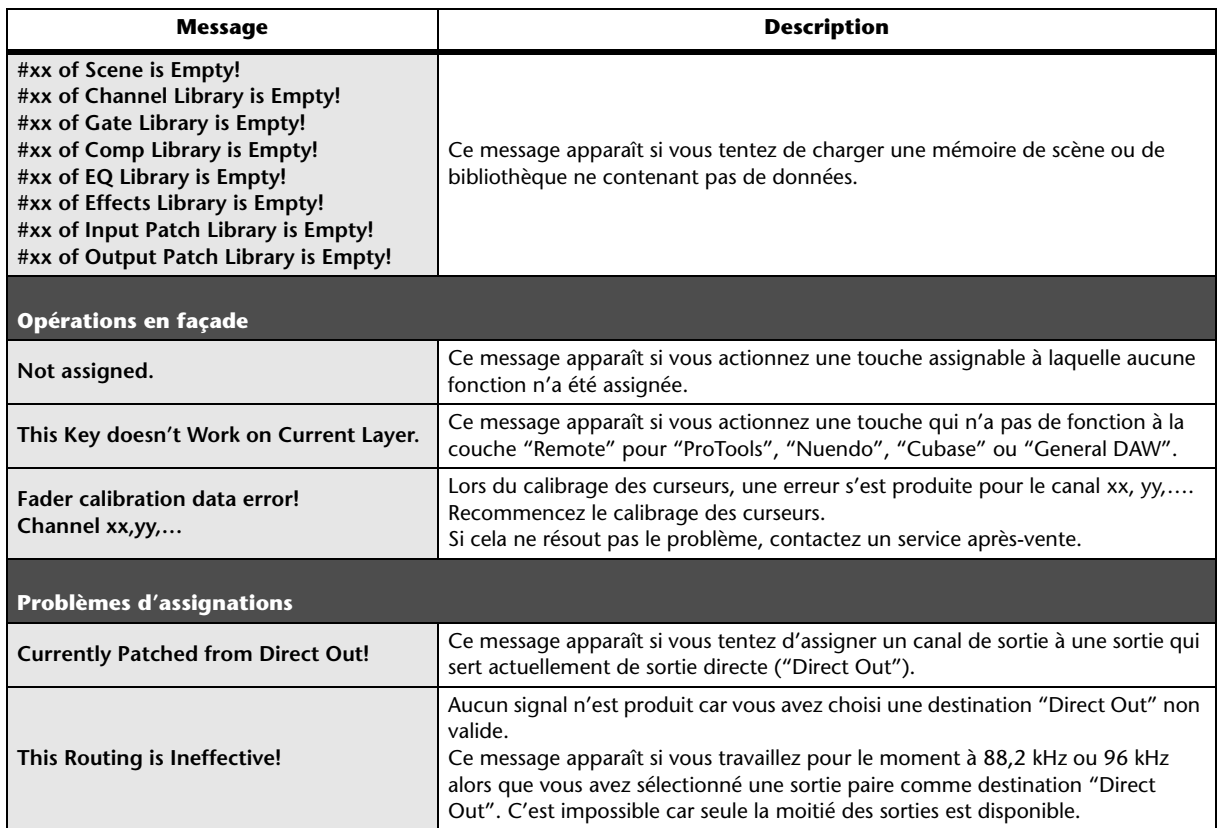

# <span id="page-53-0"></span>**Contenu du Manuel de référence**

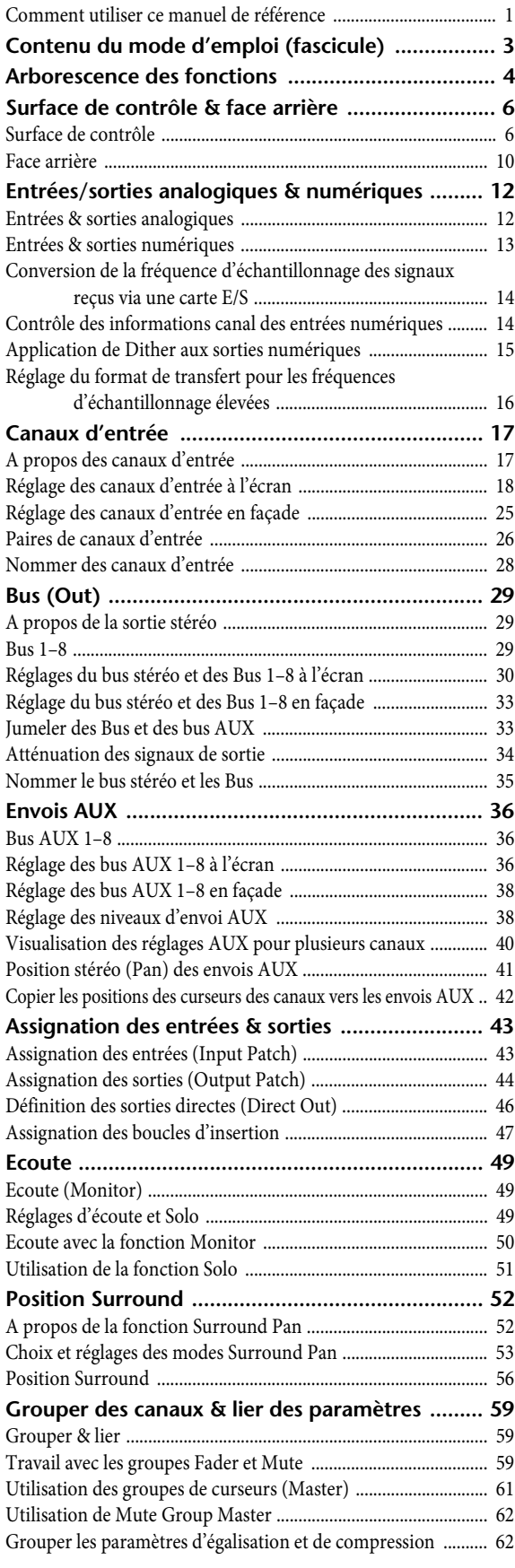

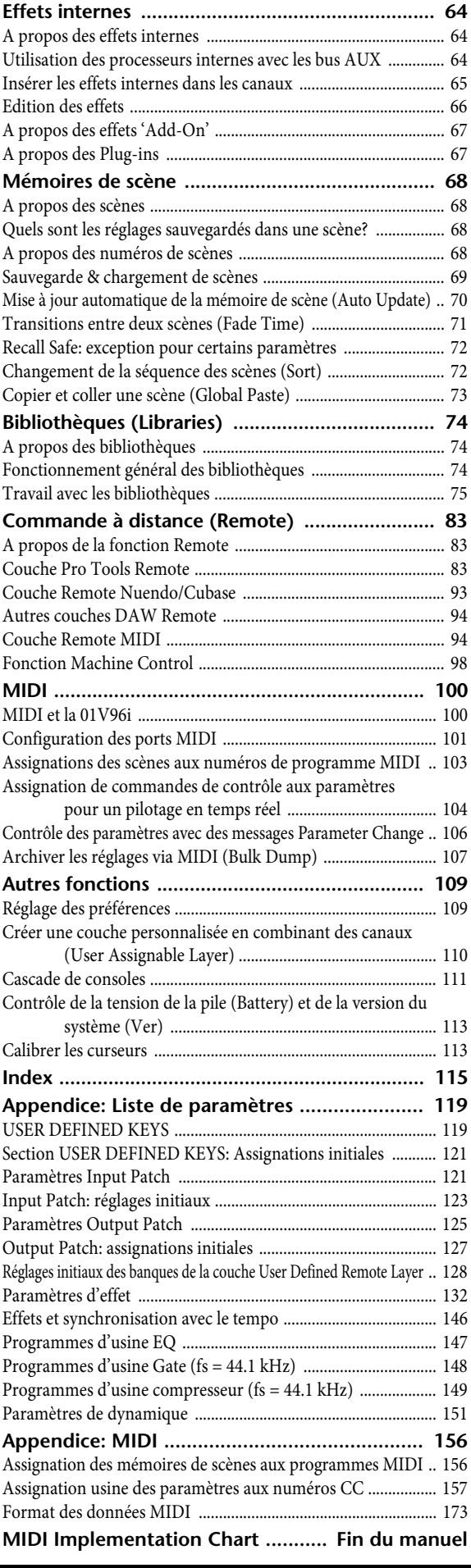

# <span id="page-54-0"></span>**Fiche technique**

# <span id="page-54-1"></span>**Caractéristiques générales**

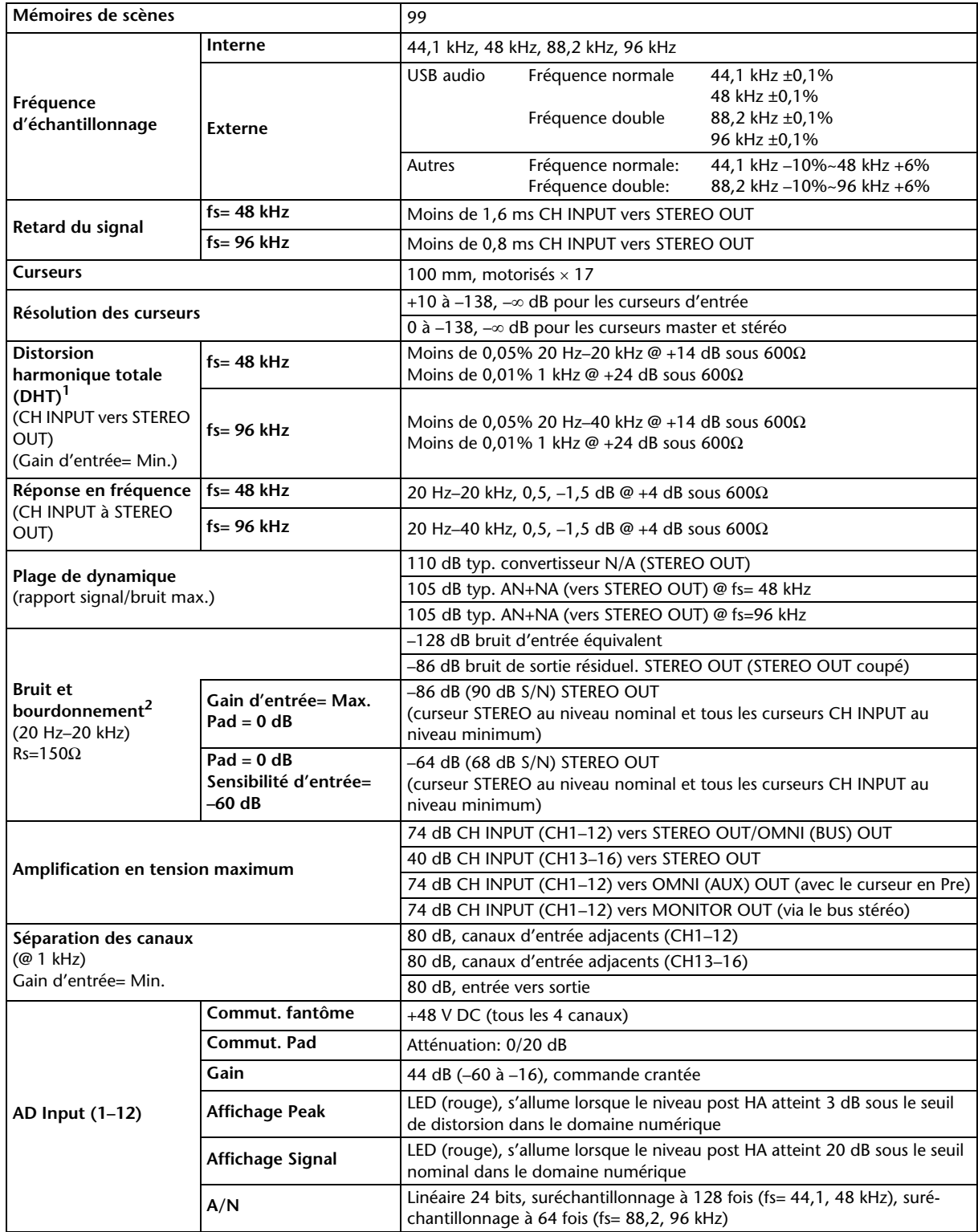

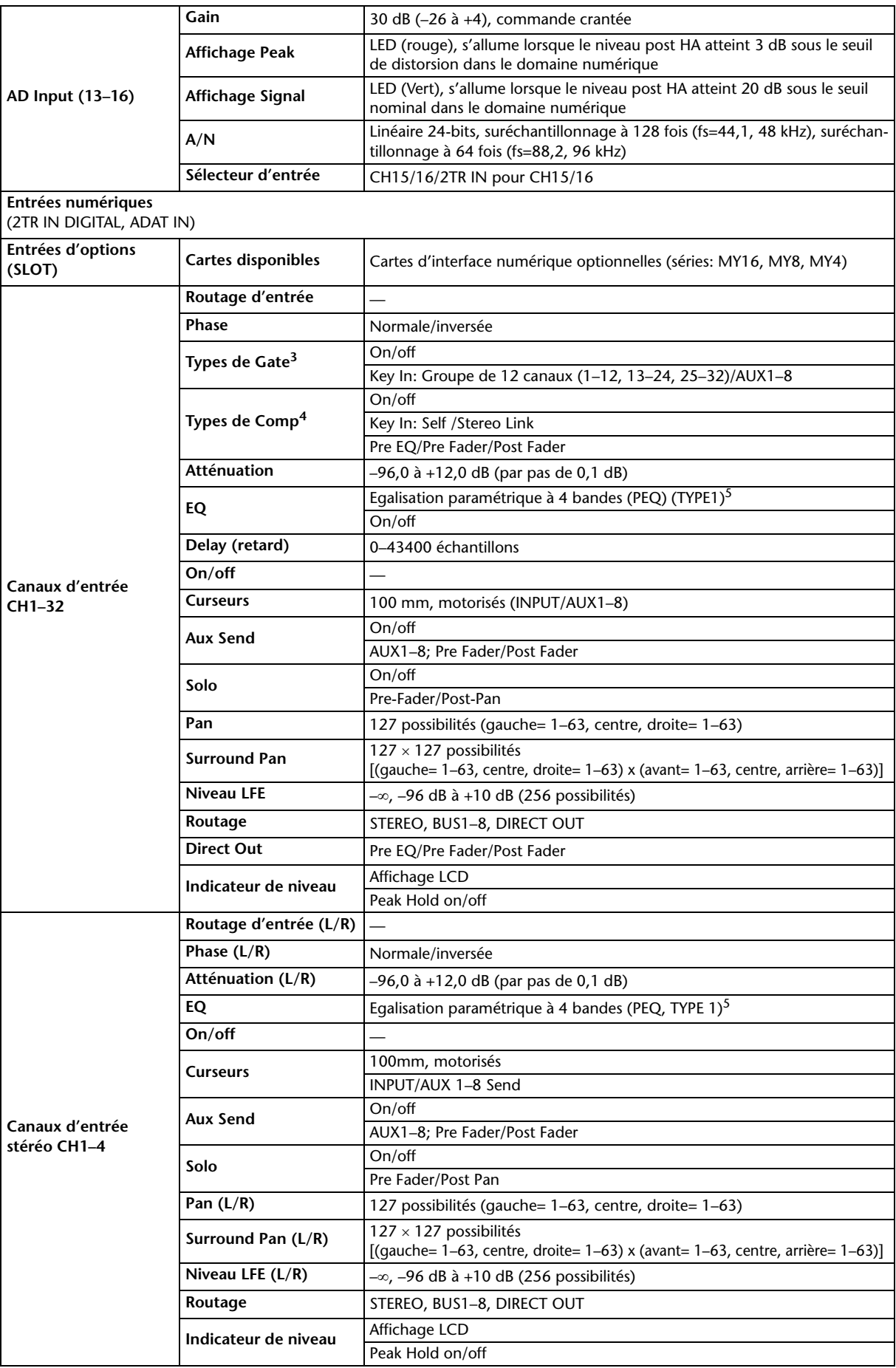

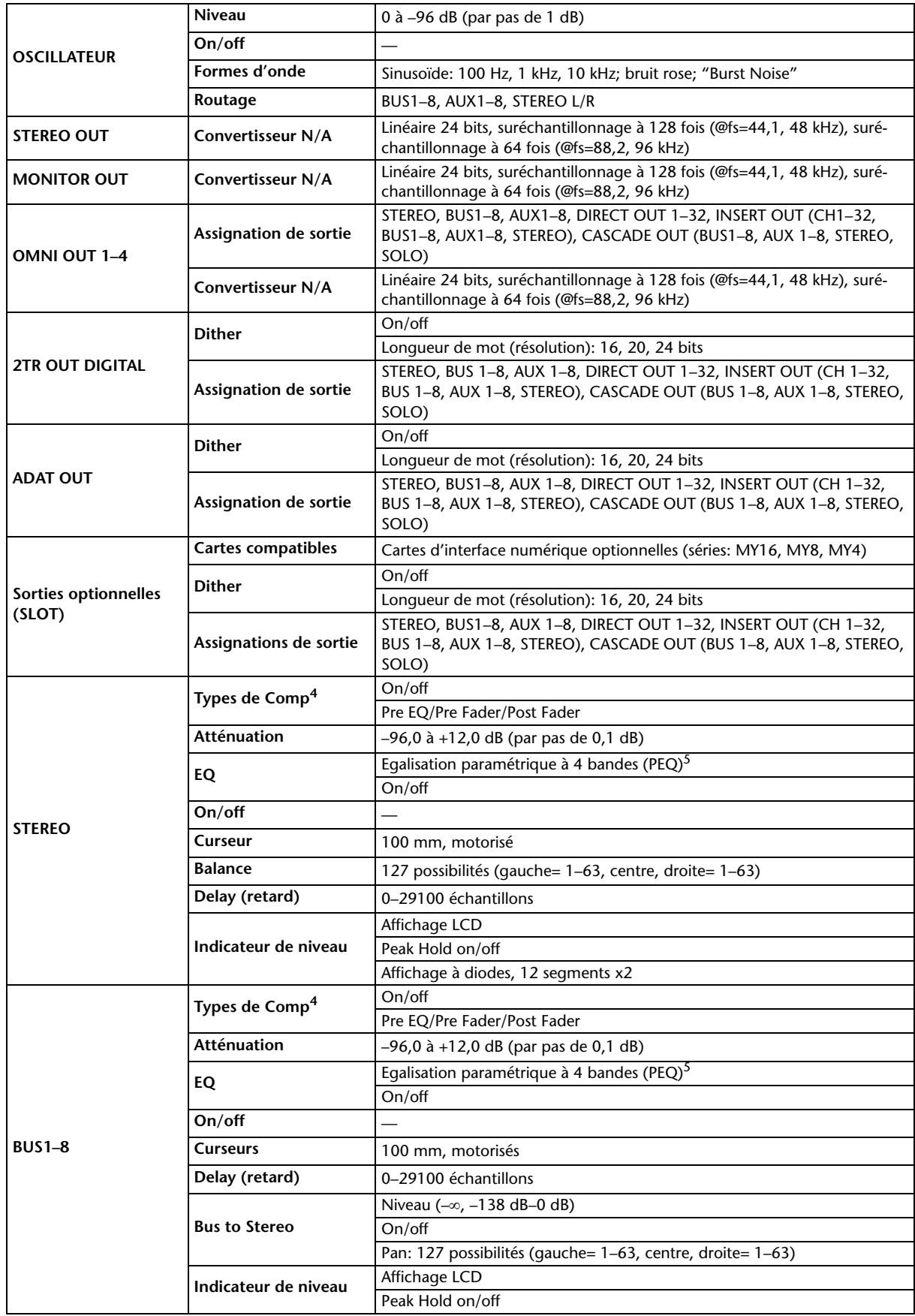

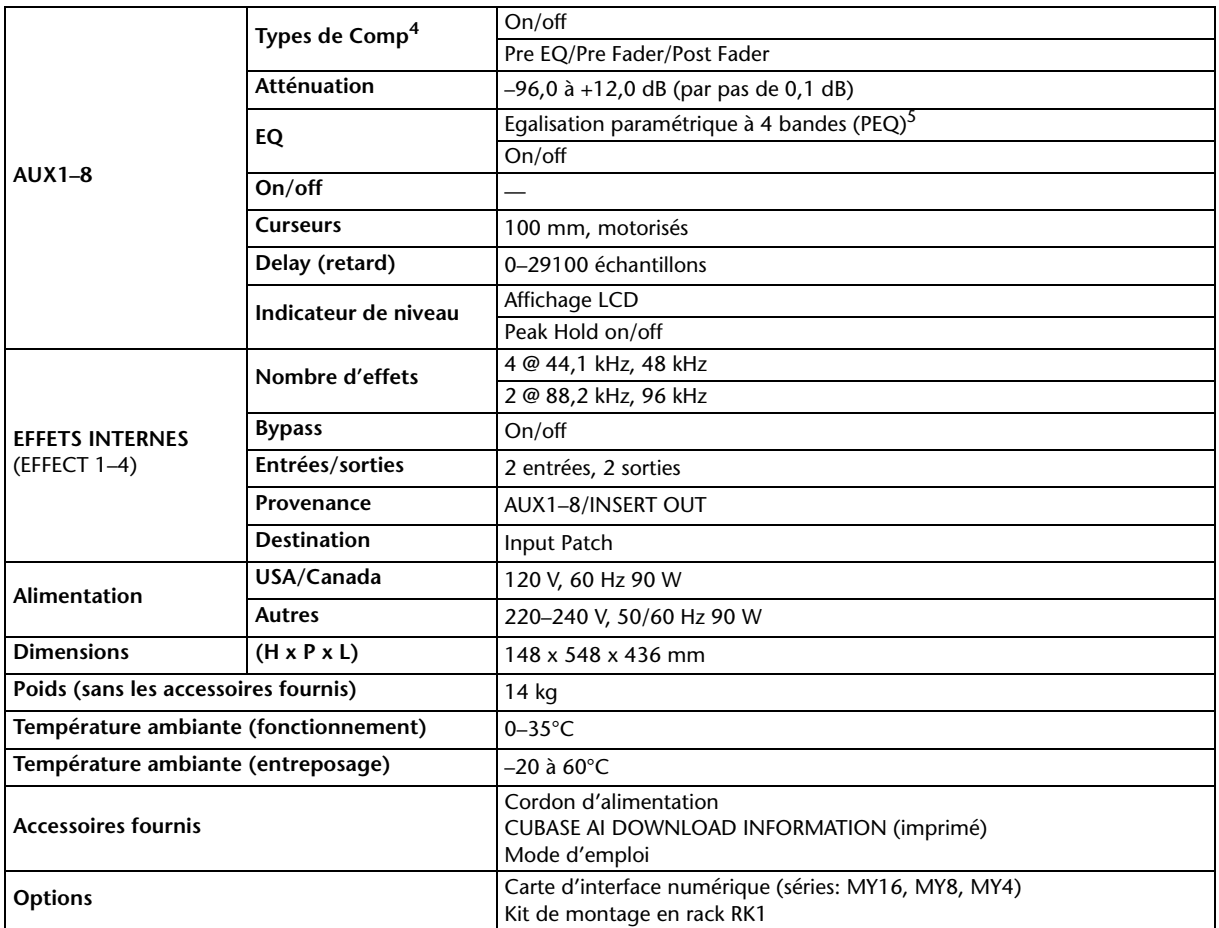

1. Distorsion harmonique totale (THD) mesurée avec un filtre de 6 dB/octave @ 80 kHz.

2. Bruit & bourdonnement mesurés avec un filtre de 6 dB/octave @12,7 kHz, ce qui correspond à un filtre de 20 kHz avec atténuation dB/octave infinie.

3. [Voyez "Paramètres Gate" à la page 59.](#page-58-0)

<span id="page-57-1"></span>4. [Voyez "Paramètres Comp" à la page 60.](#page-59-1) 

<span id="page-57-0"></span>5. [Voyez "Paramètres EQ" à la page 59.](#page-58-1)

## <span id="page-58-1"></span>**Paramètres EQ**

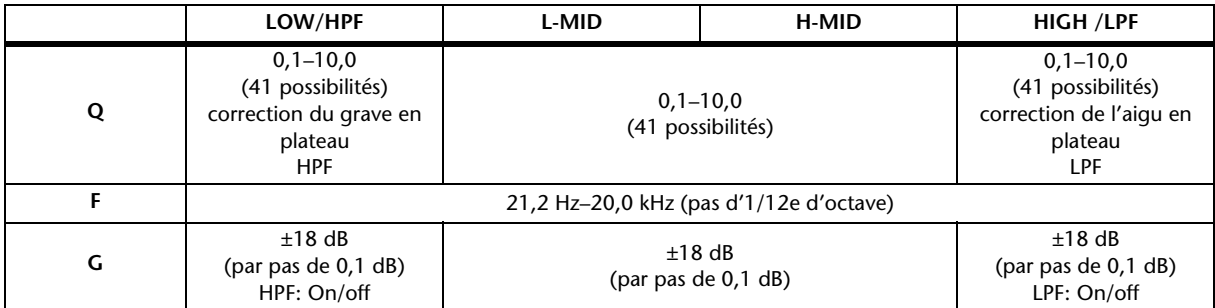

## <span id="page-58-0"></span>**Paramètres Gate**

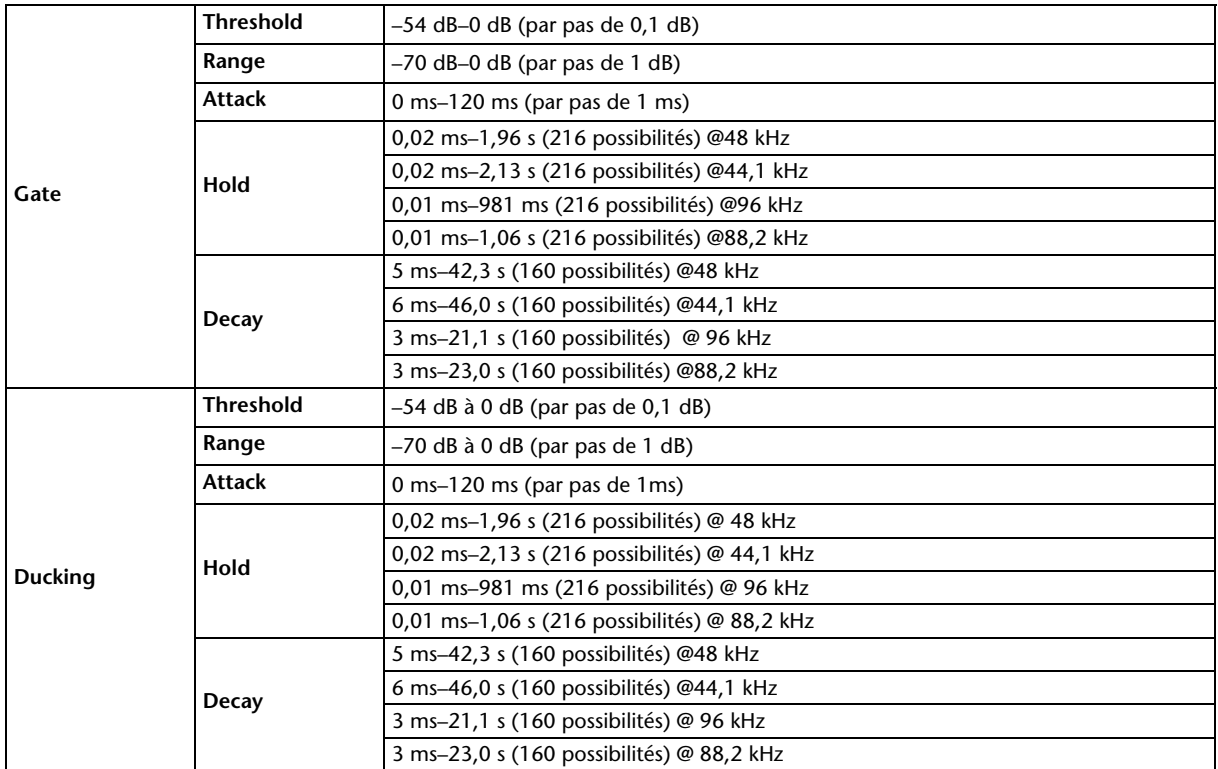

## <span id="page-59-1"></span>**Paramètres Comp**

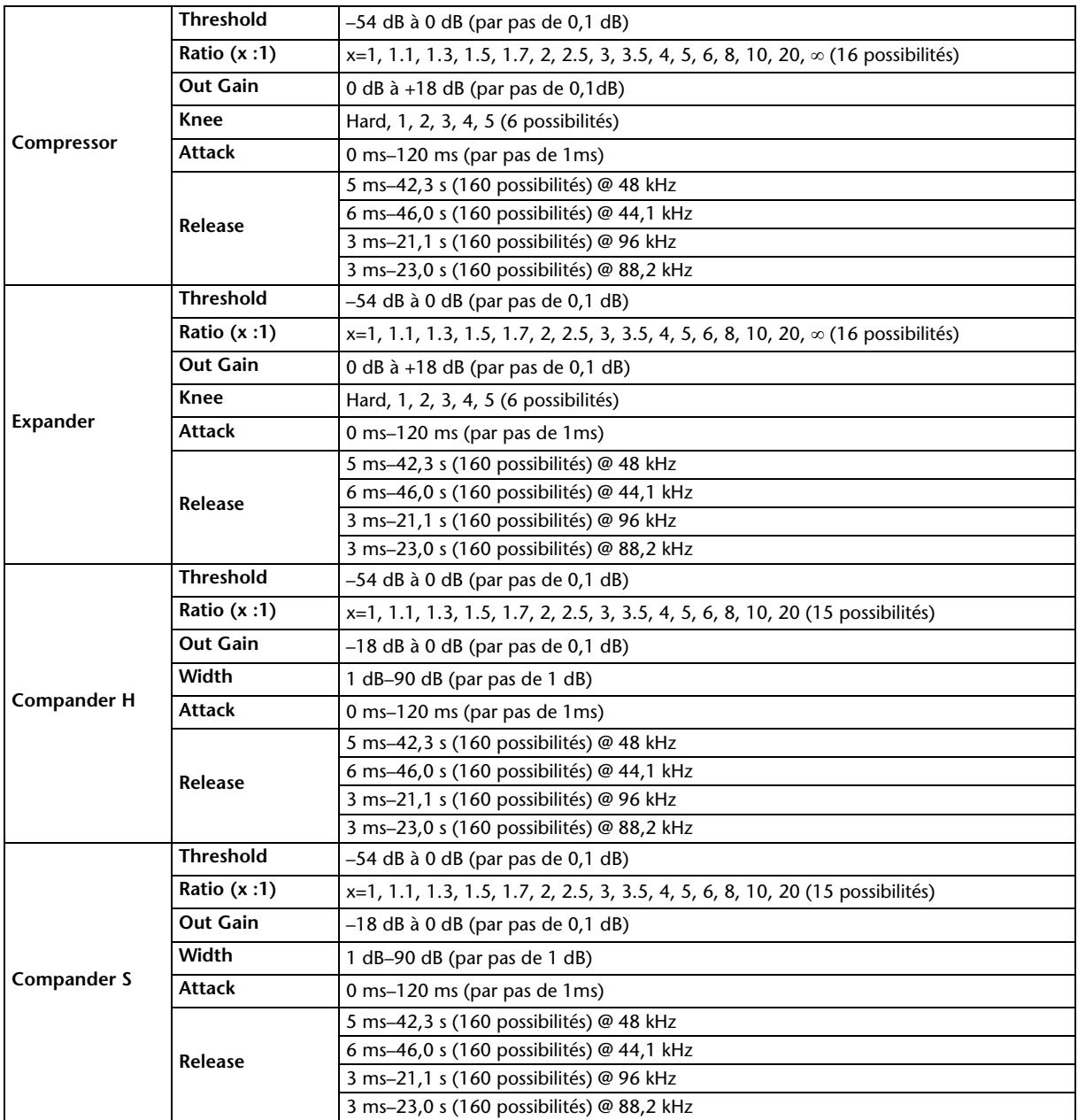

# <span id="page-59-0"></span>**Bibliothèques (Libraries)**

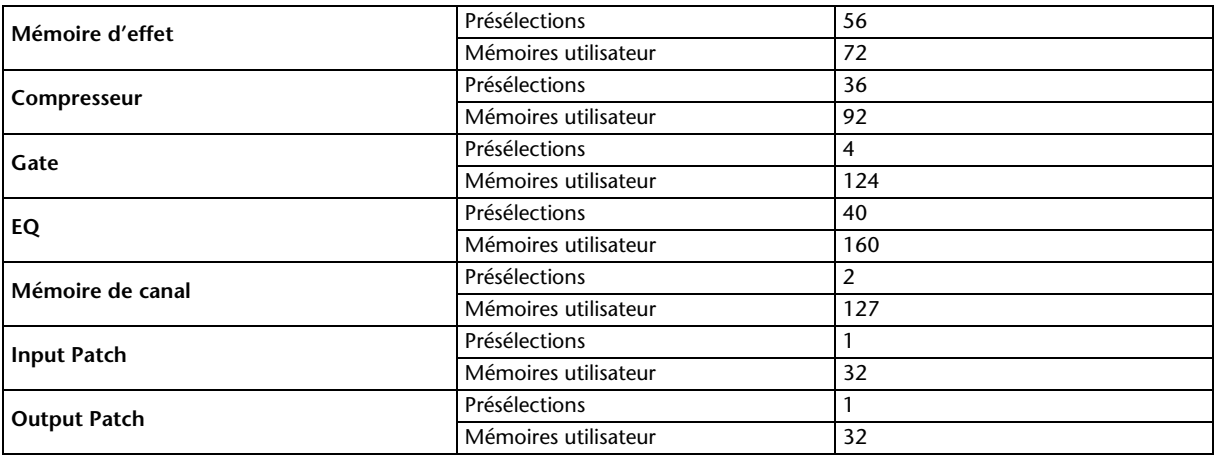

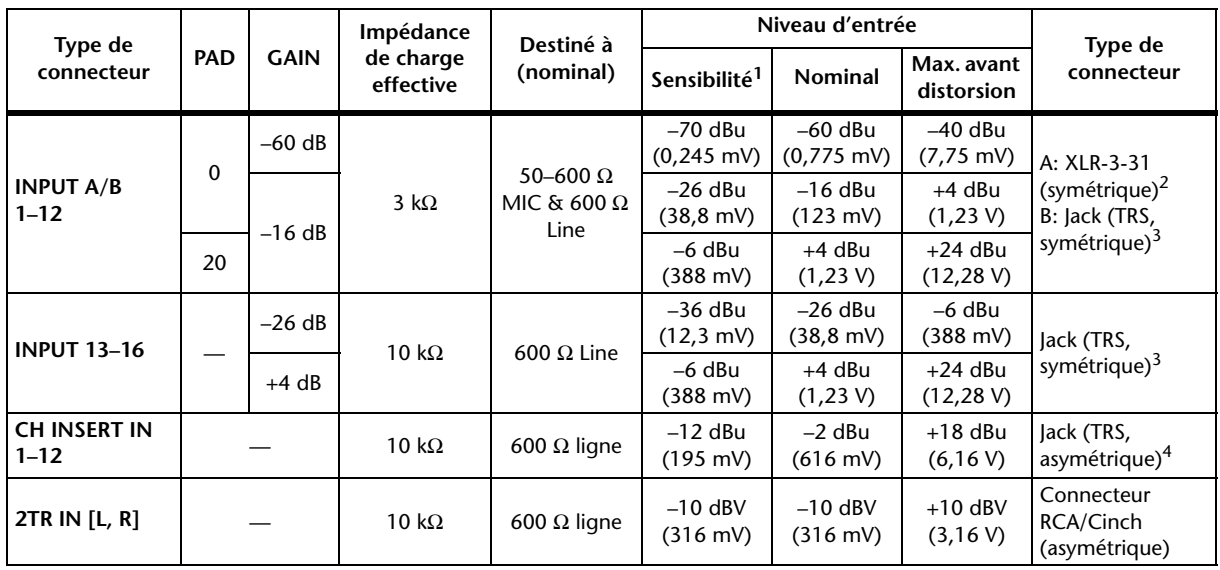

# <span id="page-60-0"></span>**Caractéristiques des entrées analogiques**

1. La "sensibilité" représente le niveau minimal avec lequel un niveau de sortie de +4 dB (1,23 V) ou le niveau nominal de sortie avec amplification maximale de l'entrée (tous les curseurs et commandes de niveau au maximum).

<span id="page-60-3"></span>2. Les connecteurs de type XLR-3-31 sont symétriques (1= masse, 2= chaud, 3= froid).

3. Ces jacks sont symétriques (pointe= chaud, anneau= froid, gaine= masse).

4. Les connecteurs CH INSERT IN/OUT sont asymétriques (pointe= OUT, anneau= IN, gaine= masse).

Lorsque les valeurs en dB représentent une tension précise, 0 dB correspond à 0,775 Vrms.

Pour les niveaux 2TR IN, 0 dB correspond à 1,00 Vrms.

Tous les convertisseurs A/N des entrées (CH INPUT 1–16) sont linéaires 24 bits avec suréchantillonnage à 128 fois. (@fs=44,1, 48 kHz)

+48 V (alimentation fantôme) disponible pour prise XLR CH INPUT (1–12).

Trois commutateurs PHANTOM +48V (CH1–4, 5–8, 9–12) activent l'alimentation fantôme respectivement pour les entrées 1–4, 5–8, 9–12.

# <span id="page-60-1"></span>**Caractéristiques des sorties analogiques**

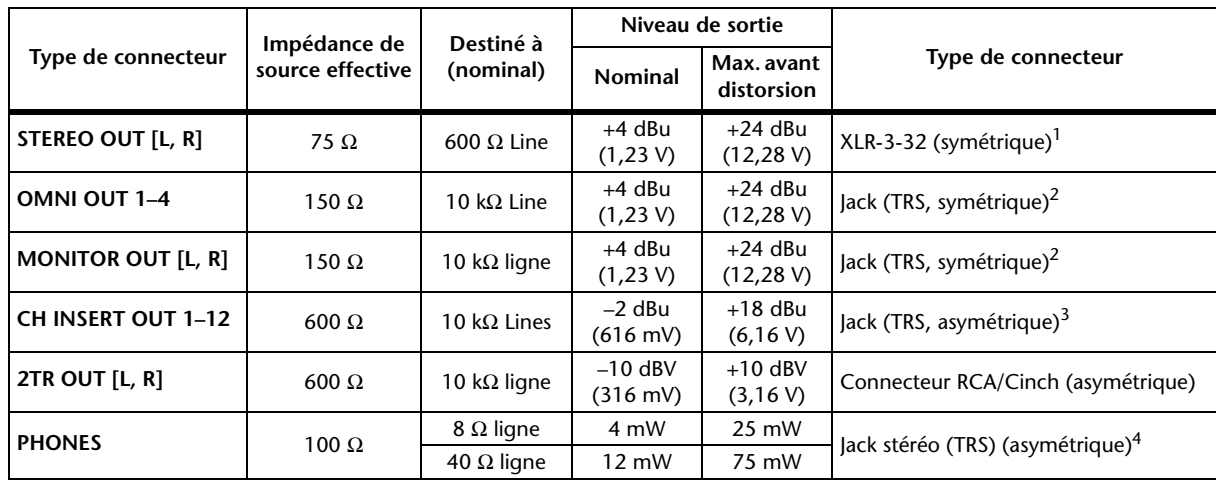

1. Les connecteurs de type XLR-3-32 sont symétriques (1= masse, 2= chaud, 3= froid).

<span id="page-60-2"></span>2. Ces jacks sont symétriques (pointe= chaud, anneau= froid, gaine= masse).

3. Les connecteurs CH INSERT IN/OUT sont asymétriques (pointe= OUT, anneau= IN, gaine= masse).

4. Le jack PHONES (stéréo) est asymétrique (pointe= gauche, anneau= droite, gaine= masse).

Lorsque les valeurs en dB représentent une tension précise, 0 dB correspond à 0,775 Vrms.

Pour les niveaux 2TR OUT [L, R], 0 dB correspond à 1,00 Vrms.

Tous les convertisseurs N/A des sorties: 24 bits, suréchantillonnage à 128 fois. (@fs=44,1, 48 kHz)

# <span id="page-61-0"></span>**Caractéristiques des entrées numériques**

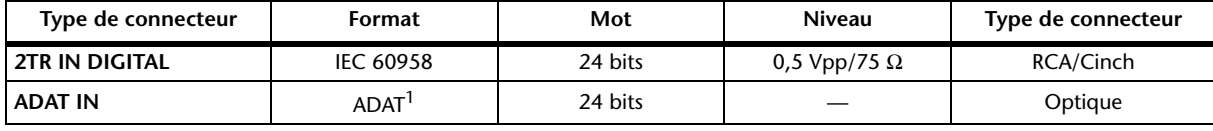

1. Format d'interface numérique optique multicanaux conçu par ALESIS.

# <span id="page-61-1"></span>**Caractéristiques des sorties numériques**

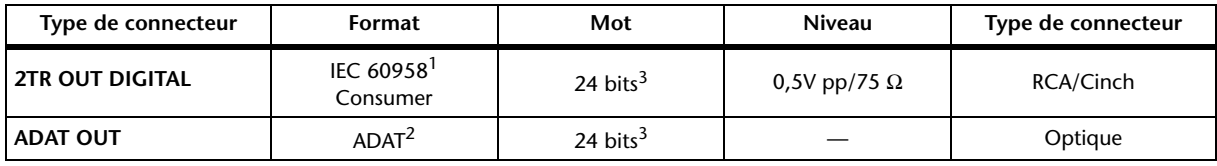

1. Statut de canal de 2TR OUT DIGITAL Type: PCM linéraire

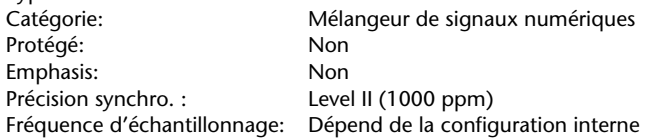

2. Format d'interface numérique optique multicanaux conçu par ALESIS.

<span id="page-61-2"></span>3. Dither: Longueur de mot (résolution) 16/20/24 bits.

# <span id="page-62-0"></span>**Caractéristiques de la fente pour carte**

La fente ("slot") E/S accepte une carte mini YGDAI. Elle dispose d'une interface série.

Pour obtenir les informations les plus récentes sur les cartes mini-YGDAI, veuillez vous rendre sur le site web de Yamaha Pro Audio.

http://www.yamahaproaudio.com/

# <span id="page-63-0"></span>**Caractéristiques des E/S MIDI/USB/WORD CLOCK**

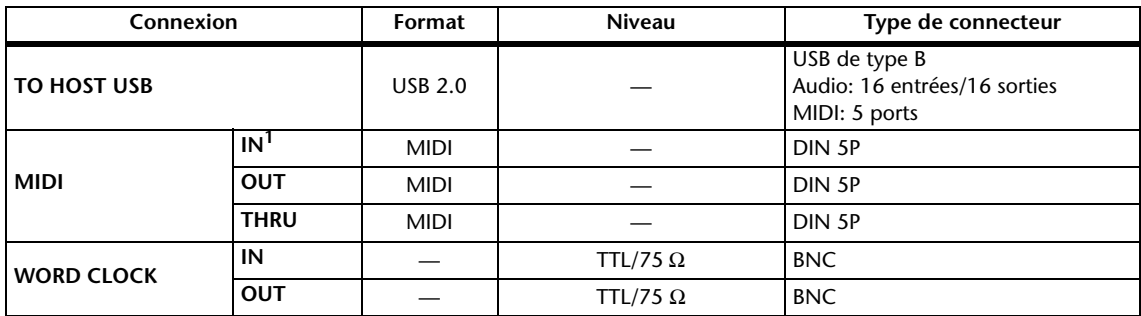

1. La prise MIDI IN accepte un signal TIME CODE (MTC).

# <span id="page-63-1"></span>**Dimensions**

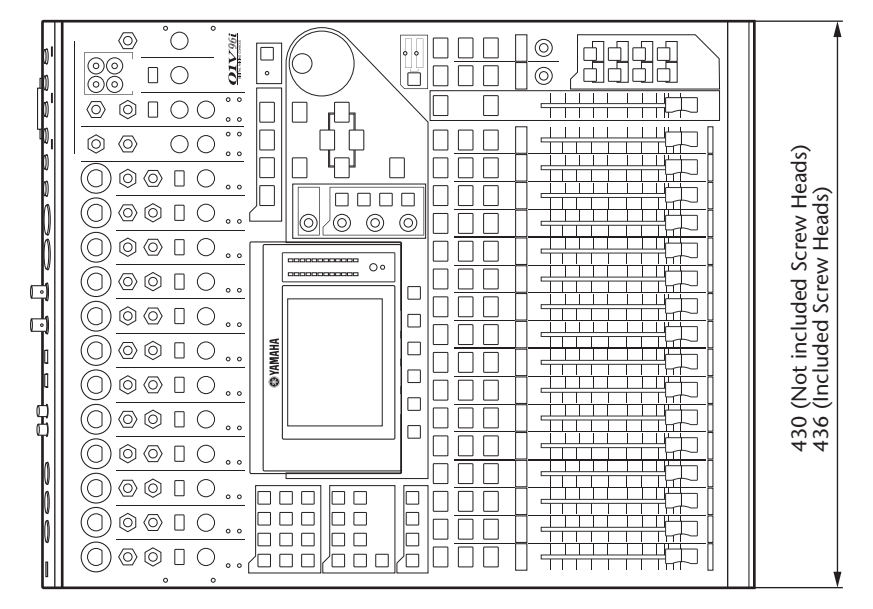

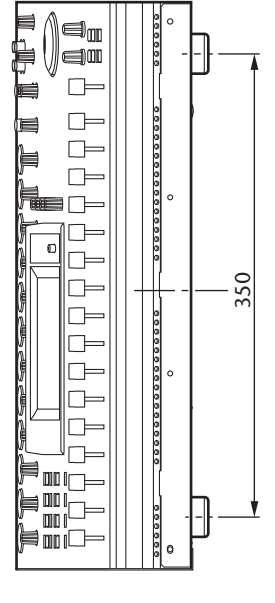

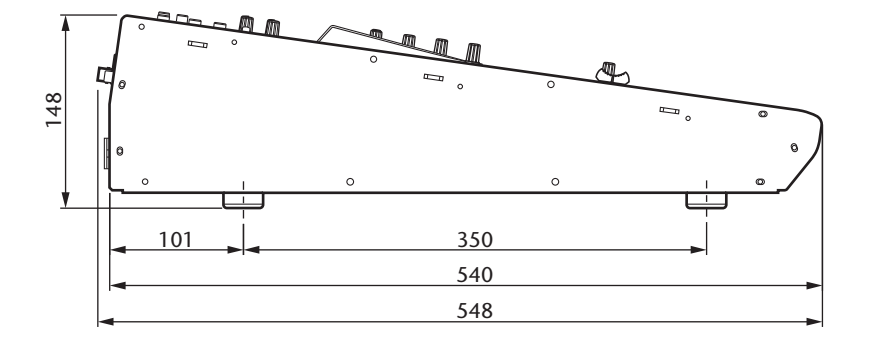

Unité: mm

Les caractéristiques techniques et les descriptions du mode d'emploi ne sont données que pour information. Yamaha Corp. se réserve le droit de changer ou modifier les produits et leurs caractéristiques techniques à tout moment sans aucun avis. Du fait que les caractéristiques techniques, les équipements et les options peuvent différer d'un pays à l'autre, adressez-vous au distributeur Yamaha le plus proche.

Modèles européens:

Courant de démarrage basé sur EN 55103-1:2009

5A (à la mise sous tension initiale)

5A (après une interruption de l'alimentation de 5s)

Conforme aux environnements: E1, E2, E3 et E4

# <span id="page-64-0"></span>**Options**

# <span id="page-64-1"></span>**Installation de la 01V96i dans un rack avec le kit de montage en rack RK1**

Comme son nom l'indique, le kit de montage en rack RK1 optionnel permet d'installer la 01V96i au sein d'un rack.

- **1. Placez une équerre de montage en rack sur un côté de la 01V96i de sorte que l'oreille de l'équerre ressorte sur le côté. Alignez ensuite les trois orifices de l'équerre avec les orifices présents sur le côté de la 01V96i, comme illustré ci-dessous.**
- **2. Fixez l'équerre à l'aide des trois vis fournies avec le RK1.**
- **3. Fixez la deuxième équerre sur l'autre côté de la 01V96i en procédant de façon identique.**

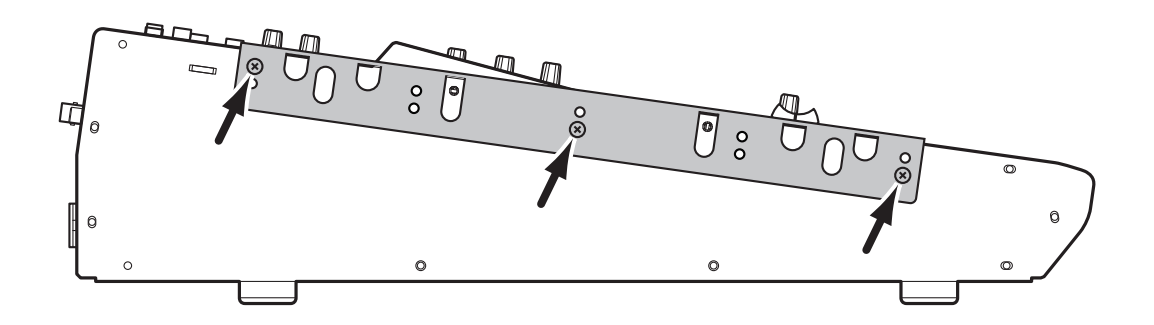

# <span id="page-65-0"></span>Index

# Symboles

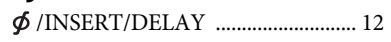

# **Chiffres**

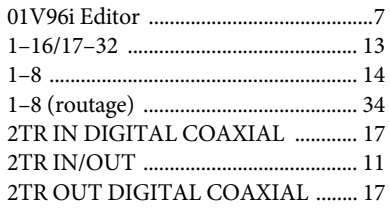

## $\overline{\mathsf{A}}$

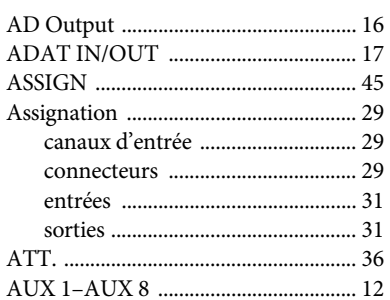

# $\overline{B}$

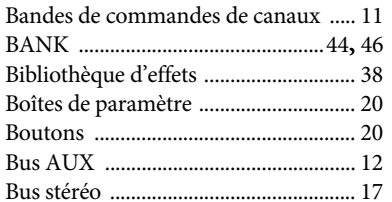

# $\mathsf{C}$

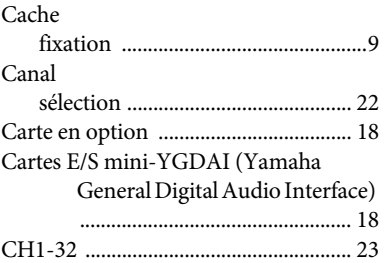

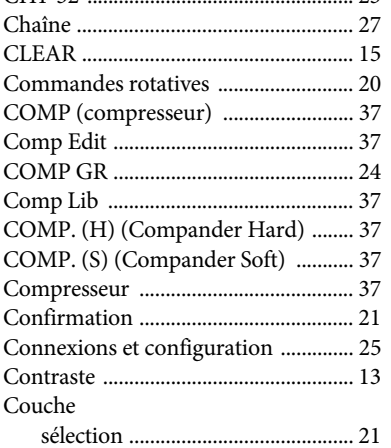

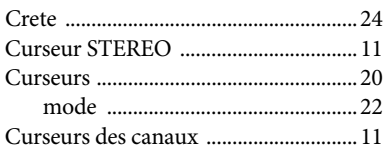

## $\mathsf{D}$

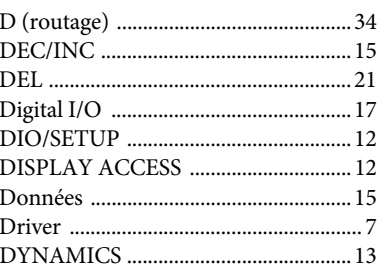

## E

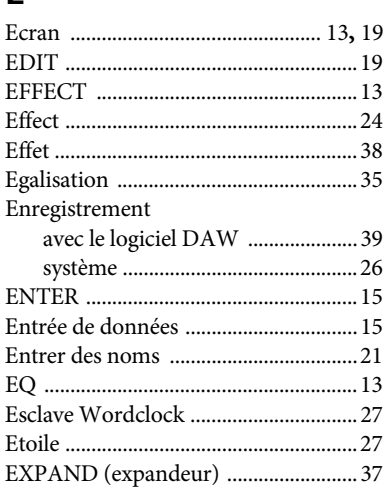

# $\overline{F}$

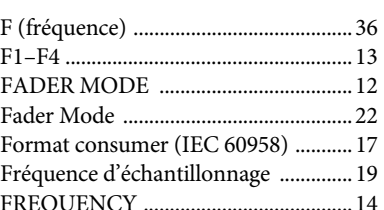

## $\overline{G}$

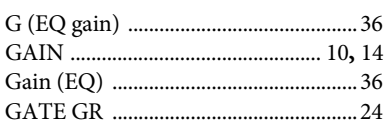

## $\overline{\mathsf{H}}$

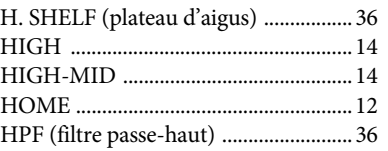

# $\overline{\mathbf{I}}$

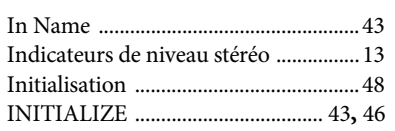

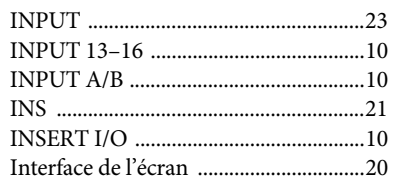

# $\int_{Ju}$

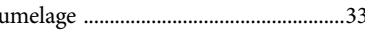

# $\mathbf{L}$

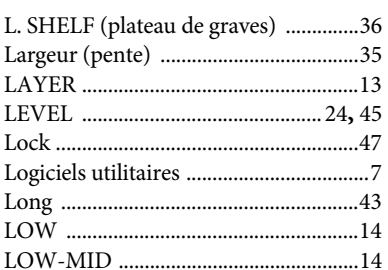

## $\mathsf{M}% _{T}=\mathsf{M}_{T}\!\left( a,b\right) ,\ \mathsf{M}_{T}=\mathsf{M}_{T}$

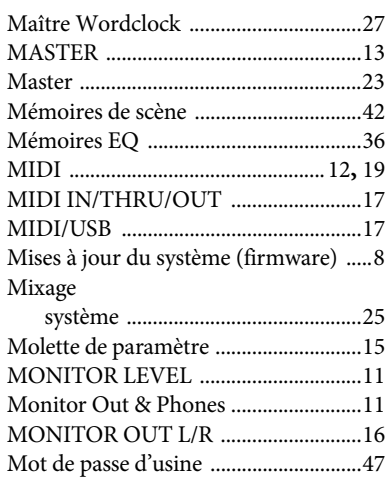

# $\overline{\mathsf{N}}$

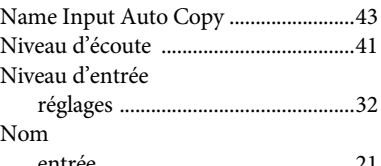

## $\overline{O}$

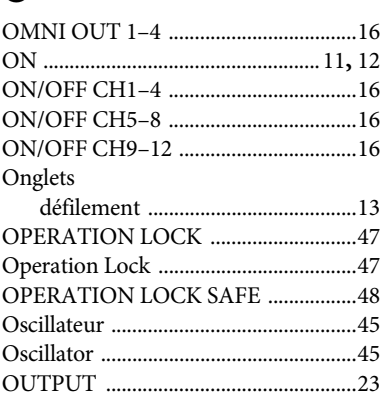

## $\mathsf{P}$

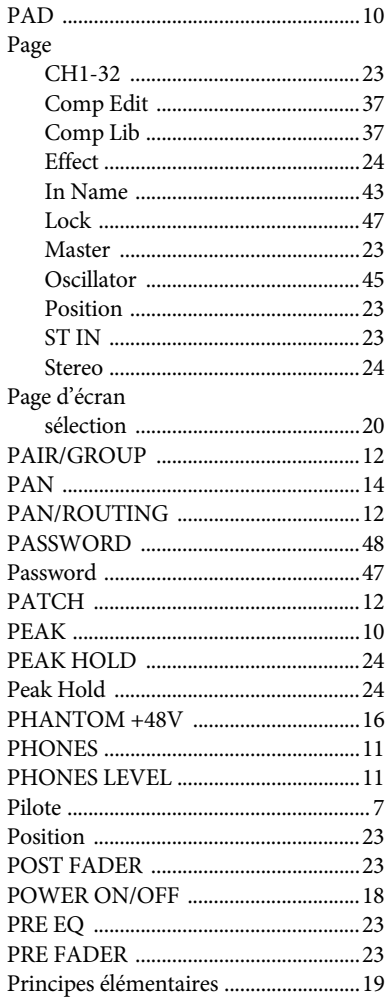

## $\mathbf Q$

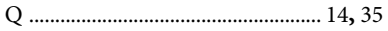

# ${\bf R}$

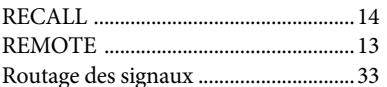

## $\mathsf{S}$

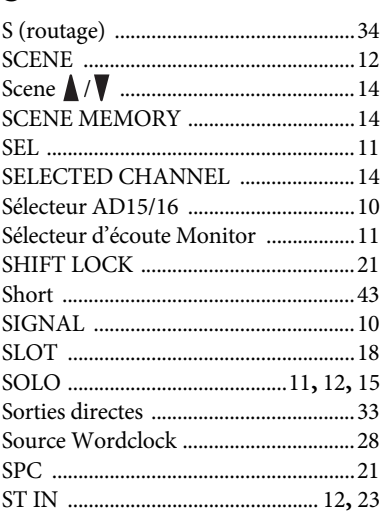

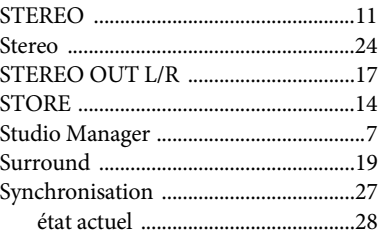

# $\frac{1}{T}$

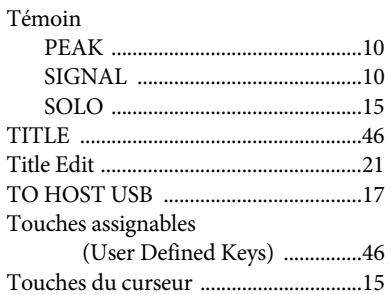

## $\mathsf{U}$

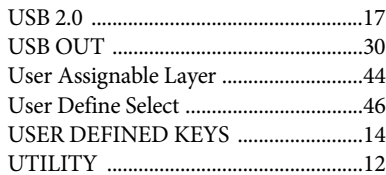

## $\mathsf{V}$

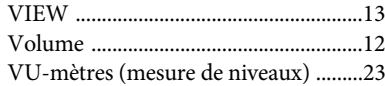

## W

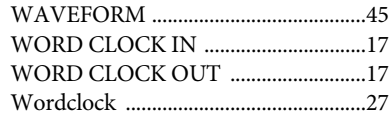

## $\mathbf{Y}$

Yamaha Steinberg USB Driver ..............7

<span id="page-67-0"></span>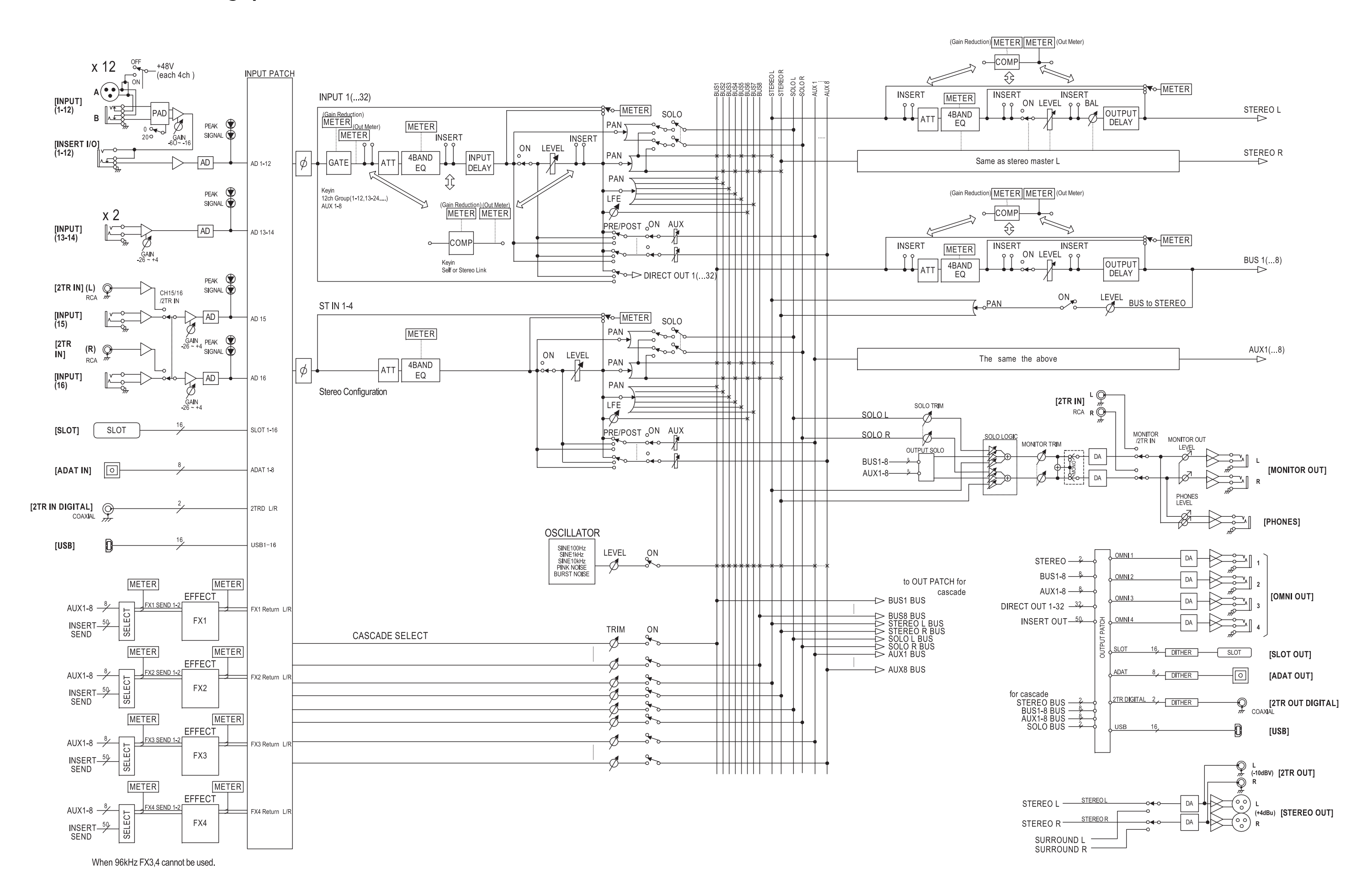

## <span id="page-68-0"></span>**01V96i Schéma de niveaux**

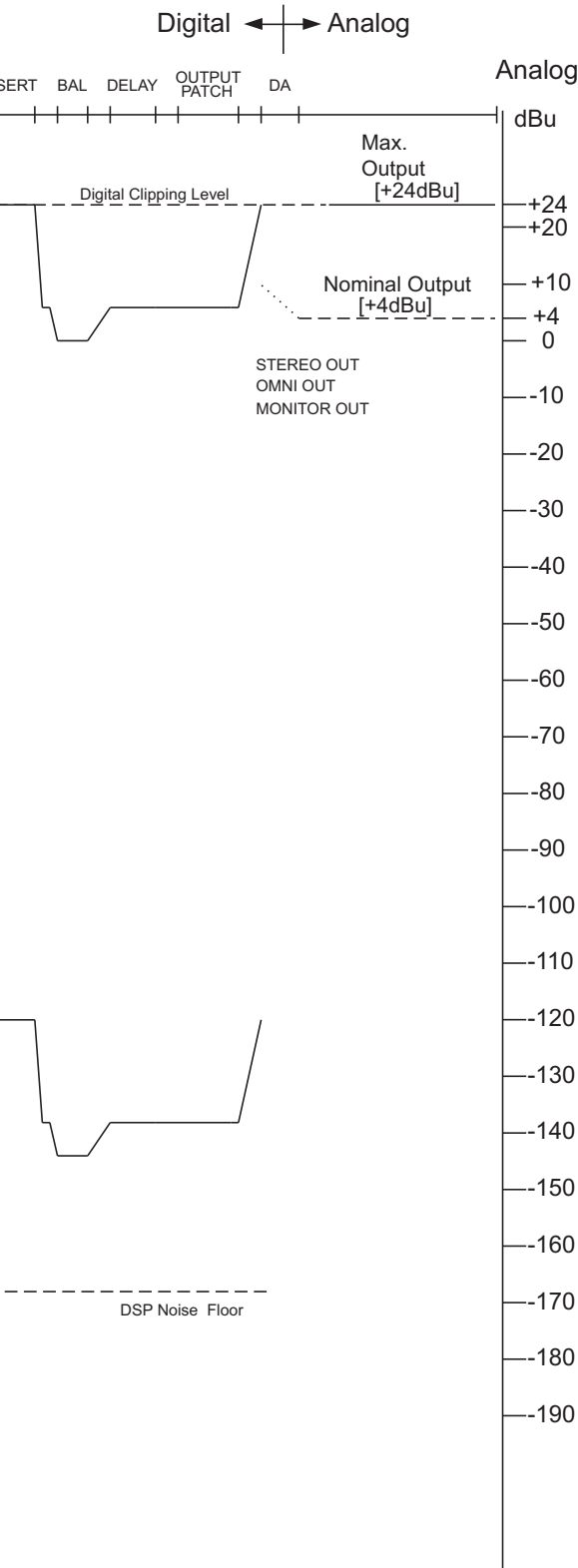

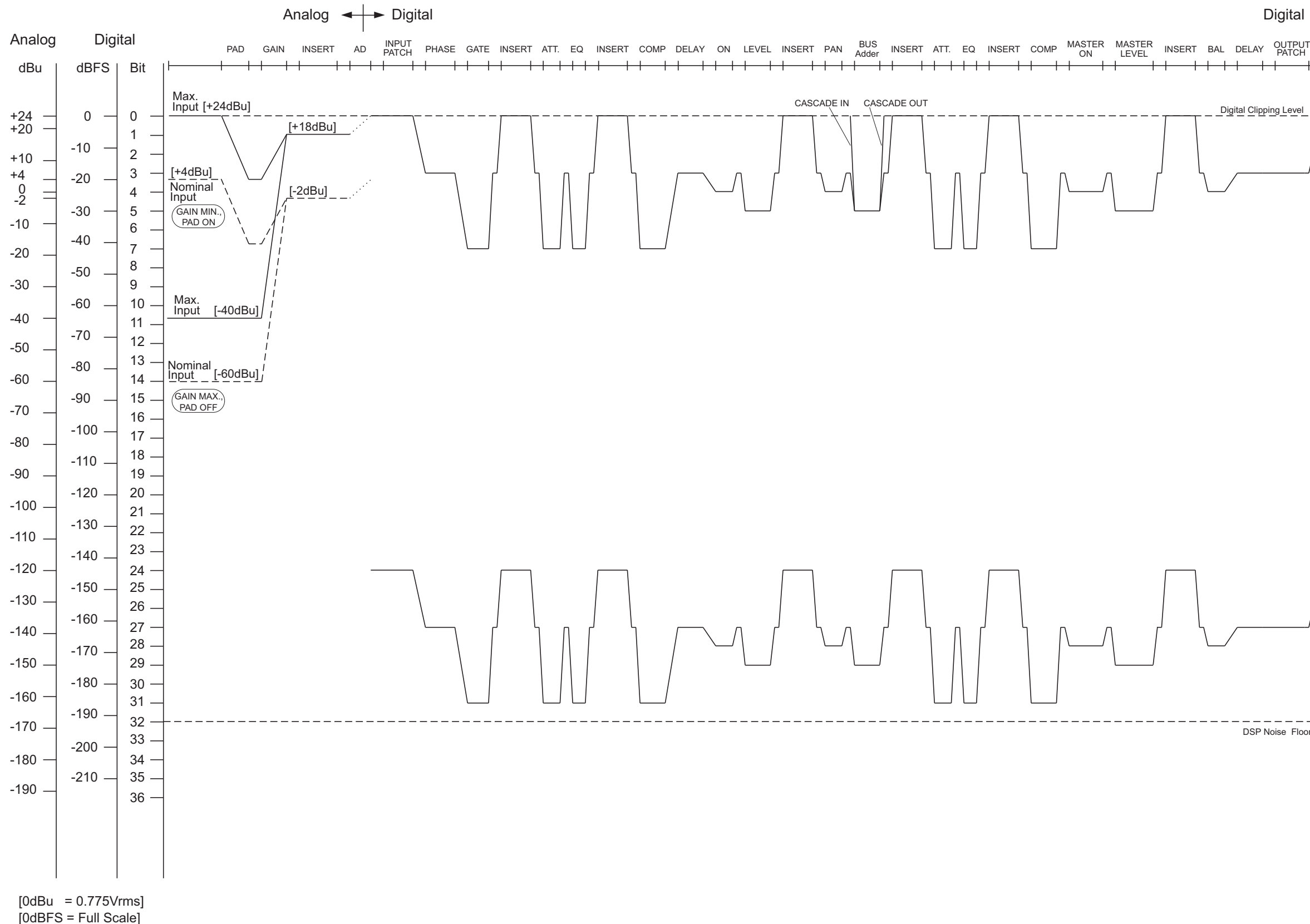

## **ADDRESS LIST**

#### **NORTH AMERICA**

#### **CANADA**

**Yamaha Canada Music Ltd.** 135 Milner Avenue, Toronto, Ontario, M1S 3R1, Canada Tel: +1-416-298-1311

#### **U.S.A.**

**Yamaha Corporation of America**  6600 Orangethorpe Avenue, Buena Park, CA 90620, U.S.A.

Tel: +1-714-522-9011

## **CENTRAL & SOUTH AMERICA**

#### **MEXICO**

**Yamaha de México, S.A. de C.V.** Av. Insurgentes Sur 1647 Piso 9, Col. San José Insurgentes, Delegación Benito Juárez, México, D.F., C.P. 03900, México Tel: +52-55-5804-0600

#### **BRAZIL**

**Yamaha Musical do Brasil Ltda.** Rua Fidêncio Ramos, 302 – Cj 52 e 54 – Torre B – Vila Olímpia – CEP 04551-010 – São Paulo/SP, Brazil Tel: +55-11-3704-1377

#### **ARGENTINA**

**Yamaha Music Latin America, S.A., Sucursal Argentina** Olga Cossettini 1553, Piso 4 Norte, Madero Este-C1107CEK, Buenos Aires, Argentina Tel: +54-11-4119-7000

#### **PANAMA AND OTHER LATIN AMERICAN COUNTRIES/ CARIBBEAN COUNTRIES**

**Yamaha Music Latin America, S.A.** Edif. Torre Banco General, Piso 7, Urbanización Marbella, Calle 47 y Aquilino de la Guardia, Ciudad de Panamá, República de Panamá Tel: +507-269-5311

#### **EUROPE**

#### **THE UNITED KINGDOM/IRELAND Yamaha Music Europe GmbH (UK)** Sherbourne Drive, Tilbrook, Milton Keynes, MK7 8BL, U.K.  $Tel: +44-1908-366700$

**GERMANY**

**Yamaha Music Europe GmbH** Siemensstrasse 22-34, 25462 Rellingen, Germany Tel: +49-4101-303-0

**SWITZERLAND/LIECHTENSTEIN Yamaha Music Europe GmbH, Branch Switzerland in Thalwil**  Seestrasse 18a, 8800 Thalwil, Switzerland Tel: +41-44-3878080

### **AUSTRIA/BULGARIA/**

**CZECH REPUBLIC/HUNGARY/ ROMANIA/SLOVAKIA/SLOVENIA Yamaha Music Europe GmbH Branch Austria**

Schleiergasse 20, 1100 Wien, Austria Tel: +43-1-60203900

#### **POLAND**

**Yamaha Music Europe GmbH** 

**Sp.z o.o. Oddział w Polsce** ul. Wielicka 52, 02-657 Warszawa, Poland Tel: +48-22-880-08-88

#### **MALTA**

**Olimpus Music Ltd.** Valletta Road, Mosta MST9010, Malta Tel: +356-2133-2093

#### **NETHERLANDS/BELGIUM/ LUXEMBOURG Yamaha Music Europe Branch Benelux** Clarissenhof 5b, 4133 AB Vianen, The Netherlands Tel:  $+31-347-358040$ **FRANCE Yamaha Music Europe**  7 rue Ambroise Croizat, Zone d'activités de Pariest, 77183 Croissy-Beaubourg, France Tel: +33-1-6461-4000

#### **ITALY**

**Yamaha Music Europe GmbH, Branch Italy** Via Tinelli N.67/69 20855 Gerno di Lesmo (MB), Italy  $Tel: +39-039-9065-1$ 

## **SPAIN/PORTUGAL**

**Yamaha Music Europe GmbH Ibérica, Sucursal en España**

Ctra. de la Coruna km. 17,200, 28231 Las Rozas de Madrid, Spain Tel: +34-91-639-88-88

#### **GREECE**

**Philippos Nakas S.A. The Music House** 19th klm. Leof. Lavriou 190 02 Peania – Attiki, **Greece** Tel: +30-210-6686168

**SWEDEN/FINLAND/ICELAND Yamaha Music Europe GmbH Germany filial Scandinavia**

JA Wettergrensgata 1, 400 43 Göteborg, Sweden Tel: +46-31-89-34-00

### **DENMARK**

**Yamaha Music Denmark, Fillial of Yamaha Music Europe GmbH, Tyskland** Generatorvej 8C, ST. TH. , 2860 Søborg, Denmark Tel: +45-44-92-49-00

**NORWAY Yamaha Music Europe GmbH Germany - Norwegian Branch** Grini Næringspark 1, 1332 Østerås, Norway

Tel: +47-6716-7800 **RUSSIA**

#### **Yamaha Music (Russia) LLC.**

Room 37, entrance 7, bld. 7, Kievskaya street, Moscow, 121059, Russia Tel: +7-495-626-5005

#### **OTHER EUROPEAN COUNTRIES Yamaha Music Europe GmbH**

Siemensstrasse 22-34, 25462 Rellingen, Germany Tel: +49-4101-3030

#### **AFRICA**

**Yamaha Music Gulf FZE** JAFZA-16, Office 512, P.O.Box 17328, Jebel Ali FZE, Dubai, UAE Tel: +971-4-801-1500

#### **MIDDLE EAST**

## **TURKEY**

**Yamaha Music Europe GmbH Merkezi Almanya Türkiye İstanbul Şubesi** Maslak Meydan Sodak, Spring Giz Plaza Bagimsiz Böl. No:3, Sariyer Istanbul, Turkey Tel: +90-212-999-8010

#### **CYPRUS**

**Yamaha Music Europe GmbH** Siemensstrasse 22-34, 25462 Rellingen, Germany Tel: +49-4101-303-0

## **OTHER COUNTRIES Yamaha Music Gulf FZE**

JAFZA-16, Office 512, P.O.Box 17328, Jebel Ali FZE, Dubai, UAE Tel: +971-4-801-1500

#### **ASIA**

**THE PEOPLE'S REPUBLIC OF CHINA**

**Yamaha Music & Electronics (China) Co.,Ltd.** 2F, Yunhedasha, 1818 Xinzha-lu, Jingan-qu, Shanghai, China

Tel: +86-400-051-7700

#### **INDIA**

**Yamaha Music India Private Limited** P-401, JMD Megapolis, Sector-48, Sohna Road, Gurgaon-122018, Haryana, India Tel: +91-124-485-3300

#### **INDONESIA**

**PT. Yamaha Musik Indonesia (Distributor)**  Yamaha Music Center Bldg. Jalan Jend. Gatot Subroto Kav. 4, Jakarta 12930, Indonesia Tel: +62-21-520-2577

#### **KOREA**

**Yamaha Music Korea Ltd.** 8F, Dongsung Bldg. 21, Teheran-ro 87-gil, Gangnam-gu, Seoul, 06169, Korea Tel: +82-2-3467-3300

#### **MALAYSIA**

**Yamaha Music (Malaysia) Sdn. Bhd.** No.8, Jalan Perbandaran, Kelana Jaya, 47301 Petaling Jaya, Selangor, Malaysia Tel: +60-3-78030900

#### **SINGAPORE**

**Yamaha Music (Asia) Private Limited** Block 202 Hougang Street 21, #02-00, Singapore 530202, Singapore

Tel:  $+65-6740-9200$ 

#### **TAIWAN**

**Yamaha Music & Electronics Taiwan Co.,Ltd.** 2F., No.1, Yuandong Rd., Banqiao Dist., New Taipei City 22063, Taiwan (R.O.C.) Tel: +886-2-7741-8888

#### **THAILAND**

**Siam Music Yamaha Co., Ltd.** 3, 4, 15, 16th Fl., Siam Motors Building, 891/1 Rama 1 Road, Wangmai, Pathumwan, Bangkok 10330, Thailand Tel: +66-2215-2622

#### **VIETNAM**

**Yamaha Music Vietnam Company Limited** 15th Floor, Nam A Bank Tower, 201-203 Cach Mang Thang Tam St., Ward 4, Dist.3, Ho Chi Minh City, Vietnam Tel: +84-8-3818-1122

#### **OTHER ASIAN COUNTRIES Yamaha Corporation**

**Sales & Marketing Division**

10-1, Nakazawa-cho, Naka-ku, Hamamatsu, Japan 430-8650 Tel: +81-53-460-2312

#### **OCEANIA**

#### **AUSTRALIA**

**Yamaha Music Australia Pty. Ltd.** Level 1, 80 Market Street, South Melbourne, VIC 3205, Australia Tel: +61-3-9693-5111

## **COUNTRIES AND TRUST**

**TERRITORIES IN PACIFIC OCEAN Yamaha Corporation Sales & Marketing Division** 10-1, Nakazawa-cho, Naka-ku, Hamamatsu, Japan 430-8650 Tel: +81-53-460-2312

Yamaha Pro Audio global website **http://www.yamahaproaudio.com/**

Yamaha Downloads **http://download.yamaha.com/**

> © 2011 Yamaha Corporation Manual Development Group

Published 05/2017 IPTO-C0 Printed in Japan

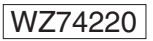